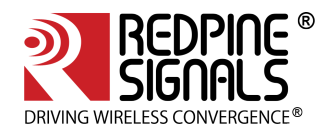

# RS9116 n-Link Linux and Android Technical Reference Manual

Version 2.0

July 2020

**Redpine Signals, Inc.** 2107 North First Street, Suite #540, San Jose, California 95131, United States of America. Phone: +1-408-748-3385, Fax: +1-408-705-2019 Email: [sales@redpinesignals.com](mailto:info@redpinesignals.com)

Website: [www.redpinesignals.com](http://www.redpinesignals.com)

--------------------------------------------------------------------------------------------------------------------------------------------------------

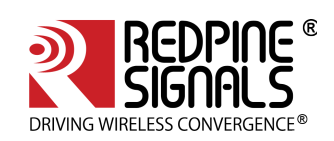

# **Table of Contents**

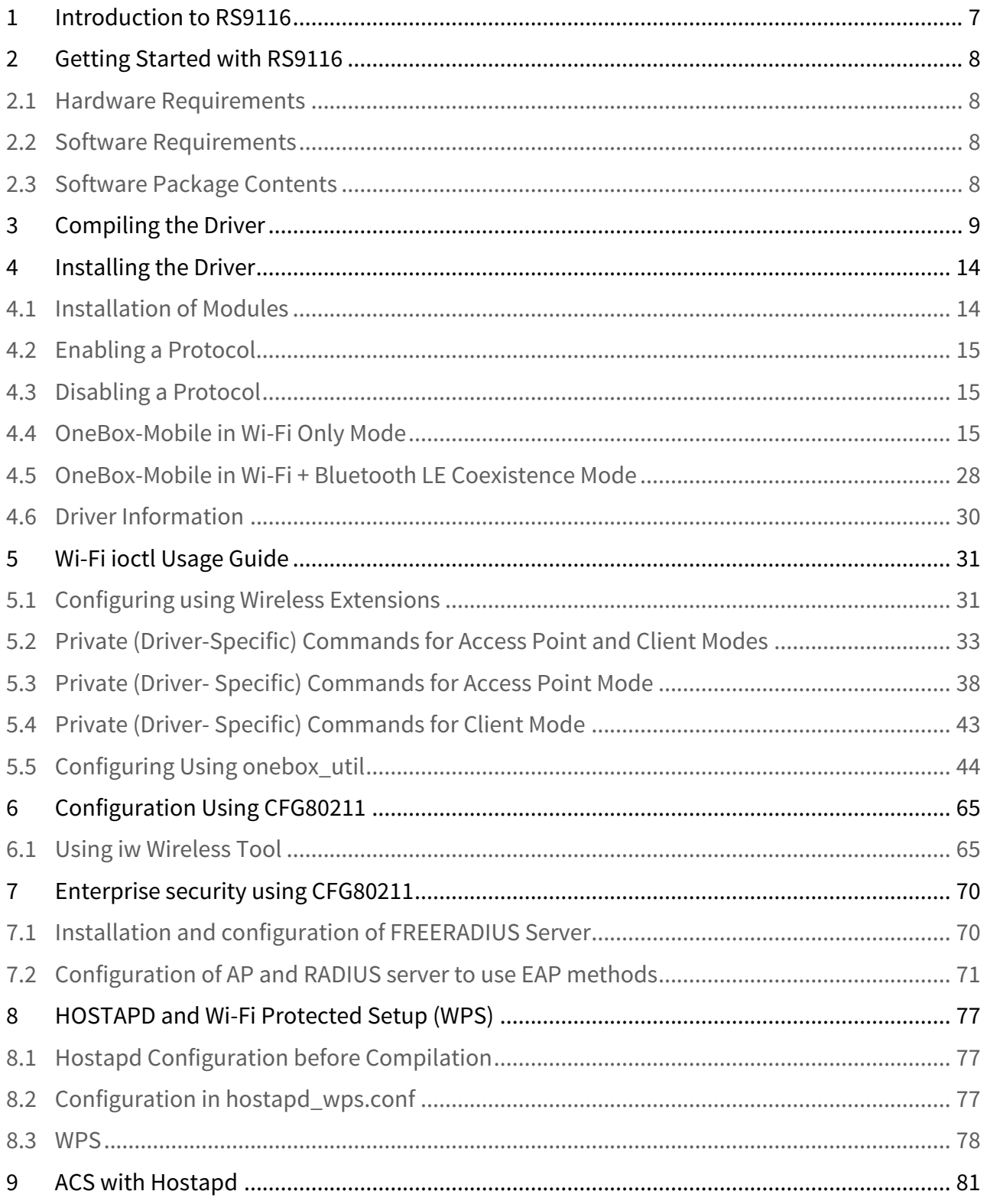

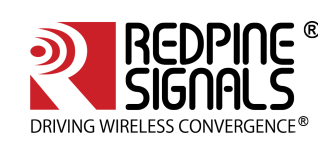

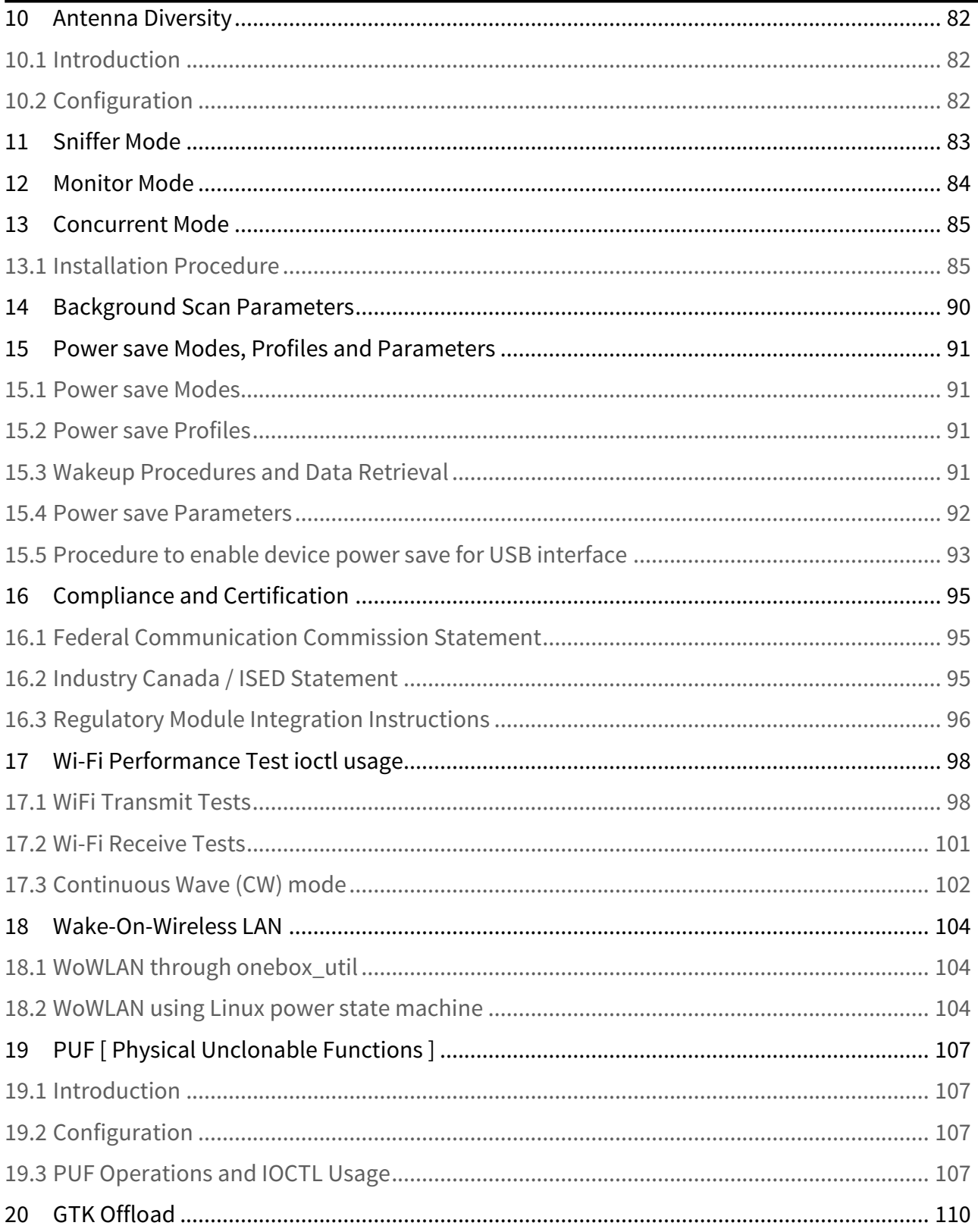

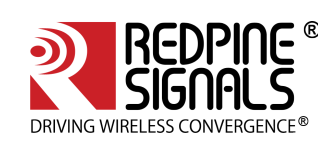

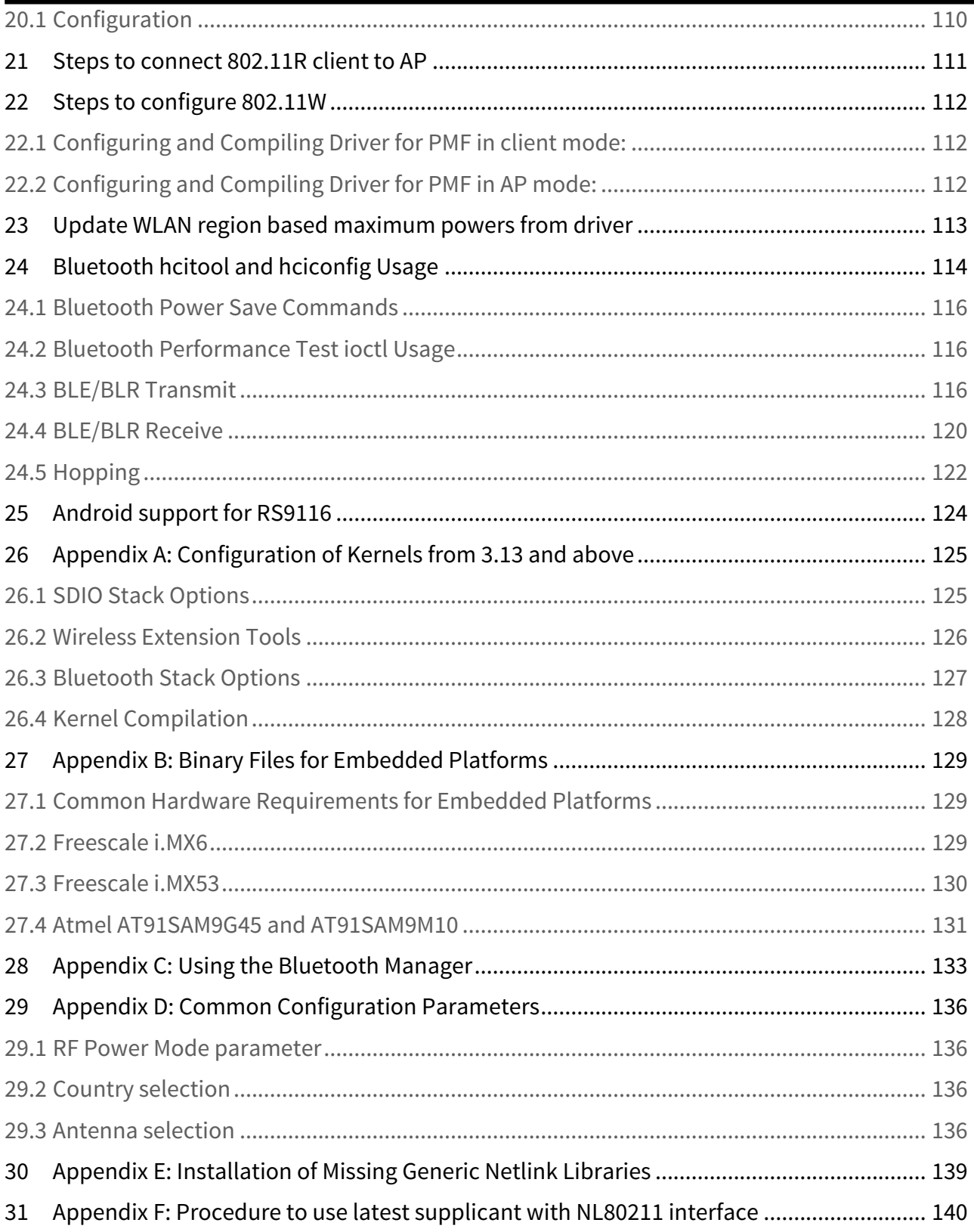

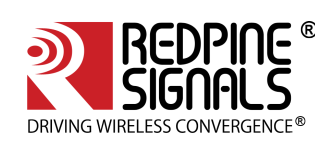

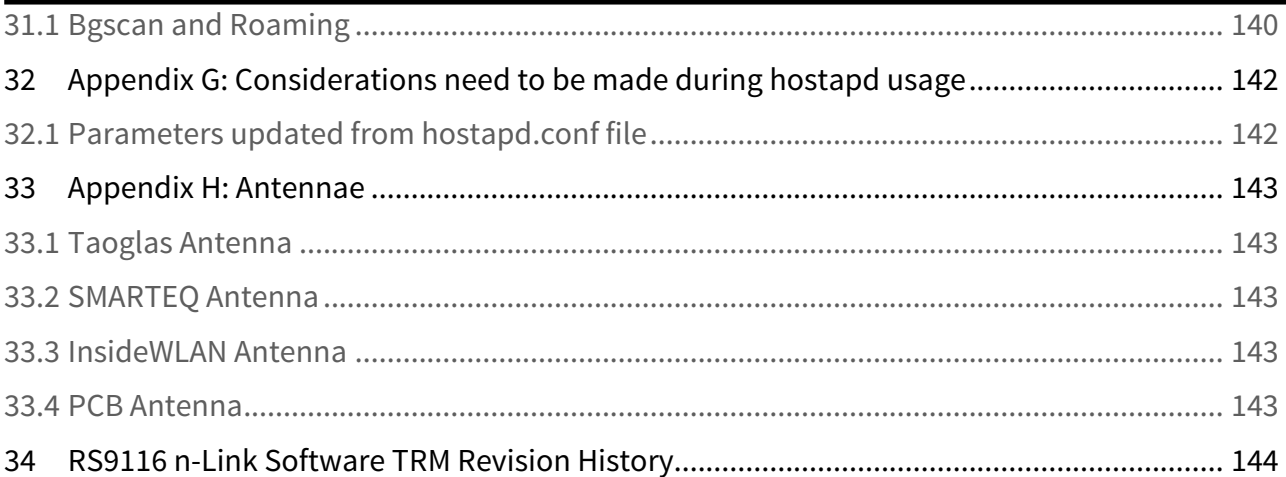

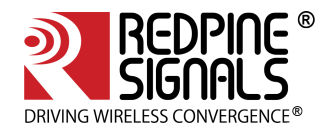

### **About this Document**

This document is a preliminary version of RS9116 n-Link Technical Reference Manual for Linux and Android, provided to customers

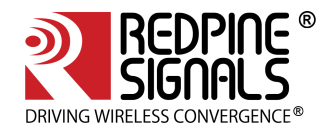

# <span id="page-6-0"></span>1 Introduction to RS9116

The OneBox-Mobile(refers to single software providing combo of all the features supported) software supports the following modes. They are outlined below:

- Wi-Fi (Access Point, Client, Wi-Fi-Direct (P2P), Sniffer and Monitor modes)
- Bluetooth Low Energy
- 802.15.4 Compatibility

The OneBox-Mobile Coexistence software supports the following combination of modes. They are as follows:

- WLAN STATION /WIFI-Direct/WLAN PER
- WLAN ACCESS POINT(including muliple APs on different vaps)
- WLAN ACCESS POINT + STATION MODE(on multiple vaps)
- WAKE ON WIRELESS(WOWLAN)
- BT LE MODE /BT LE PER MODE
- WLAN STATION + BT LE MODE
- WLAN STATION + BT LE MODE
- WLAN ACCESS POINT + BT LE MODE

The subsequent sections explain the use of OneBox-Mobile software . The installation and operation of the driver on specific representative processor platforms have been explained in the Appendix sections.

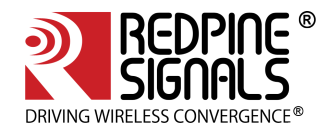

# <span id="page-7-0"></span>2 Getting Started with RS9116

This section lists the hardware and software requirements for the installation of the software and also describes the steps to be followed to initialize and run the software.

# <span id="page-7-1"></span>2.1 Hardware Requirements

The Hardware requirements are as follows:

- RS9116N n-Link® Module
- Laptop/PC with SDIO or USB interface or any embedded platform with Linux Board support package.

 $\bigodot$  If the Laptop/PC does not have an SDIO slot, a SDHC/SD/MMC to CardBus Adapter like the one available at  $\hspace{0.1cm}$ [http://www.hwtools.net/cardreader/SDCBA\\_C01.html](http://www.hwtools.net/cardreader/SDCBA_C01.html) can be used.

# <span id="page-7-2"></span>2.2 Software Requirements

The Software requirements are as follows:

- Linux with kernel version from 2.6.38 to 4.18.5 should enable the open source SDIO and USB stacks.
- DHCP Server (for Wi-Fi Access Point mode)
- Bluetooth supported commands bluetoothctl and bluetoothd must be present.
- Compatible Bluetooth Host Stack, e.g., the Open Source BlueZ Stack v4.101
- ncurses and ncurses-devel libraries

 $\bigoplus$  For kernel versions 3.13 and above, refer to the section on [Appendix A: Configuration of Kernels from 3.13](#page-124-0)  $\hspace{0.5cm}$ [and above](#page-124-0) to ensure correct kernel configuration.

# <span id="page-7-3"></span>2.3 Software Package Contents

The OneBox-Mobile Software is delivered as a tarball with a filename in the format: **RS9116.NXX.NL.GEN.LNX.x.y.z.tgz**, where the naming convention is as follows:

**NXX** – defines whether the package supports only Wi-Fi (N00) or BT Low Energy along with Wi-Fi (NB0).

**x.y.z** – identifies the software package.

Redpine driver comes in proprietary and open source form.The Linux driver package contains the following files/ folders:

- Readme\_nLink.txt
- Releasenotes\_nLink.txt
- Documents
- Binary files (optional)
- source (optional)

Based on the Software License Agreement, driver source code will be available for the users from "[https://](https://www.redpinenetworks.us/OpenKM/login.jsp) [www.redpinenetworks.us/OpenKM/login.jsp"](https://www.redpinenetworks.us/OpenKM/login.jsp)

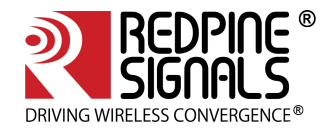

# <span id="page-8-0"></span>3 Compiling the Driver

This section describes the steps to be followed in order to compile the OneBox-Mobile Linux software for different platforms. The steps are outlined below:

- 1. Save the required configuration of Driver using the **menuconfig utility**.
	- Following are the options available in menuconfig:
		- Host Interface: SDIO or USB.
		- Operating system: Linux or Android
		- Nl80211 support
		- Hostapd Support
		- Wi-Fi
		- Bluetooth

2. To open menuconfig utility, untar the tar ball, go to source->host folder & enter the given below command.

make menuconfig

The following images show the menuconfig utility options.

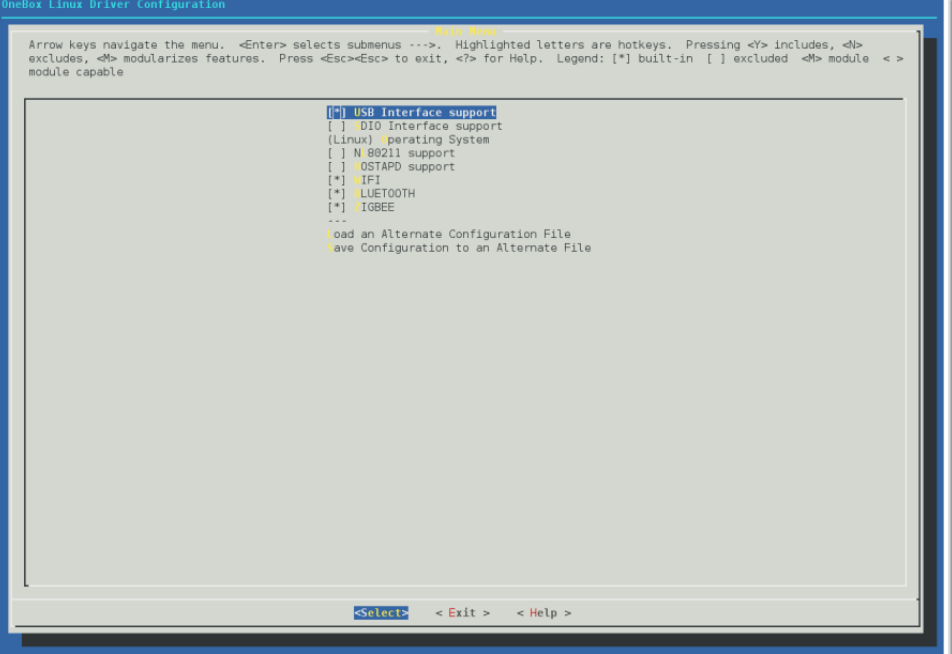

**Figure 1: Main Page of menuconfig**

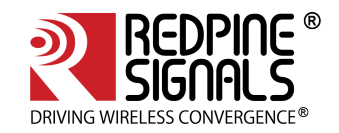

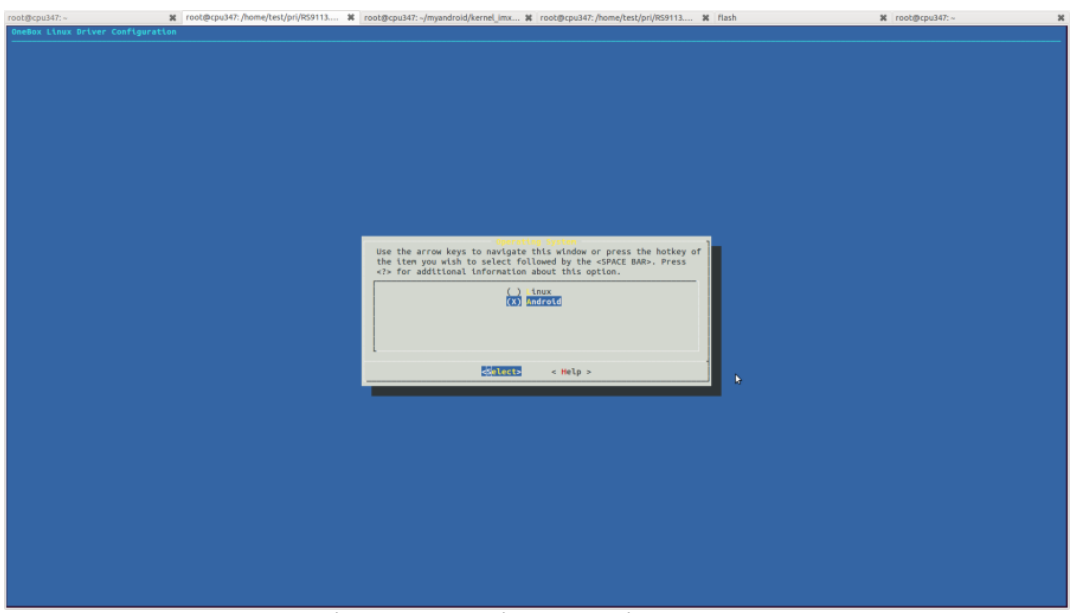

**Figure 2: Selecting Operating System**

By default, the driver package includes "BSD" support. In case the user needs "Nl80211" support for Access point and Station modes, select the **menuconfig** accordingly. For Nl80211, the **"Hostapd"** application is used as a configuration utility.

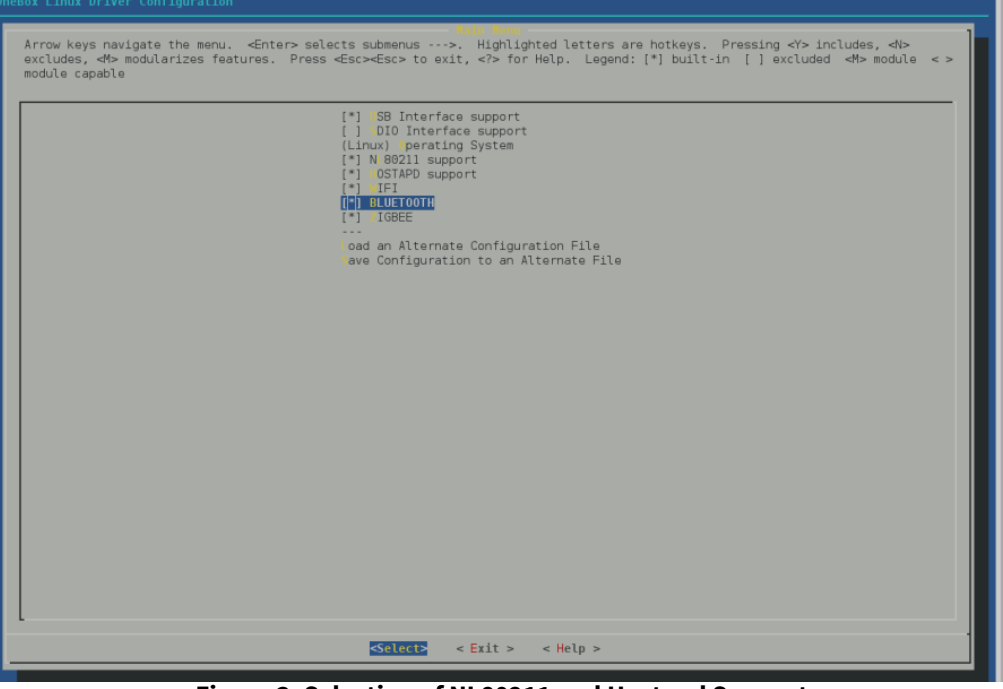

**Figure 3: Selection of NL80211 and Hostapd Support**

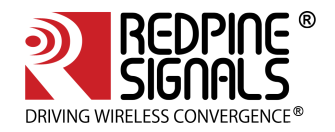

If NL80211 support is enabled in the driver, make sure that the following modules are loaded in the kernel before running the driver in order to avoid module dependencies. This can be verified by using the commands.  $\bigcap$ 

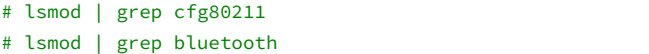

If they are not installed, can be installed by using the commands below :

# modprobe cfg80211

# modprobe bluetooth

By default the configuration is enabled with Wi-Fi and Bluetooth. If the user wants to compile the driver for a particular protocol, he can disable the unwanted protocols in **Menuconfig utility.** In case of coex mode, the Wi-Fi must always be enabled in conjunction with BT protocols, even if Wi-Fi will not be used.

For example, if the user wants to compile the driver only for Bluetooth only, the Wi-Fi and Bluetooth mode must be enabled. Refer to the following images of Menuconfig utility for more information:

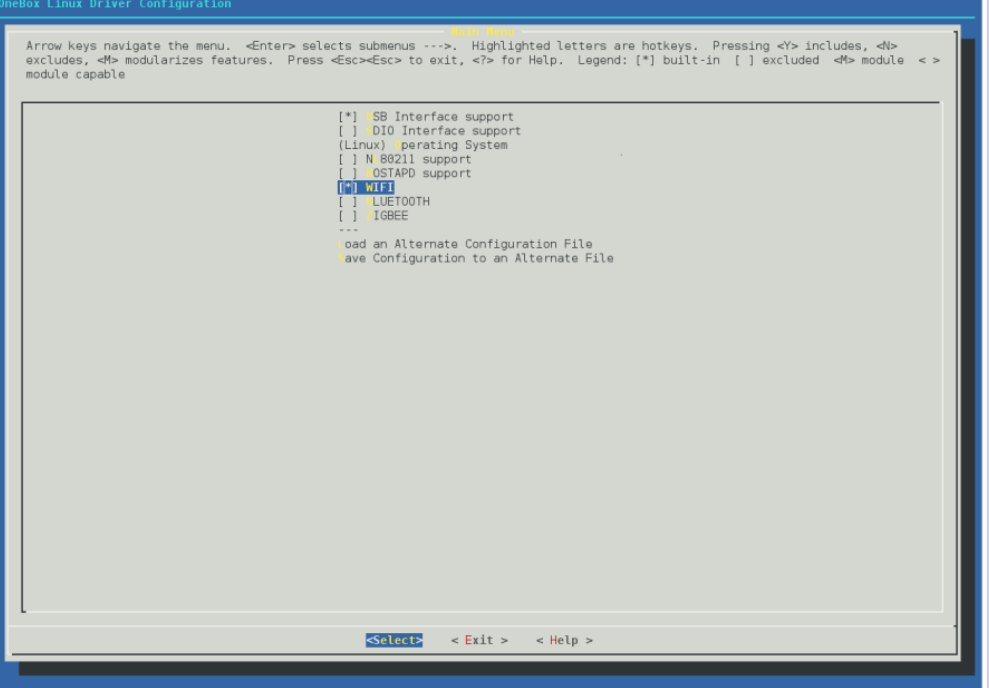

**Figure 4: Selection of WIFI Only Mode**

 3. After selecting the configuration, exit the menuconfig and save the configuration. Please refer the given below image of saving the configuration.

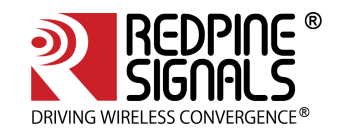

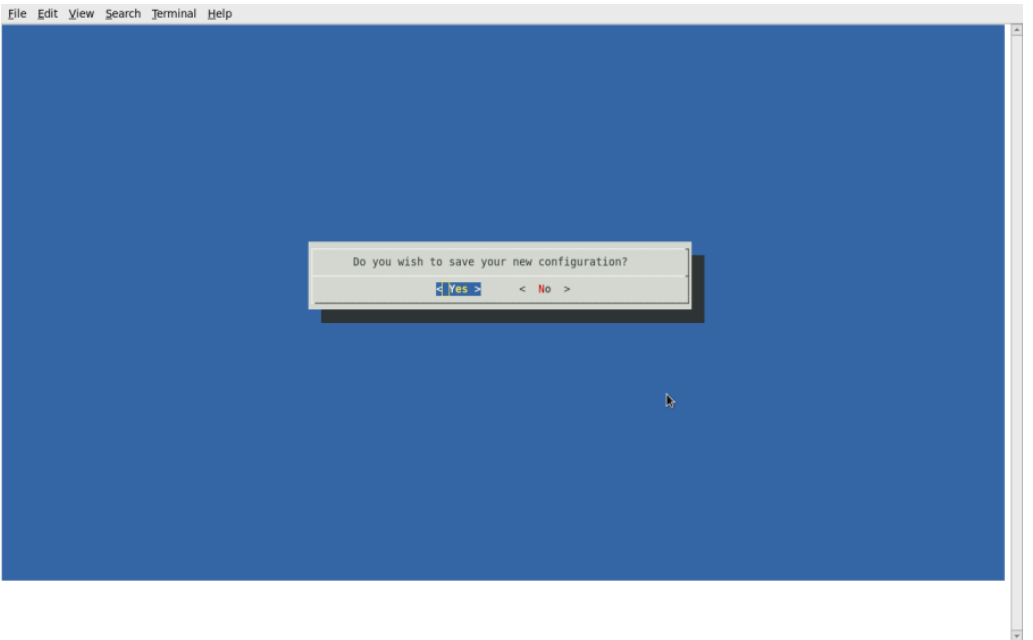

## **Figure 5: Save the changes before exiting**

4. Now to compile the driver, enter the following command:

make

The code is compiled and the binaries are generated in the **source/host/release** folder**.** For embedded platforms, modify the path assigned to the **"DEF\_KERNEL\_DIR"** variable in the Makefile:

**cd** RS9116.NXX.NL.GEN.LNX.x.y.z/source/host

#### vim Makefile

The **DEF\_KERNEL\_DIR** variable has to be assigned along with the compiled kernel path. For an x86 based Linux platform, the path is usually **"/lib/modules/<kernel\_version>/build"** and this is the path assigned in the **Makefile** provided in the package.

#### **Example:**

DEF\_KERNEL\_DIR:= /lib/modules/3.4.66/build

Next, use the **"make"** command to start compiling the driver. For embedded platforms, add the target platform and toolchain path as cross compilation option to the **"make"** command.

For example, if the target platform is ARM and tool chain path is **"/opt/freescale/usr/local/gcc-4.4.4 glibc-2.11.1-multilib-1.0/arm-fsl-linux-gnueabi/bin/arm-none-linux-gnueabi-"**, then the command is issued as:

make ARCH=arm CROSS\_COMPILE=/opt/freescale/usr/local/gcc-4.4.4-glibc-2.11.1-multilib-1.0/arm-fsl-linuxgnueabi/bin/arm-none-linux-gnueabi-

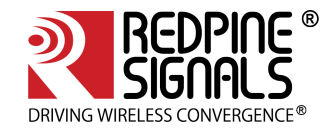

Before installing the Onebox RS9116 Driver modules, make sure that the RSI opensource modules are uninstalled. This has been taken care in the **onebox\_insert.sh** script.

In order to un-install the RSI opensource driver, use the following commands:

- # rmmod rsi\_usb
- # rmmod rsi\_sdo
- # rmmod rsi\_91x

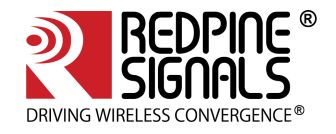

# <span id="page-13-0"></span>4 Installing the Driver

# <span id="page-13-1"></span>4.1 Installation of Modules

After completion of compilation, the driver generates the following modules in the release folder. They are outlined below:

- onebox\_common\_gpl.ko
- onebox\_gpl.ko
- onebox\_nongpl.ko
- onebox\_wlan\_gpl.ko
- onebox\_wlan\_nongpl.ko
- onebox\_bt\_gpl.ko
- onebox\_bt\_nongpl.ko
- wlan.ko
- wlan wep.ko
- wlan\_ccmp.ko
- wlan\_tkip.ko
- wlan\_acl.ko
- wlan\_scan\_sta.ko
- wlan\_xauth.ko

**Note**: Please change operating voltage configuration (1.8V or 3.3V) in common\_insert.sh file in FEATURE\_BITMAP\_9116. Example: For 3.3V keep FEATURE\_BITMAP\_9116=0 For 1.8V keep FEATURE\_BITMAP\_9116=2 For 3.3V, 5Mhz BW keep FEATURE\_BITMAP\_9116=32 (i) Note: Please change operating voltage configuration (1.8V or 3.3V) in common\_insert.sh file

**Note**: Please select appropriate **SLEEP CLOCK SOURCE** in common\_insert.sh file as required **SLEEP CLOCK SOURCE SELCECTION** =

- 0 Use 32khz internal RC clock as sleep clock
- 1 Use 32KHz clock from external XTAL OSCILLATOR (Applicable only for Silicon Version <= 1.3 )
- 2 Use 32KHz bypass clock on UULP\_GPIO\_3
- 3 Use 32KHz bypass clock on UULP\_GPIO\_4

**Note**: Please configure **SLEEP\_GPIO** in common\_insert.sh file as connected **SLEEP\_IND\_GPIO\_SEL** =

0 - UULP\_GPIO\_3 1 - UULP\_GPIO\_0

Now,Load various modules in the following order:

Load onebox common gpl module

# insmod onebox\_common\_gpl.ko

Load protocol related Modules (Wi-Fi, BT)

Load common Hal Modules (onebox\_nongpl.ko and onebox\_gpl.ko).

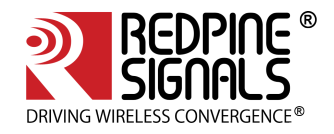

# <span id="page-14-0"></span>4.2 Enabling a Protocol

Execute following command to enable required protocol(s):

#### # ./onebox\_util rpine0 enable\_protocol \$protocol\_value

Below are the possible values of protocol.

- 1 Enables Wi-Fi only
- 2 Enables Bluetooth only
- 3 Enables both Wi-Fi+Bluetooth

#### **Note:**

• If user selects only **Wi-Fi** in Menuconfig during the compilation of Driver, use the command below :

sh wlan\_enable.sh

• If user selects only **Bluetooth** in Menuconfig during the compilation of Driver, use the command below :

sh bt\_enable.sh

• If user selects both **Wi-Fi** and **Bluetooth** in Menuconfig during the compilation of Driver, use the command below :

sh wlan\_bt\_insert.sh

• If user selects all the protocols in Menuconfig during the compilation of Driver, use the command below :

sh onebox\_insert.sh

and need to run individual protocol enable scripts.

<span id="page-14-1"></span>4.3 Disabling a Protocol

Execute he following command to disable required protocol(s):

# ./onebox\_util rpine0 disable\_protocol \$protocol\_value

• the possible values of protocol is same as mentioned in Enabling a Protocol.

#### **Note:**

• If user wants to disable only **WLAN**, use the command below :

sh wlan\_disable.sh

• If user wants to disable only **Bluetooth**, use the command below :

sh bt\_disable.sh

- If user wants to disable both **WLAN** and **Bluetooth**, use the command below :
- sh remove\_all.sh

Disabling of protocol is not recommended when Wi-Fi is operating in AccessPoint mode.

## <span id="page-14-2"></span>4.4 OneBox-Mobile in Wi-Fi Only Mode

The steps for starting the Wi-Fi Only mode in Client, AccessPoint and Wi-Fi Direct modes are as follows:

1. Open the **common\_insert.sh** file present in the **"release"** folder.

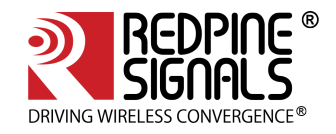

- 2. Ensure **DRIVER\_MODE** and **COEX\_MODE** are set as below:
- DRIVER\_MODE = 1
- COEX\_MODE = 1 (For Station Mode only/WIFI-Direct)
- COEX\_MODE = 2 (For Access Point Mode)
- COEX MODE = 3 (For Both Access Point and Station Modes)

 $\bigoplus$  For SDIO mode, ensure that the SDIO stack related modules are already inserted in the kernel refer [Appendix A: Configuration of Kernels from 3.13 and above](#page-124-0) section to install sdio stack modules .

4.4.1 Installation in Wi-Fi Client Mode (with BSD interface support)

The steps for installing OneBox-Mobile software in **Wi-Fi Client Mode** are as follows:

1. Edit the **"sta\_settings.conf"** file in the **"release"** folder and enter the parameters of the Wi-Fi network as given below:

#### **For Open (non-Secure) mode**

```
network={
ssid="<SSID of Access Point>"
key_mgmt=NONE
}
```
#### **For WPA-PSK (TKIP) mode**

```
network={
ssid="<SSID of Access Point>"
key_mgmt=WPA-PSK
psk=<passphrase specified in the Access Point>
proto=WPA
pairwise=TKIP
group=TKIP
}
```
#### **For WPA2-PSK (CCMP) mode**

```
network={
ssid="<SSID of Access Point>"
key_mgmt=WPA-PSK
psk=<passphrase specified in the Access Point>
proto=WPA2
pairwise=CCMP
group=CCMP
}
```
#### **For WEP-64 mode**

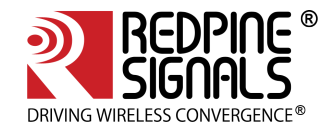

```
network={
ssid="<SSID of Access Point>"
key_mgmt=NONE
wep_key0=XXXXXXXXXX
wep_tx_keyidx=X
}
```
The key can be input either in ASCII or Hexadecimal formats:

**ASCII Format:** wep\_key0="12345" **Hexadecimal Format:** wep\_key0=1234567890

The key index can vary between 0 and 3.

## **For WEP-128 mode**

```
network={
ssid="<SSID of Access Point>"
key_mgmt=NONE
wep_key0=XXXXXXXXXXXXXXXXXXXXXXXXXX
wep_tx_keyidx=X
}
```
The key can be input either in ASCII or Hexadecimal formats:

**ASCII Format:** wep\_key0="1234567890123" **Hexadecimal Format:** wep\_key0=12345678901234567890123456

The key index can vary between 0 and 3.

#### **For WEP-Shared (64-bit) mode**

```
network={
ssid="<SSID of Access Point>"
key_mgmt=NONE
wep_key0=XXXXXXXXXX
wep_tx_keyidx=X
auth_alg=SHARED
}
```
The key can be input either in ASCII or Hexadecimal formats:

**ASCII Format:** wep\_key0="12345" **Hexadecimal Format:** wep\_key0=1234567890

The key index can vary between 0 and 3.

To connect to an Access Point whose SSID is not broadcast (Hidden), add the following line to the network block.

scan\_ssid=1

For example

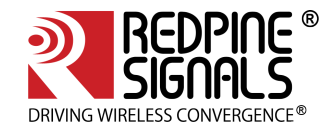

network={ ssid="<SSID of Access Point>" scan\_ssid=1 key\_mgmt=NONE }

Next, run the **"start\_sta.sh"** script in the **"release"** folder to load the driver modules and the supplicant and also connect to the Access Point specified in the **"sta\_settings.conf"** file.

sh start\_sta.sh

User needs to make sure of the module detection w.r.t interface being used. If the module is not detected, user will end up with errors displayed on the console !

After issuing the above command, a virtual interface with the name **"wifi0"** will be created. You can view the list of interfaces by entering the following command:

ifconfig –a

You can check whether the connection to the Access Point is successful or not, by running the following command:

iwconfig wifi0

The sample output of this command is

wifi0 IEEE 802.11bgn ESSID:"Range" Nickname:"" Mode:Managed Frequency:2.412 GHz Access Point: 38:A4:ED:DE:BB:06 Bit Rate:39 Mb/s Tx**-Power**=16 dBm Sensitivity=1/0 RTS thr:off Fragment thr:off Encryption key:\*\*\*\*-\*\*\*\* Security mode:restricted Power Management:off Link Quality=80/80 Signal level=-28 dBm Noise level:0 dBm Rx invalid nwid:0 Rx invalid crypt:0 Rx invalid frag:0 Tx excessive retries:0 Invalid misc:0 Missed beacon:0

This command gives the status of the device. If the connection is successful, then the connected Access point SSID along with the MAC address is displayed. If it is not connected to an Access point, a message **"Not Associated"** is displayed.

 To view the list of Access Points scanned in each channel, you can run the following command in the **"release"** folder.

./wpa\_cli –i wifi0 scan\_results

 To obtain an IP address using DHCP, start the DHCP client by entering below commands. (1st command to remove entry for existing dhcp and 2nd to create a new entry).

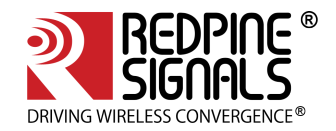

\$ dhclient **-r** wifi0 \$ dhclient **-v** wifi0

The sample output of dhclient command is given below

Listening on LPF/wifi0/88:da:1a:1e:b2:58 Sending on LPF/wifi0/88:da:1a:1e:b2:58 Sending on Socket/fallback DHCPDISCOVER on wifi0 to 255.255.255.255 port 67 interval 4 (xid=0x133cec16) DHCPREQUEST on wifi0 to 255.255.255.255 port 67 (xid=0x133cec16) DHCPOFFER from 192.168.43.1 DHCPACK from 192.168.43.1 (xid=0x133cec16) bound to 192.168.43.167 -- renewal in 1783 seconds

4.4.2 Installation in Access Point Mode (with BSD interface support)

The steps for installing OneBox-Mobile software in **Access Point Mode** are as follows:

1. The **"start\_ap.sh"** script present in the **"release"** folder needs to be run with the different configuration files present in the same folder in order to install an Access Point in different security modes.

```
# sh start_ap.sh <conf_file>
```
For example : sh start\_ap.sh wpa\_supplicant\_open.conf

The different configuration files (.conf files) present in the **"release"** folder are as follows:

For Access Point in Open Mode, wpa\_supplicant\_open.conf configuration file is used, and this starts an Access Point with the following parameters:

- SSID: REDPINE\_AP
- Channel 1 of 2.4GHz Band (2412 MHz)
- Open (non-Secure) mode

For Access Point in WEP-64 Mode, wpa\_supplicant\_wep64.conf configuration file is used, and this starts an Access Point with the following parameters:

- SSID: onebox\_wep
- Channel 1 of 2.4GHz Band (2412 MHz)
- Security Mode: WEP-64
- WEP Key: 1234567890
- Key Index: 0

For Access Point in WEP-128 Mode, wpa\_supplicant\_wep128.conf configuration file is used, and this starts an Access Point with the following parameters:

- SSID: onebox\_wep
- Channel 1 of 2.4GHz Band (2412 MHz)
- Security Mode: WEP-128
- WEP Key: 12345678901234567890123456
- Key Index: 0

For Access Point in WPA-PSK (TKIP) Mode, wpa\_supplicant\_tkip.conf configuration file is used, and this starts an Access Point with the following parameters:

• SSID: onebox\_tkip

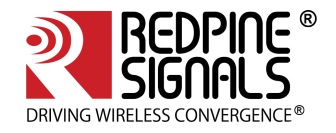

- Channel 1 of 2.4GHz Band (2412 MHz)
- Security Mode: WPA-PSK (TKIP)
- Passphrase: "12345678"

For Access Point in WPA2-PSK (CCMP) Mode, wpa\_supplicant\_ccmp.conf configuration file is used, and this starts an Access Point with the following parameters:

- SSID: onebox\_ccmp
- Channel 1 of 2.4GHz Band (2412 MHz)
- Security Mode: WPA2-PSK (CCMP)
- Passphrase: "12345678"

All the above mentioned parameters can be modified in the respective configuration files by the user. The values provided in the above mentioned parameters are only for reference.

The Access Point does not support WEP-Shared algorithm in the current release.

 2. After running the **"start\_ap.sh"** script a virtual interface with the name **"wifi1"** will be created. You can view the list of interfaces using the following command:

#### ifconfig –a

You can check whether the Access Point has been started successfully or not, by running the following command:

iwconfig wifi1

The sample output of this command is

wifi1 IEEE 802.11bgn ESSID:"test" Nickname:"" Mode:Master Frequency:2.432 GHz Access Point: 88:DA:1A:16:E5:5D Bit Rate:6 Mb/s Tx**-Power**=30 dBm Sensitivity=1/0 RTS thr:off Fragment thr:off Encryption key:off Power Management:off Link Quality=80/80 Noise level:0 dBm Rx invalid nwid:0 Rx invalid crypt:0 Rx invalid frag:0 Tx excessive retries:0 Invalid misc:0 Missed beacon:0

This command gives the status of the device. It displays the Access Point's SSID along with the MAC address and channel frequency. If the Access Point does not start, a message saying **"Exiting: Driver Initialization not completed even after waiting for xxms"** is displayed. To start a DHCP server, use the commands below.

sh dhcp\_server.sh wifi1

**Note:** If DHCP server is not present , we can also assign IP statically by using following command. Also it should be noted that dhclient at connected clients will not work as dhcp server is not started at AP. We should assign IP statically at client side also.

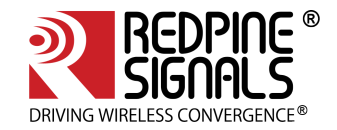

ifconfig <interface> <IP> Example : ifconfig wifi1 192.168.2.1

# 4.4.3 Installation in Wi-Fi Client Mode (with NL80211 support)

The steps for installing Wi-Fi Only mode in Client are as follows:

- 1. Open the **common\_insert.sh** file present in the "release" folder.
- 2. Ensure that the DRIVER\_MODE and COEX\_MODE are set as below:
- DRIVER MODE =  $1$
- COEX\_MODE = 1 (For Station Mode only/WIFI-Direct)

or

• COEX MODE = 3 (For Both Access Point and Station Modes)

 $\bigoplus$  For SDIO mode, ensure that the SDIO stack related modules are already inserted in the kernel refer [Appendix A: Configuration of Kernels from 3.13 and above](#page-124-0) section to install sdio stack modules .

Ensure that in menuconfig, NL80211 support is enabled as mentioned in Figure 4.

3. Compile the driver.

 $\bigoplus$  Make sure the following parameters are enabled in the supplicant configuration file (wlan/supplicant/  $\qquad$ linux/wpa\_supplicant/.config) CONFIG\_DRIVER\_NL80211=y CONFIG\_LIBNL32=y

\$ make

(i) Make sure to install CRDA in your system/PC to use updated regulatory domain in NL80211 mode.

4. Go to the release folder and start the device in station mode.

\$ **cd** release

```
$ sh wlan_enable.sh
```
5. Issue the following command to get physical interfaces on which we can add wifi0 interface

\$iw phy | grep phy

The output of the command will be phyX (X can be 1,2,3,… eg:phy1,phy2 etc)

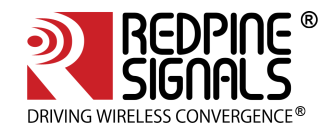

 $\bigoplus$  In case of multiple phy's to identify the appropriate phy on which to run the command, enter the following  $\; \; | \;$ command.

iw dev

#### The sample output of this command is

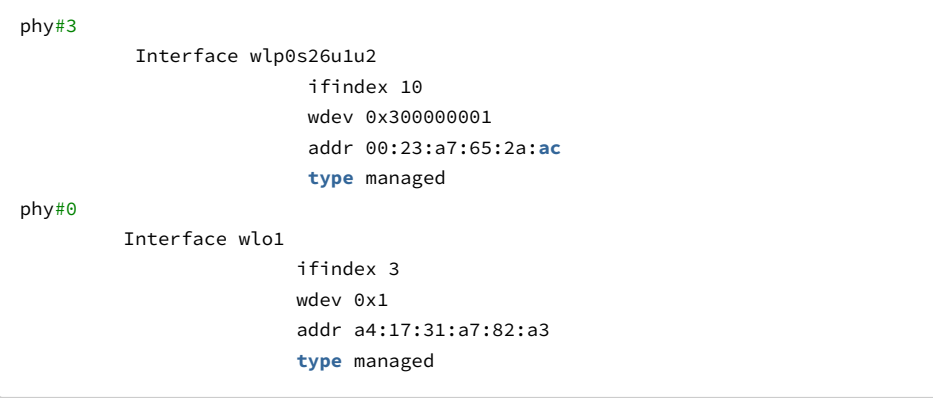

In the above example "Phy3" is Redpine's interface. Assuming the physical interface is detected as phy1, refer the below steps to create a virtual interface.

6. Add the wireless interface to the phy.

\$service NetworkManager stop

```
$iw phy phy1 interface add wifi0 type managed
```
Instead of following the above 2 steps i.e. step 5 and step 6, we can directly create vap by using "onebox\_util" binary present in the release folder.

#### **cd** release

```
./onebox_util rpine0 create_vap wifi0 sta sw_bmiss
```
Run the supplicant after configuring sta\_settings.conf with required AP settings as mentioned in the section **Installation in Wi-Fi Client Mode (with BSD interface support)**

In the sta\_settings.conf file, in addition to the above all configurations as mentioned for BSD case, NL80211 mode required country input in the global fields which need to be set as specified below.

country=US

Now run supplicant as given below.

```
$ ./wpa_supplicant -i wifi0 -D nl802ll -c sta_settings.conf -ddddt > log &
```
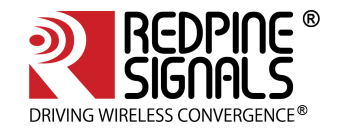

4.4.4 Installation in Wi-Fi AP mode (with NL80211 support)

The steps for installing Wi-Fi Only mode in AP are as follows:

- 1. Open the **common\_insert.sh** file present in the **"release"** folder.
- 2. Ensure that the DRIVER\_MODE and COEX\_MODE are set as below
- DRIVER MODE =  $1$
- COEX\_MODE = 2 (For Access Point Mode)

(Or)

• COEX\_MODE = 3 (For Both Access Point and Station Modes)

3. Ensure that in menuconfig, NL80211 and HOSTAPD support is enabled.

4. Compile the driver.

 $\bigoplus$  Make sure the following parameters are enabled in the hostapd configuration file (wlan/hostapd-2.4/  $\hspace{0.2cm}$ hostapd/.config) CONFIG\_LIBNL32=y

\$ make

Make sure to install CRDA in your system/PC to use updated regulatory domain in nl80211 mode

 $\odot~$  Compilation of NL80211 requires libnl library files. Please refer to page [Appendix F: Installation of Missing](#page-138-0)  $~\mid~$ [Generic Netlink Libraries](#page-138-0) for configuration of hoapd.conf file for libnl and installing libnl drivers if they are not available.

5. Go to the release folder and start the device in Access Point mode.

```
$ cd release
```

```
$ sh wlan enable.sh
```
6. Issue the following command to get physical interfaces on which we can add wifi0 interface

```
$iw phy | grep phy
```
The output of the command will be phyX (X can be 1,2,3,… eg:phy1,phy2 etc)

- Now add wifi0 interface to phyX.
- \$service NetworkManager stop
- \$iw phy phy1 interface add wifi0 type \_\_ap

Instead of following the above steps in step 6, we can directly create vap by using "onebox\_util" binary present in the release folder

\$ ./onebox\_util rpine0 create\_vap wifi0 ap

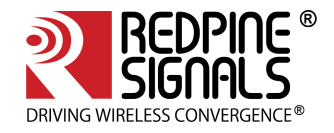

Configure the SSID Settings of the AP in the hostapd\_open.conf file (say if you are starting AP in open mode). In order to start AP in a particular band and channels, configure variables hw\_mode, channel and country in hostapd\_open.conf (present in release folder) file as follows :

- hw\_mode=g ( 'g'-2.4GHz)
- channel=1
- country\_code=US

# **Note:**

Channel selection in the **hostapd\_open.conf** file should be appropriate as per the band selected.

Make sure in **hostapd\_open.conf** file, the AP netdevice name is set to wifi0 or wifi1 according to the interface obtained by following the above steps. For eg:

• Interface = wifi0

**Note**: Refer section [Appendix G: Considerations need to be made during hostapd usage](#page-141-0) for description of other configurable parameters of hostapd.conf file(s).

7. Run hostapd with following command

```
$ ./hostapd hostapd_open.conf –ddddt> log &
```
In the same way, we can also configure required SSID and Passphrase and key management settings in hostapd\_ccmp.conf, hostapd\_wep.conf, hostapd\_tkip.conf files accordingly. If you want to use Auto Channel Selection using hostapd refer [ACS with Hostapd](#page-80-0) section.  $\bigcap$ 

## 4.4.5 Installation in Wi-Fi Direct Mode (With BSD Interface Support)

The steps for installing OneBox-Mobile software in Wi-Fi Direct Mode are as follows:

The **"start\_p2p.sh"** script present in the **"release"** folder needs to be run in order to start the supplicant and also for installing the Wi-Fi Direct mode. The configurable parameters in the **p2p.conf** file are outlined below:

- listen channel
- operating channel
- GO Intent

After starting the supplicant, the p2p\_commands mentioned below should be executed.

- To find other P2P networks
- #. /wpa\_cli –i wifi0 p2p\_find
- To find other P2P devices in range
- $\cdot$  #. /wpa\_cli –i wifi0 p2p\_peers
- To connect to a P2P network
- #. /wpa\_cli –i wifi0 p2p\_connect <BSS ID> pbc go\_intent=<intent value>

Here the intent value range is between 0 and 15 (Putting intent value to 0 makes p2p device as client and 15 makes p2p device as group owner).

## 4.4.5.1 Autonomous GO Mode

The given below command is used to start the device in Autonomous GO mode:

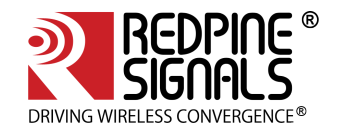

# ./wpa\_cli –i wifi0 p2p\_group\_add freq=<channel\_freq>

The **"channel\_freq"** input mentioned in the above command is the center frequency of the Wi-Fi channel in which the GO needs to be started The OneBox-Mobile software supports DFS slave mode. However, DFS Channels need to be avoided till the module is certified for DFS.. If this parameter is not provided, then the GO will start in the channel specified in the p2p.conf file.

Legacy Wi-Fi clients (non P2P clients) need a passphrase to connect to the p2p group. The command given below generates the passphrase for legacy Wi-Fi clients.

#### #. /wpa\_cli –i wifi0 p2p\_get\_passphrase

4.4.6 Installation in Wi-Fi Direct Mode (With NL80211 Support only for Kernel v3.8 or higher)

The steps for installing OneBox-Mobile software in Wi-Fi Direct Mode are as follows: The **"start\_p2p\_nl80211.sh"** script present in the **"release"** folder needs to be run in order to start the supplicant and also for installing the Wi-Fi Direct mode. The configurable parameters in the **p2p\_nl80211.conf** file are outlined below:

- listen channel
- operating channel
- GO Intent

**wpa\_supplicant** version used should be latest one (2.6 or higher). Please check the start\_p2p\_nl80211.sh script for better understanding and update it accordingly.

After starting the supplicant, the p2p\_commands mentioned below should be executed.

• To find other P2P networks

#. /wpa\_cli –i wifi0 p2p\_find

• To find other P2P devices in range

#. /wpa\_cli –i wifi0 p2p\_peers

• To connect to a P2P network

#. /wpa\_cli –i wifi0 p2p\_connect <BSS ID> pbc go\_intent=<intent value>

Here the intent value range is between 0 and 15 (Putting intent value to 0 makes p2p device as client and 15 makes p2p device as group owner). If you are becoming GO, dhcp server should be running on GO Interface.

#### 4.4.6.1 Autonomous GO Mode

The steps for installing OneBox-Mobile software in Wi-Fi Direct Mode are as follows:

The **"start\_p2pgo.sh"** script present in the **"release"** folder needs to be run in order to start the supplicant and also for installing the Wi-Fi Direct mode. The configurable parameters in the **p2p\_nl80211.conf** file are outlined below:

- listen channel
- operating channel
- GO Intent

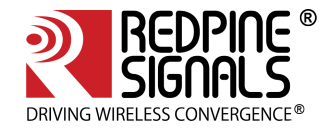

**wpa\_supplicant** version used should be latest one (2.6 or higher). Please check the start\_p2pgo.sh script for better understanding and update it accordingly.

The given below command is used to start the device in Autonomous GO mode:

#### # ./wpa\_cli –i wifi0 p2p\_group\_add freq=<channel\_freq>

The **"channel\_freq"** input mentioned in the above command is the center frequency of the Wi-Fi channel in which the GO needs to be started The OneBox-Mobile software supports DFS slave mode. However, DFS Channels need to be avoided till the module is certified for DFS.. If this parameter is not provided, then the GO will start in the channel specified in the p2p\_nl80211.conf file.

- P2P Devices can scan this Group Owner and can connect directly. Run following command to start receiving connect calls from P2P devices
- #. /wpa\_cli –i wifi0
- > wps\_pbc

 You will start getting ENROLEE detect calls from other P2P Devices in the vicinity. You can see the running logs on wpa\_cli prompt for the device getting connected.

• Legacy Wi-Fi clients (non P2P clients) need a passphrase to connect to the p2p group. The command given below generates the passphrase for legacy Wi-Fi clients.

#. /wpa\_cli –i wifi0 p2p\_get\_passphrase

Run DHCP Server on GO Interface before connecting P2P or Legacy devices.

### 4.4.6.2 **To connect multiple P2P-Client to RSI P2P-GO**

### 4.4.6.3 1.Autonomous GO Mode

Steps for installing Onebox-Mobile software in Wi-Fi Direct Mode:

Open the **common** insert.sh file present in the "release" folder.

Ensure that the DRIVER\_MODE and COEX\_MODE are set as below:

- DRIVER MODE =  $1$
- COEX MODE =  $1$

Note: For multiple clients in RSI P2P-GO mode **POWER\_SAVE\_OPTION** value in common\_insert.sh file should be set to 0.

Go to the release folder and start the device in p2P mode.

```
$ cd release
$ sh wlan enable.sh
$ ./onebox_util rpine0 create_vap wifi0 p2p_go
```
Configure parameters in the **p2p\_nl80211.conf** file as required. Ex: listen channel, operating channel, GO Intent etc.

Now run supplicant as given below.

```
$./wpa_supplicant -i wifi0 -D nl802ll -c p2p_nl80211.conf -ddddt > log &
```
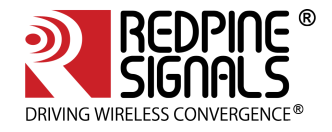

Note: **wpa\_supplicant** version used should be latest one (2.6 or higher) and need to compile with **CONFIG\_P2P** and **CONFIG\_WPS** flag enble. Use below command to start the device in Autonomous GO mode:

#./wpa\_cli -i wifi0 p2p\_group\_add freq=<channel\_freq>

Run DHCP Server on GO Interface before connecting P2P or Legacy devices using below cmd.

#sh dhcp\_server.sh wifi0

P2P Devices can scan this Group Owner and can connect directly. Run following command to start receiving connect calls from P2P devices.

#./wpa\_cli -i wifi0

To receive each connection request from P2P-Client's every time we need to run below cmd in wpa\_cli cmd promt.

-> wps\_pbc

If p2p-client is RSI p2p-client then we need to run below cmd on RSI P2P-Client side.

#./wpa\_cli -i wifi0 p2p\_connect <RSI P2P\_GO Mac Addr> pbc join

#### **2. GO-negotiation Mode**

Steps for installing Onebox-Mobile software in Wi-Fi Direct Mode:

Open the **common\_insert.sh** file present in the "release" folder.

Ensure that the DRIVER\_MODE and COEX\_MODE are set as below:

- DRIVER MODE =  $1$
- $\cdot$  COEX\_MODE = 1

Note: For multiple clients in RSI P2P-GO mode **POWER\_SAVE\_OPTION** value in common\_insert.sh file should be set to 0.

Go to the release folder and start the device in p2P mode.

```
$ cd release
$ sh wlan_enable.sh
$ ./onebox_util rpine0 create_vap wifi0 p2p
```
Configure parameters in the **p2p\_nl80211.conf** file as required. Ex: listen channel, operating channel, GO Intent etc.

Now run supplicant as given below.

#./wpa\_supplicant -i wifi0 -D nl802ll -c p2p\_nl80211.conf -ddddt > log &

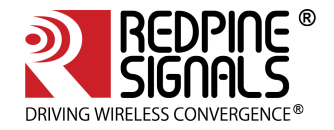

Note: **wpa\_supplicant** version used should be latest one (2.6 or higher) and need to compile with **CONFIG\_P2P** and **CONFIG\_WPS** flag enable.

After starting the supplicant, the p2p\_commands mentioned below should be executed.

To find other P2P networks

#./wpa\_cli -i wifi0 p2p\_find

To find other P2P devices in range

#./wpa\_cli -i wifi p2p\_peers

#### To connect to p2p network

#./wpa\_cli -i wifi0 p2p\_connect <BSS ID > pbc go\_intent=<intent value>

#./wpa\_cli -i wifi0 p2p\_connect <BSS ID > pbc go\_intent=<intent value>

Here the intent value range is between 0 and 15 (Putting intent value to 0 makes p2p device as client and 15 makes p2p device as group owner). If you are becoming GO, dhcp server should be running on GO Interface.

After becoming p2p-go run below cmd

#./wpa\_cli -i wifi0

To recieve each connection request from P2P-Client's every time need to run below cmd in wpa\_cli cmd promt.

-> wps\_pbc

If p2p-client is RSI p2p-client then we need to run below cmd on RSI P2P-Client side.

#./wpa\_cli -i wifi0 p2p\_connect <RSI P2P\_GO Mac Addr> pbc join

<span id="page-27-0"></span>4.5 OneBox-Mobile in Wi-Fi + Bluetooth LE Coexistence Mode

This section describes the installation of Wi-Fi and Bluetooth LE (BLE) modes. Please note that in case of using Coexistence mode, each protocol should be loaded individually one after the other.

- Open the common\_insert.sh file present in "release" folder.
- Ensure that the DRIVER\_MODE and COEX\_MODE as set as below
- $-$  DRIVER\_MODE = 1
- COEX\_MODE = 9 (For WLAN Station and BT LE)

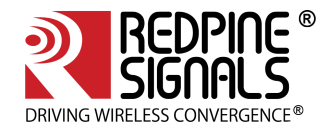

# Note:

For SDIO mode, ensure that the SDIO stack related modules are already inserted in the kernel refer [Appendix A: Configuration of Kernels from 3.13 and above](#page-124-0) section to install sdio stack modules .

- 1. Follow the instructions in section 4.4.1 Installation in Wi-Fi Client Mode, inorder to install the Wi-Fi Client mode.
- 2. Run the **bt\_enable.sh** or **wlan\_bt\_insert.sh** or **onebox\_insert.sh** script present in the "release" folder as per the instructions present in the section 4.1 inorder to start the Bluetooth LE mode. This script inserts Bluetooth modules as well as common HAL modules, provided if it is not inserted initially.
- 3. You can check whether the BLE mode has been started successfully or not, by running the following command:

# hciconfig

If the driver is loaded correctly, the above command displays a network adaptor named "hciX". An example output is given below:

```
hci0:Type: BR/EDR Bus: SDIO
BD Address: 00:23:A7:00:05:68 ACL MTU: 1021:8 SCO MTU: 30:8
UP RUNNING PSCAN
RX bytes:478 acl:0 sco:0 events:20 errors:0
TX bytes:331 acl:0 sco:0 commands:19 errors:0
```
 4. After the device is up, we can Advertise, Scan and Connect with other BLE devices. The device can be configured using **hcitool** or **hciconfig**.

## 4.5.1 Advertise, Scan, Connect Commands

The commands for Advertise, Scan and Connect are as follows:

• Enable Advertise

# hciconfig –a <hciX> leadv

• Disable Advertise

# hciconfig –a <hciX> noleadv

• Initiate Scan

```
# hcitool -i <hciX> lescan
```
The above command displays the scan responses and advertising information.

• Master Mode Connected State

Ensure that the remote device is in Advertise mode and then issue the command given below:

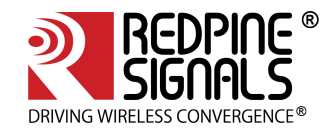

# hcitool –i <hciX> lecc <remote\_MAC\_Addr>

The **"remote\_MAC\_Addr"** parameter mentioned above is the MAC address of the remote device, e.g., 00:23:AC: 01:02:03.

• Slave Mode Connected State

Ensure that our device is in Advertise mode and then issue the command given below:

# hcitool –i <hciX> lecc <device\_MAC\_Addr>

The "device\_MAC\_Addr" parameter mentioned above is the MAC address of the Redpine module, e.g., 00:23:AC: 01:02:03.

<span id="page-29-0"></span>4.6 Driver Information

#### 4.6.1 Driver Statistics

Use the given below command inorder to view Wi-Fi driver statistics:

**cat** /proc/rpine<\$id>/stats

<\$id> Indicates Id of Wi-Fi device. For example if rpine0 is created for module then to view Wi-Fi related statistics related to module then Use the below command:

# cat /proc/rpine0/stats

When 2<sup>nd</sup> usb device is connected to same host then rpine1 will get created, In order to see the Wi-Fi related statistics related to 2<sup>nd</sup> usb module use the below command:

**cat** /proc/rpine1/stats

This command prints statistics related to the total management packets, total data packets with respect to a given access category sent to/from the driver, buffer full status as well as semi buffer full status, FSM states etc.

#### 4.6.2 Disabling Driver Debug Prints

You may opt to disable the debug prints of the driver appearing on the console by using the given below command. Ensure that the driver is installed correctly before using this command for SDIO interface.

# echo 0x0 > /proc/onebox-hal/debug\_zone

For USB interface, the proc name is onebox-mobile\$devnum\$busnum.

# echo 0x0 > /proc/onebox-hal<\$devnum\$busnum>/debug\_zone

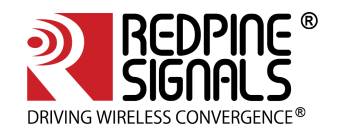

# <span id="page-30-0"></span>5 Wi-Fi ioctl Usage Guide

This section explains about the usage of various ioctl commands present in the OneBox-Mobile driver. The user has control over multiple settings such as device settings, radio, aggregation, fragmentation thresholds, power save configurations and so on.

# <span id="page-30-1"></span>5.1 Configuring using Wireless Extensions

**iwconfig"** is a generic Linux based wireless tool which is used for setting parameters for a wireless network interface. It may be used in lieu of the Wi-Fi supplicant provided as a part of the OneBox-Mobile software. However, care has to be taken to follow the correct sequence of commands while using **"iwconfig"**. The Redpine Signals recommends usage of the supplicant provided in the software package.

This section describes the usage of **"iwconfig"** in conjunction with the Onebox-Mobile driver. For a detailed description of the tool, refer to the relevant main pages in Linux.

**"iwconfig"** only works when the driver is operating in the 'BSD' mode.

The details of the Access Point for which the n-Link® is connected in the Client mode can be viewed by using the given below command.

# iwconfig <vap\_name>

The table below describes the usage of the command in more detail.

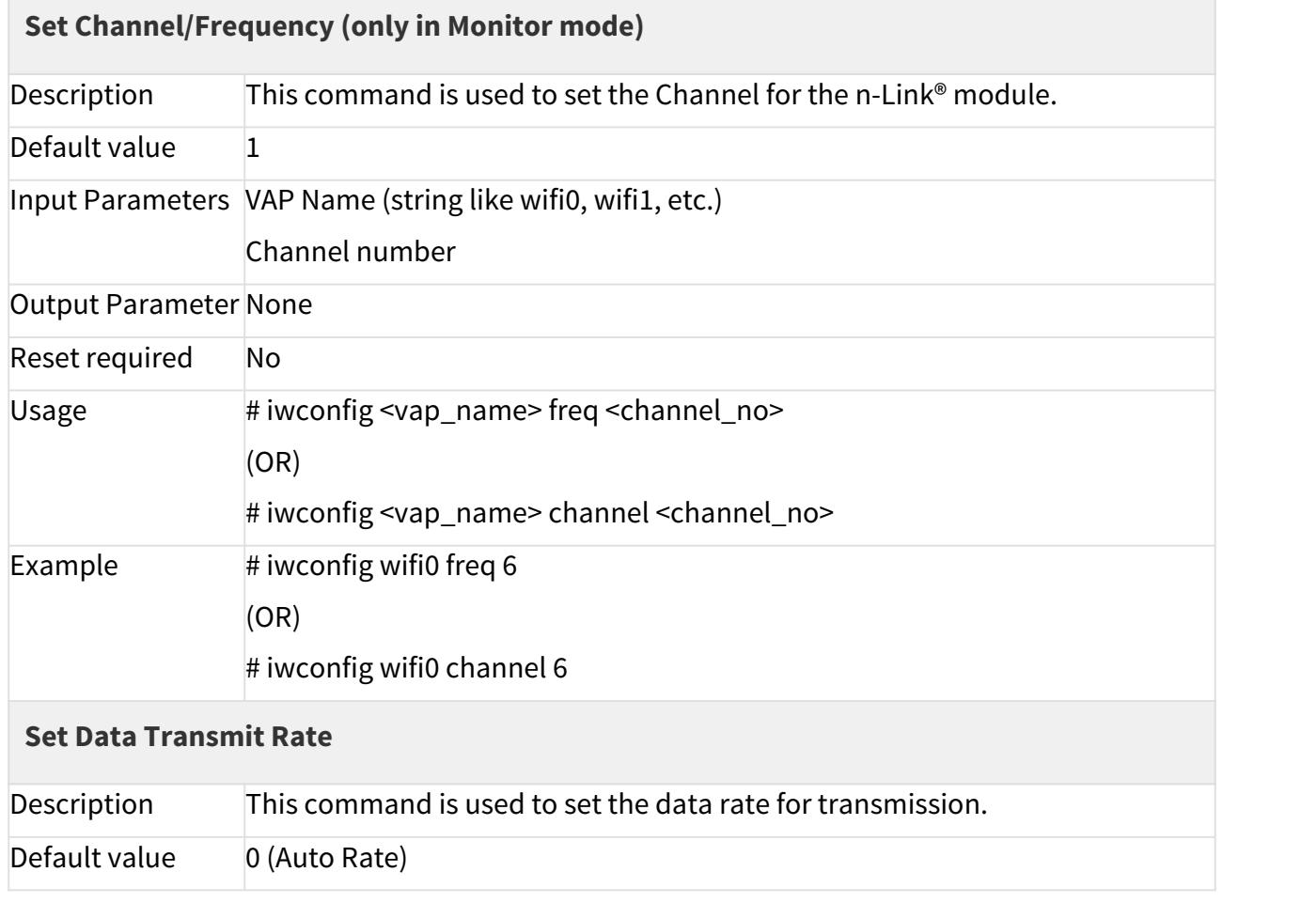

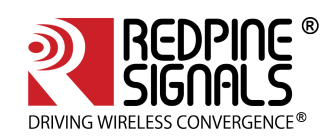

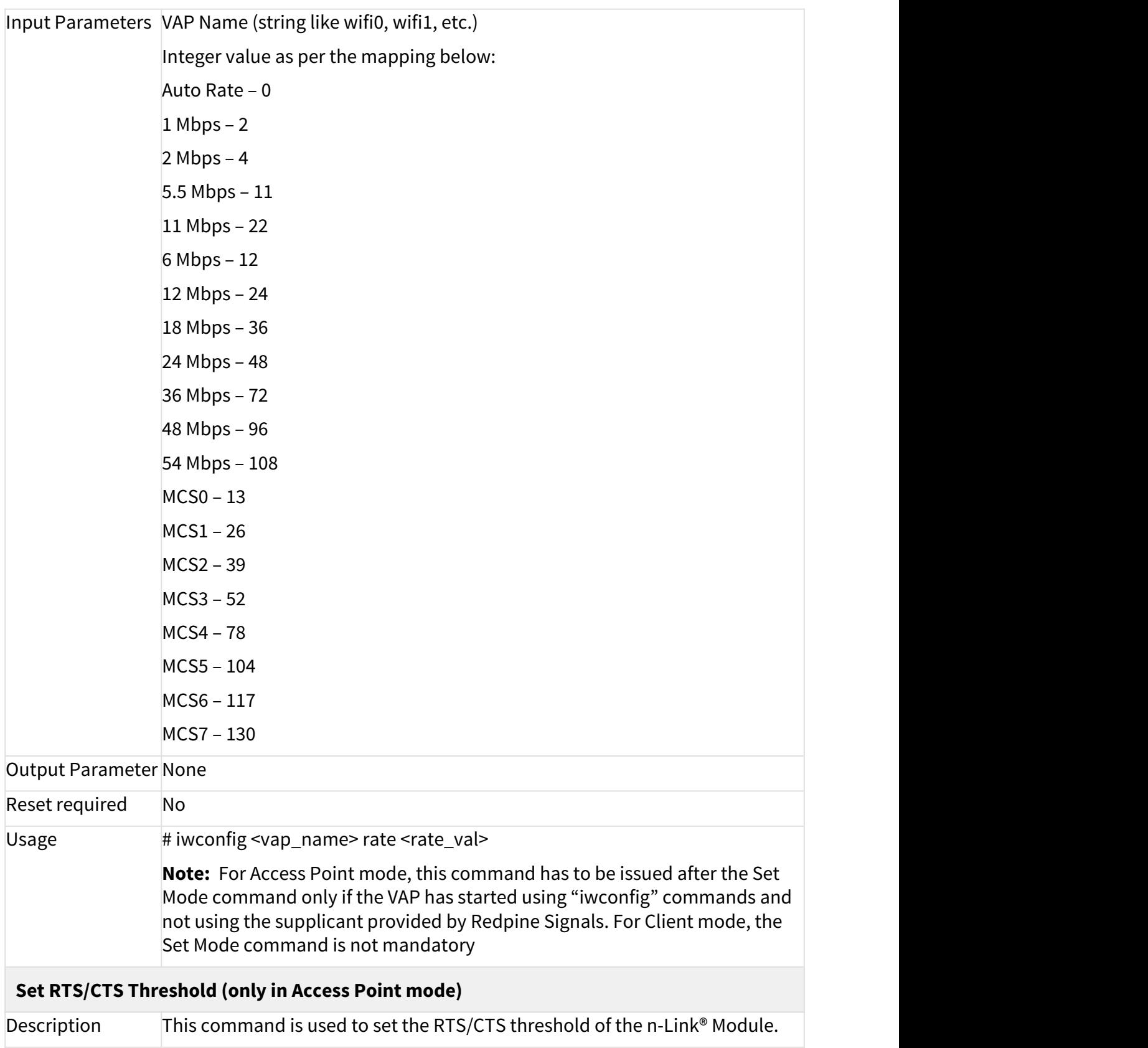

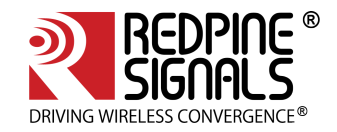

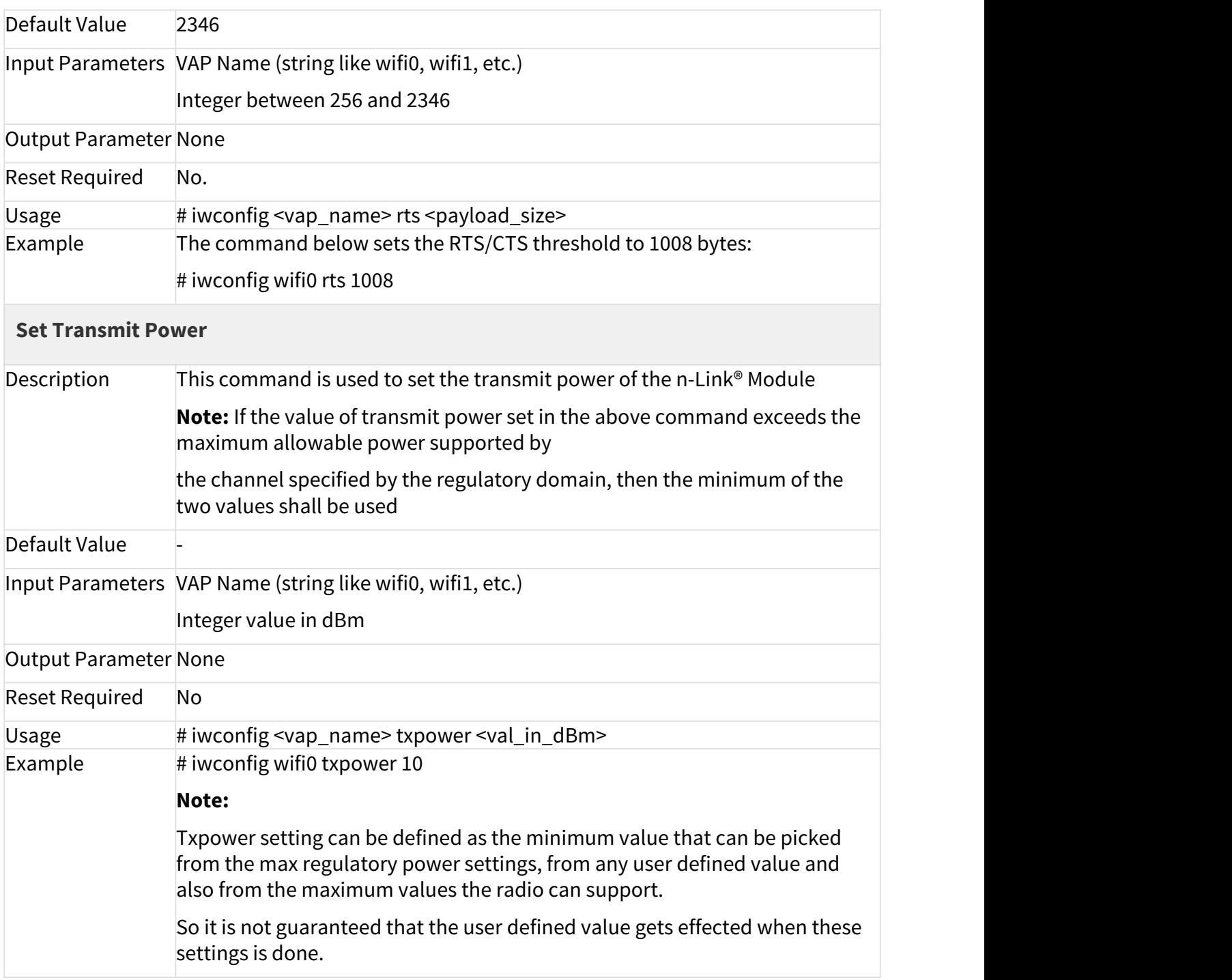

# **Table 1: iwconfig Usage**

<span id="page-32-0"></span>5.2 Private (Driver-Specific) Commands for Access Point and Client Modes

The **"iwpriv"** command is used to set parameters specific to the OneBox-Mobile software. The table below lists the usage of the **"iwpriv"** command for setting and getting parameters common for the Access Point and Client modes.

F

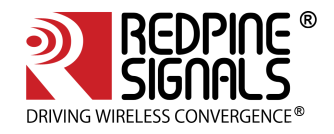

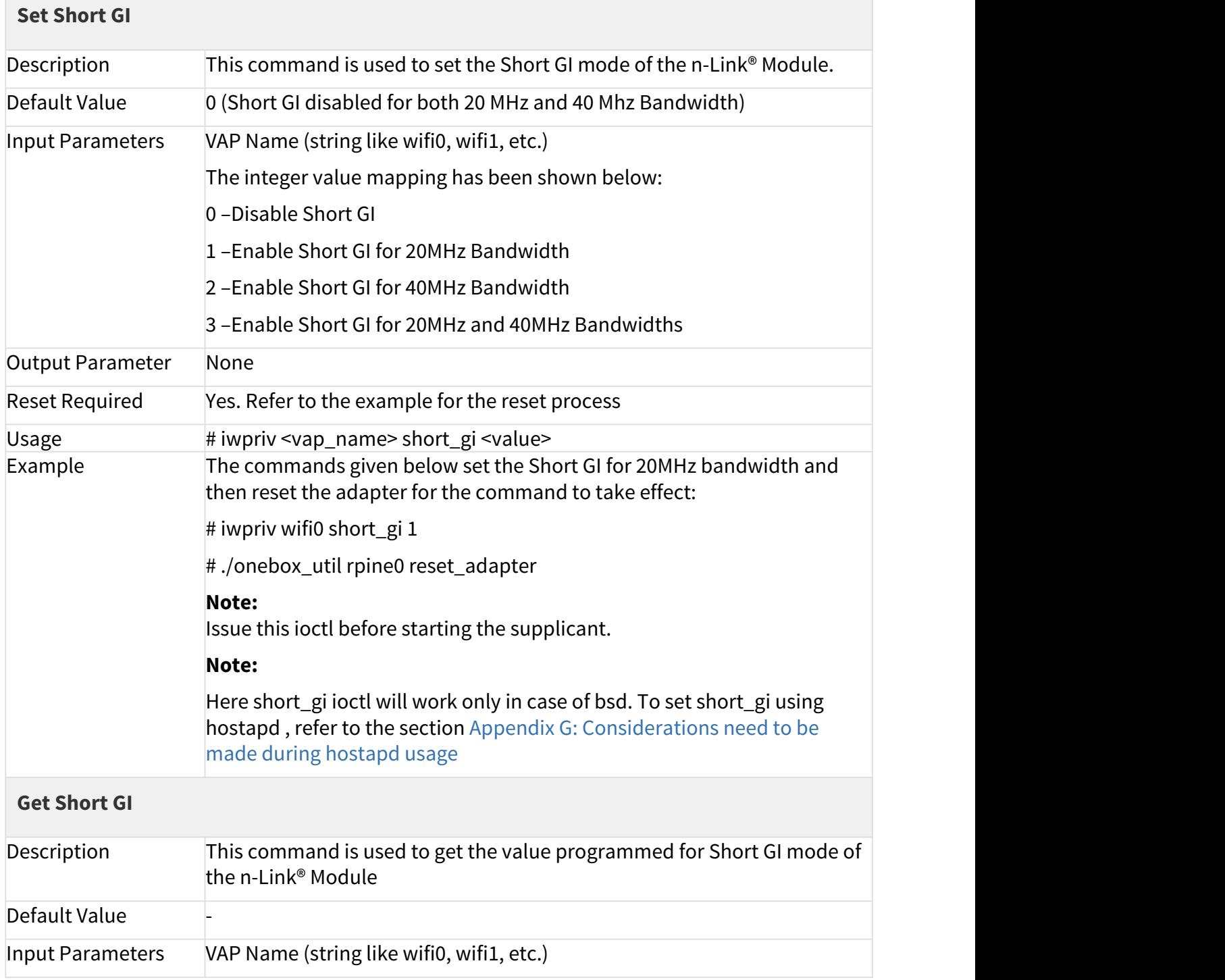

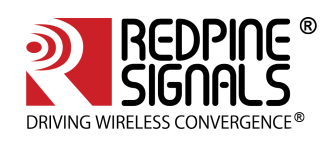

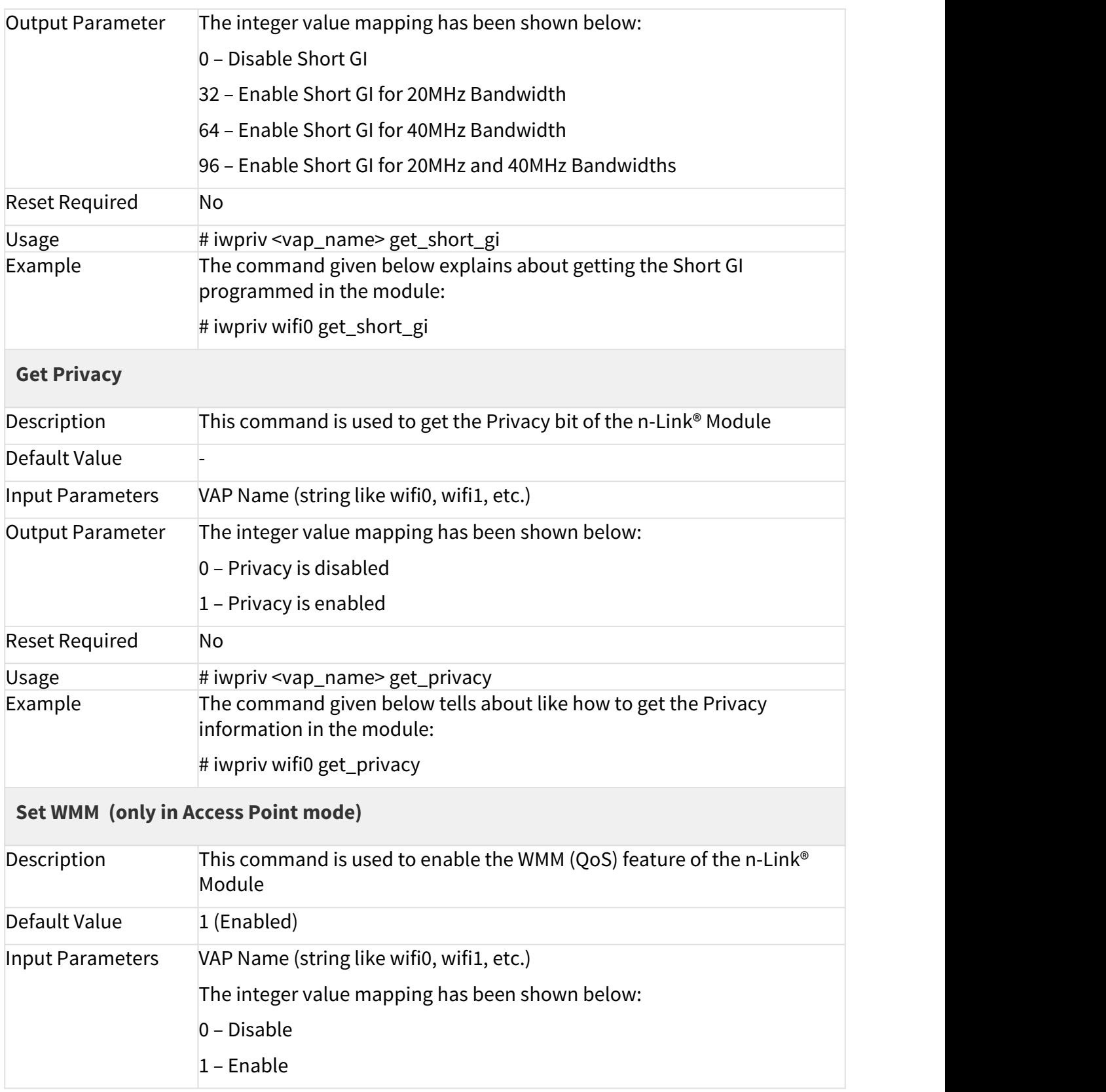

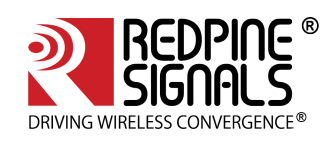

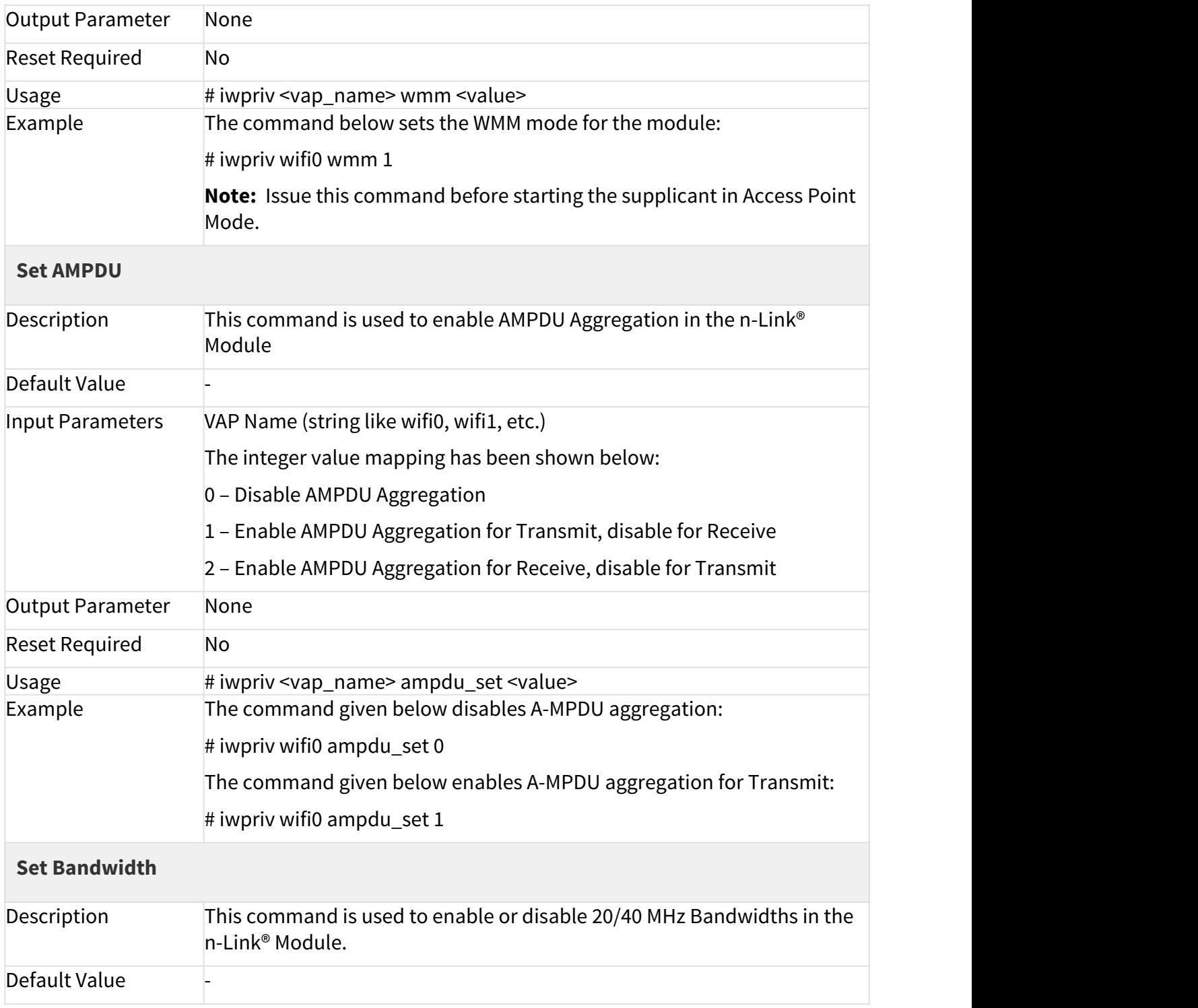
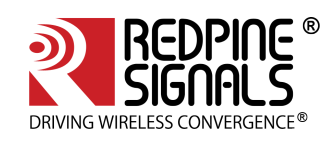

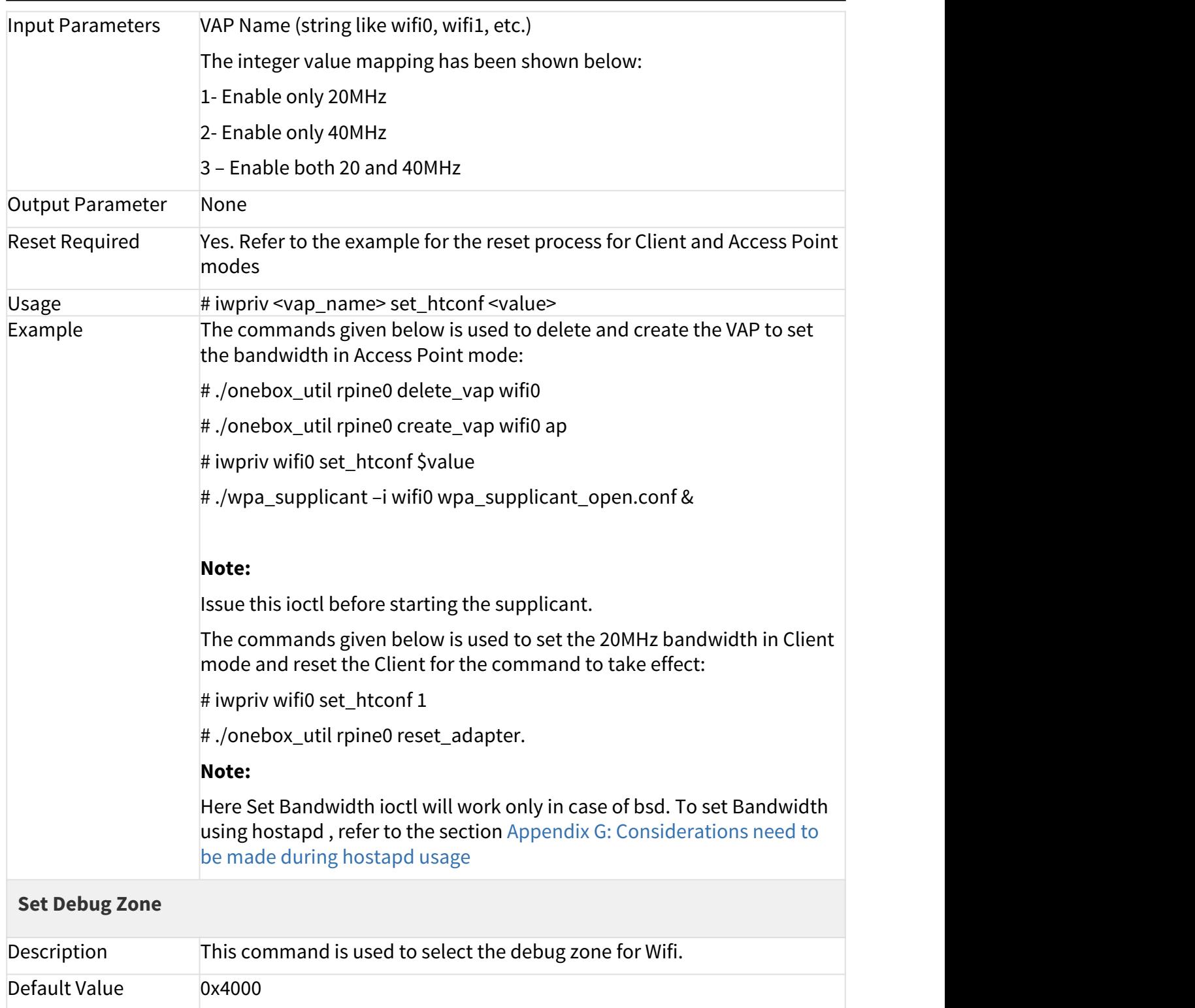

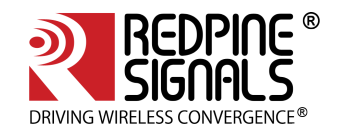

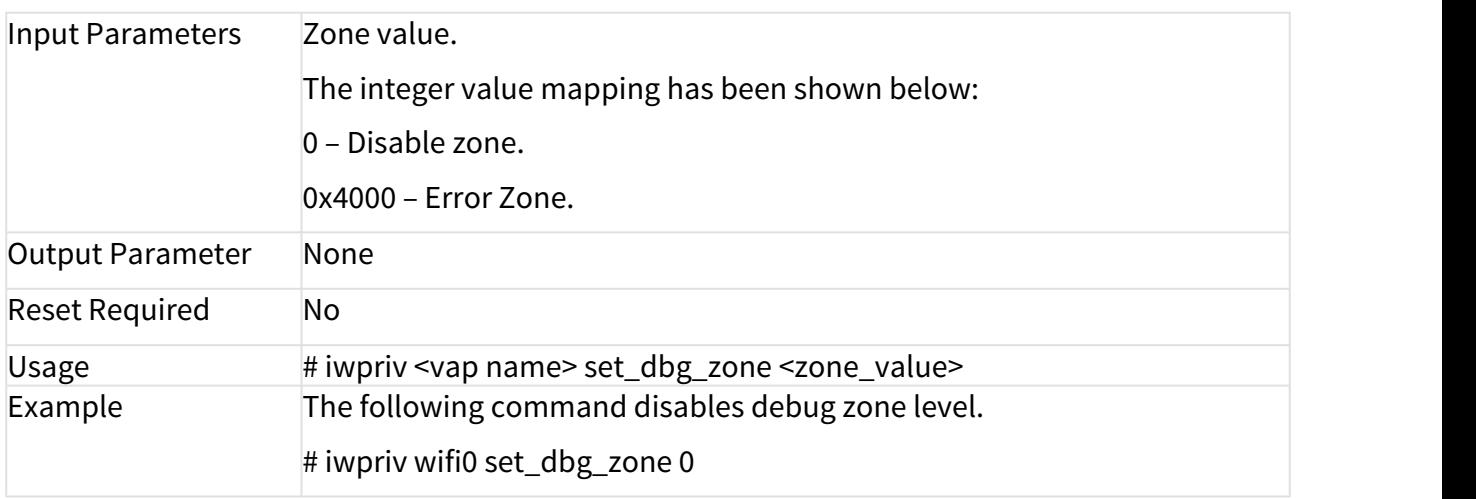

## **Table 2: iwpriv Usage for Access Point and Client Modes**

5.3 Private (Driver- Specific) Commands for Access Point Mode

The table below describes the usage of the **"iwpriv"** command for setting and getting parameters common for the Access Point Mode.

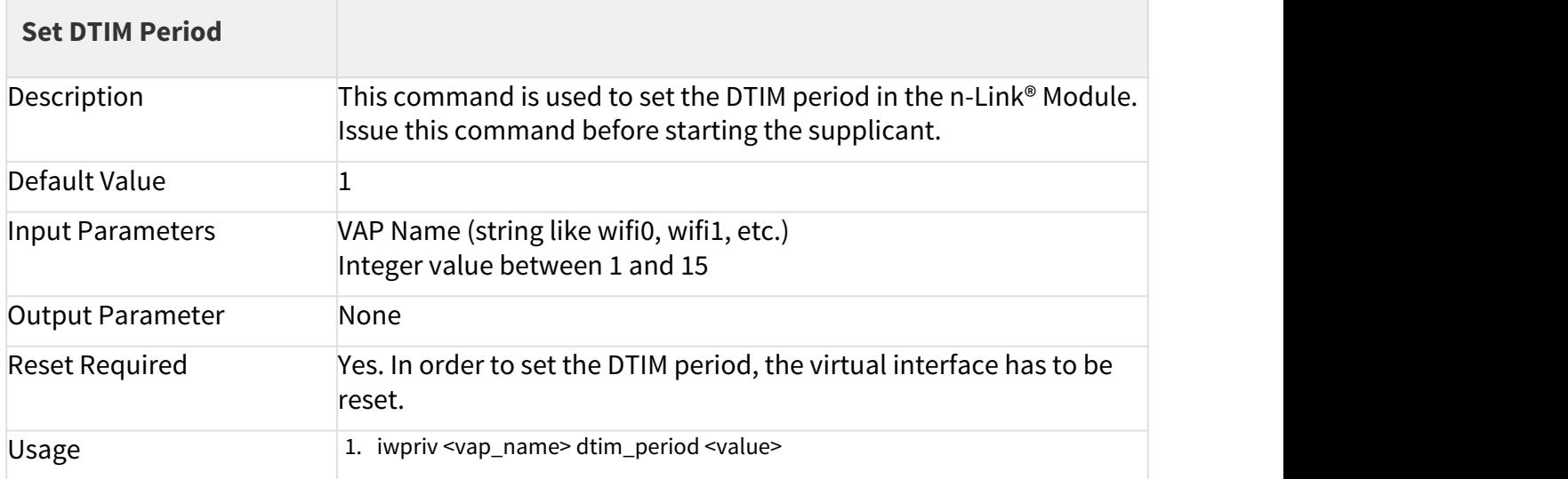

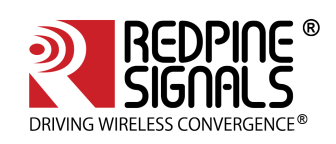

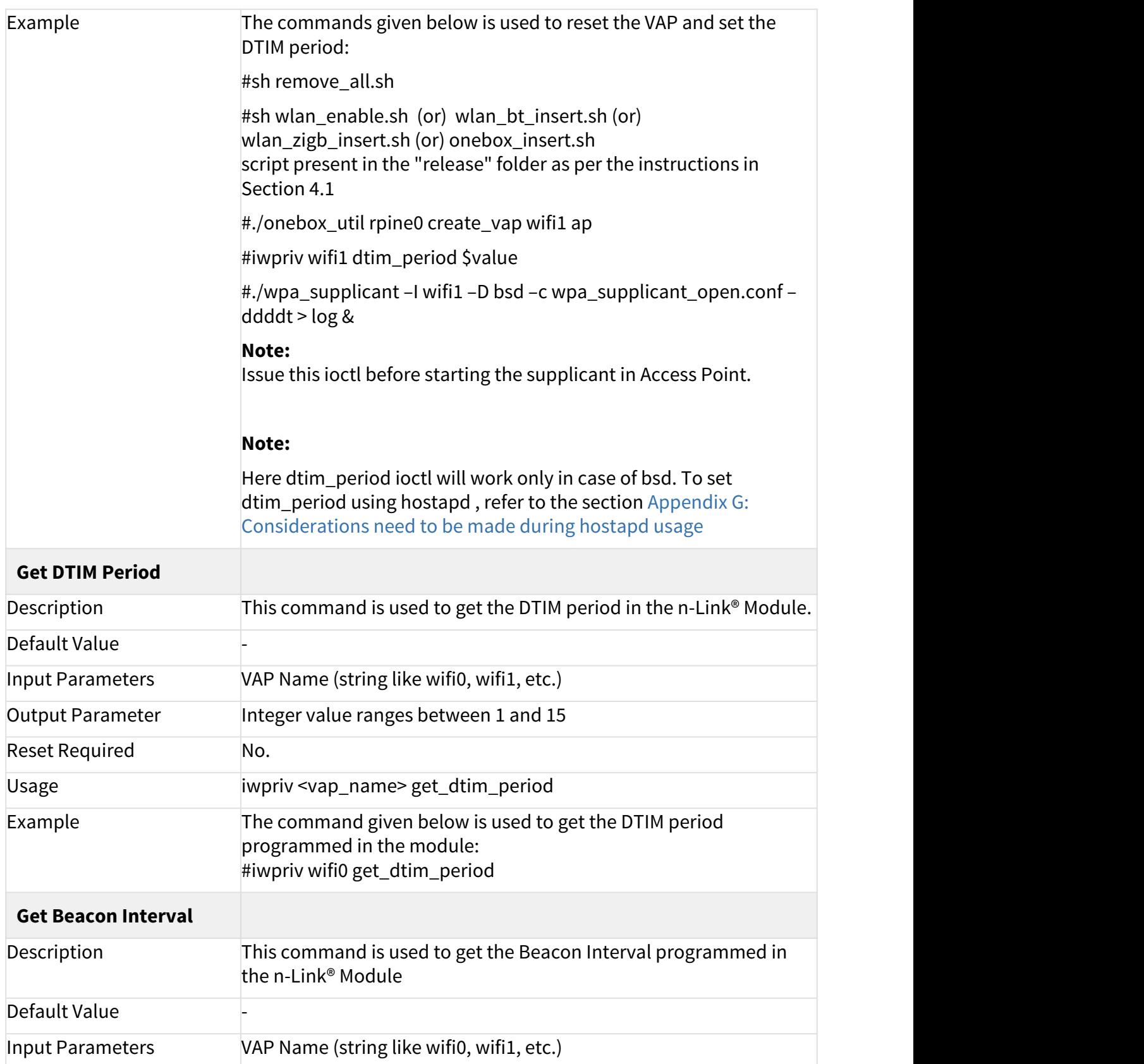

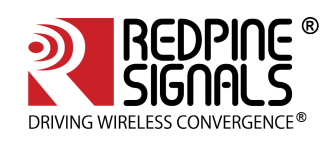

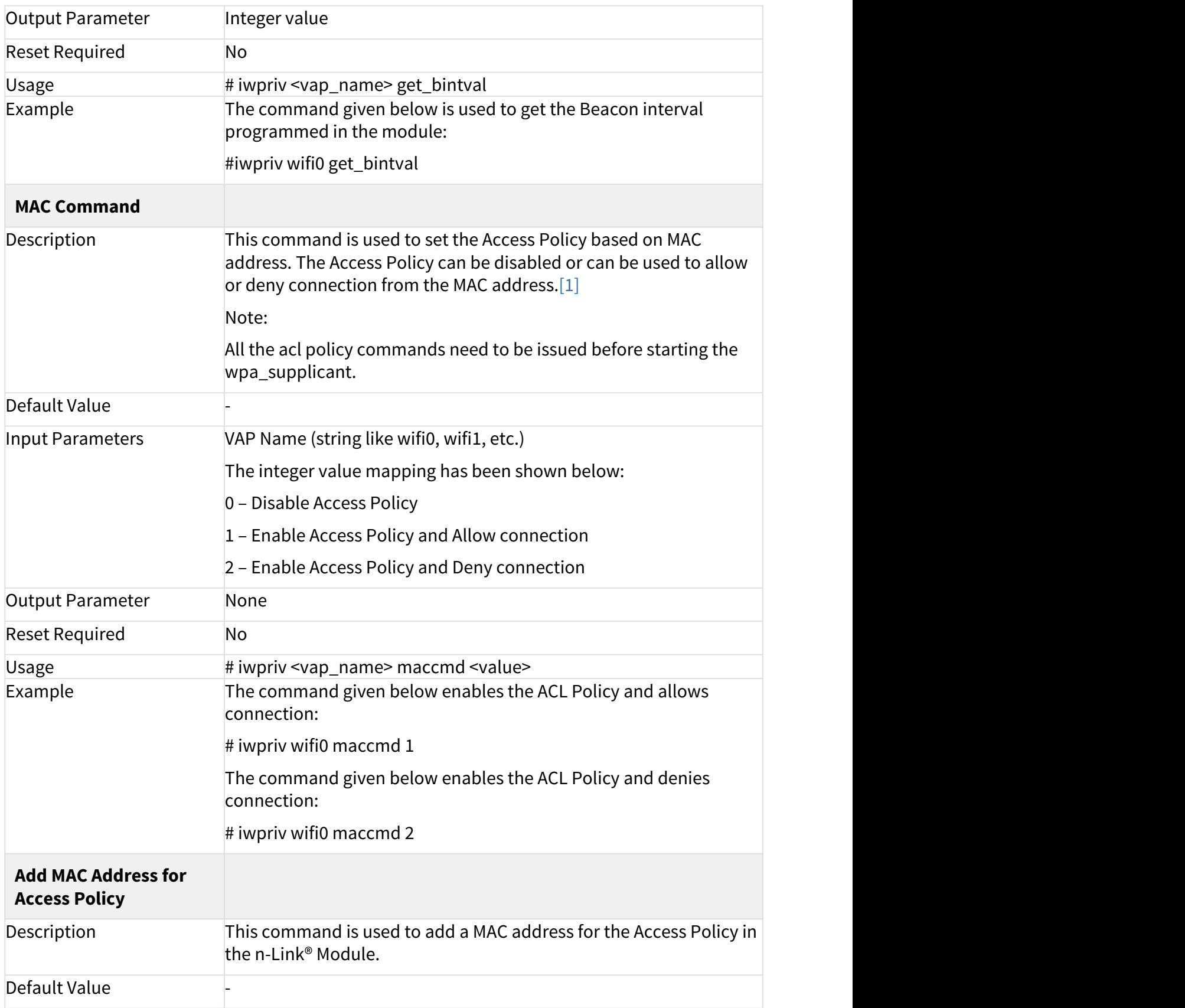

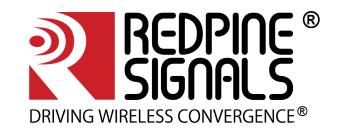

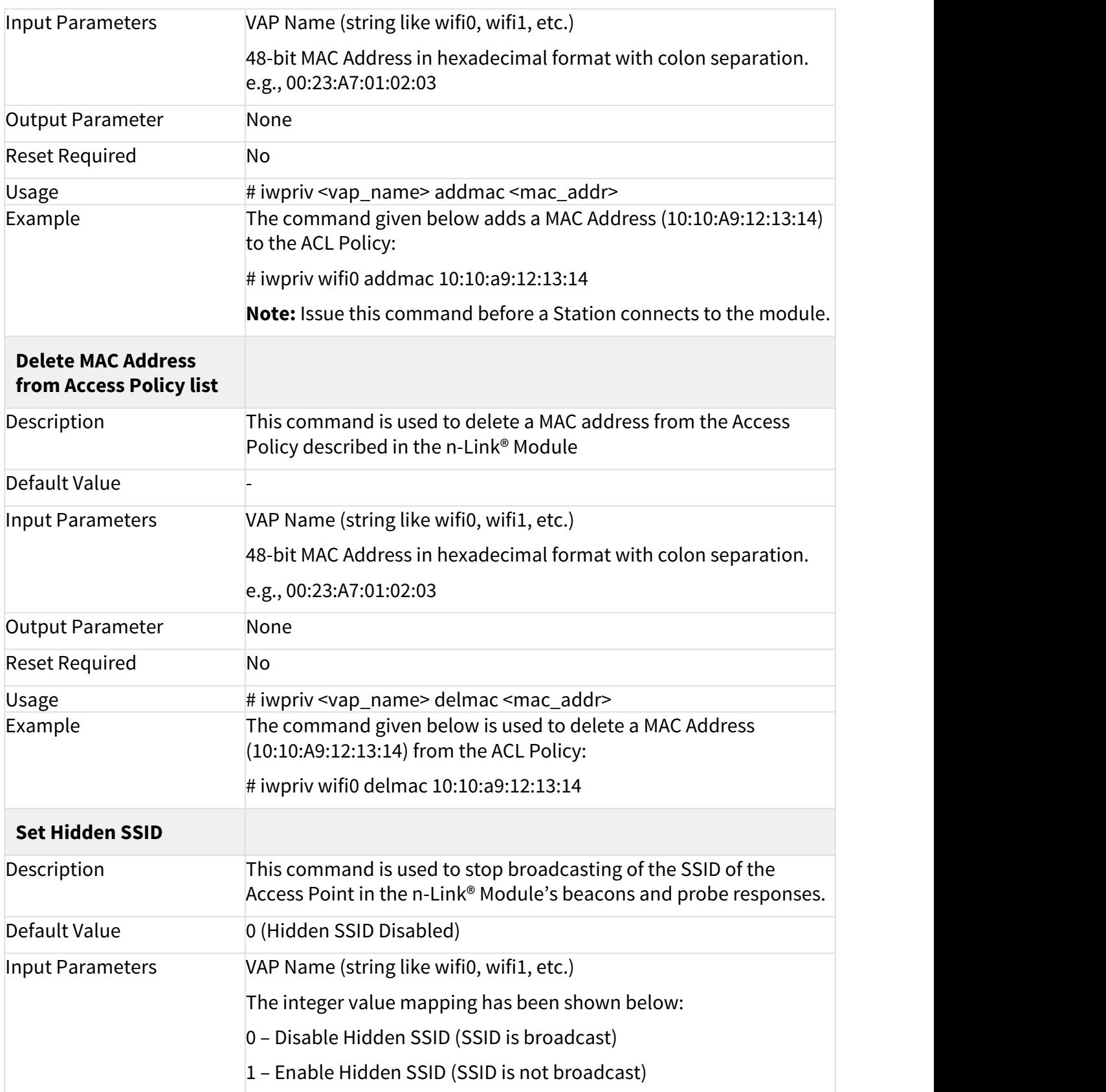

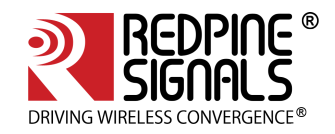

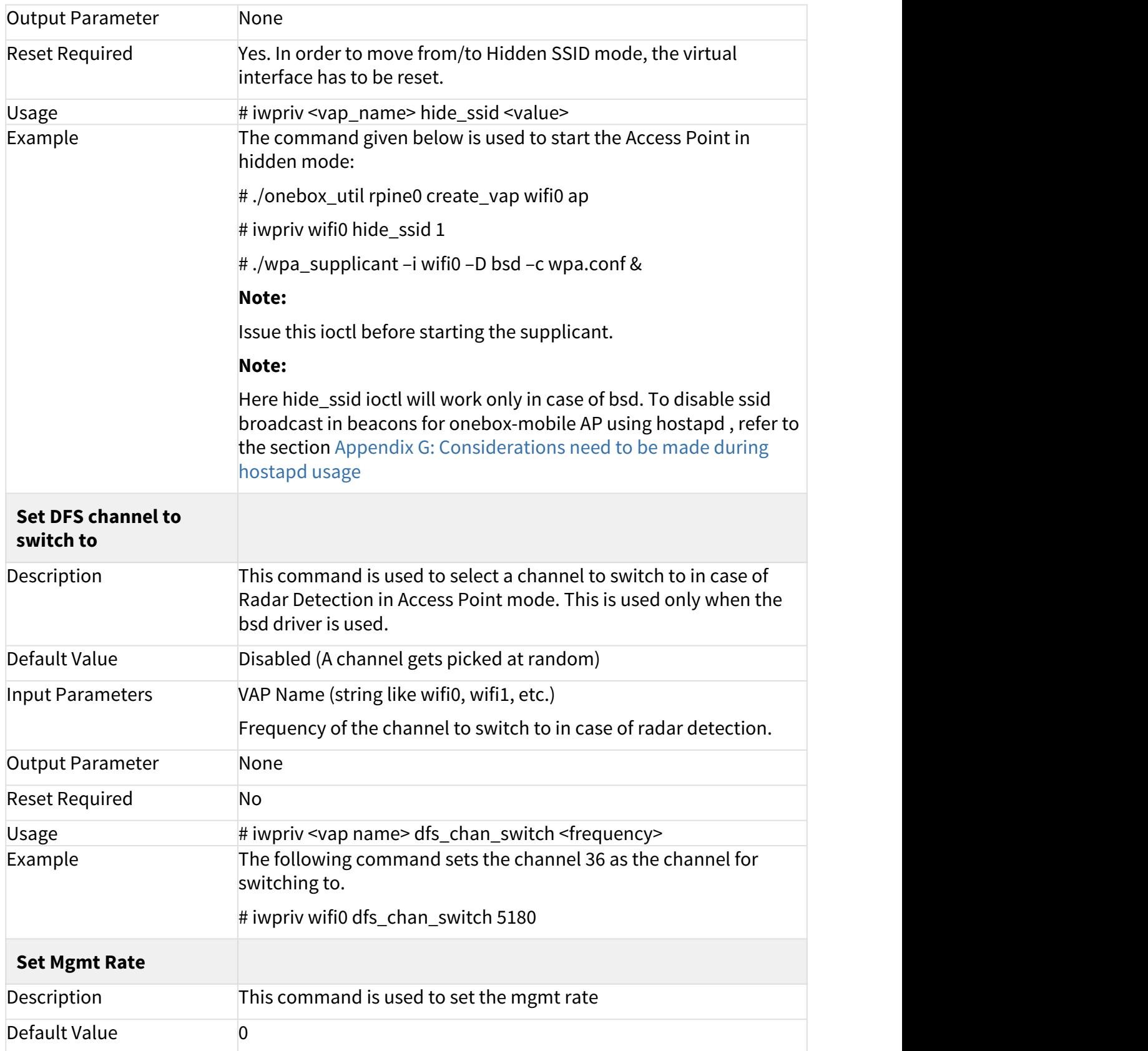

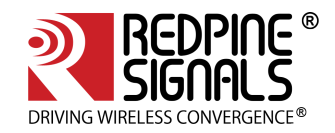

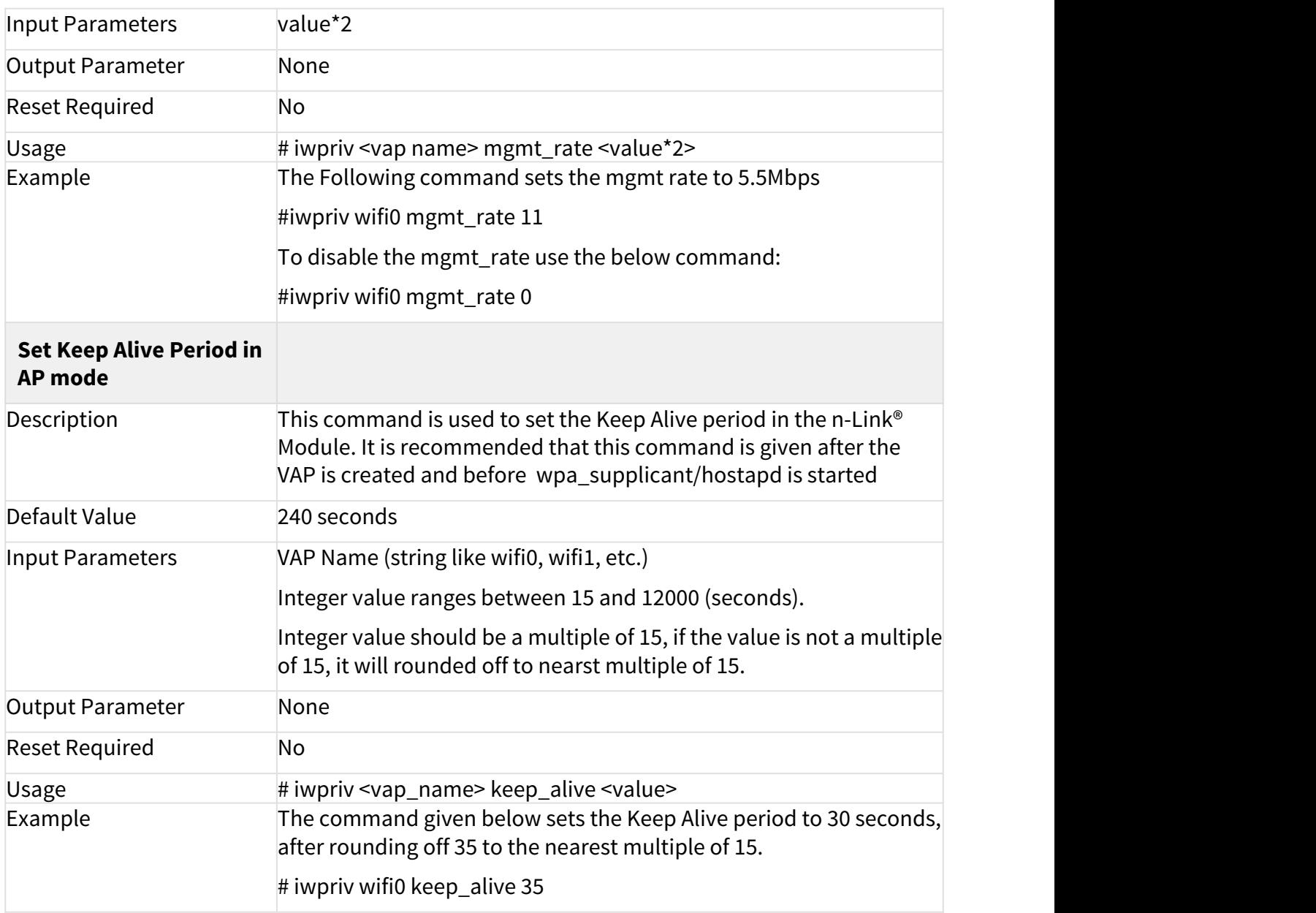

**Table 3: iwpriv Usage for Access Point Mode**

5.4 Private (Driver- Specific) Commands for Client Mode

The table below lists the usage of the **"iwpriv"** command for setting and getting parameters common for the Client Mode.

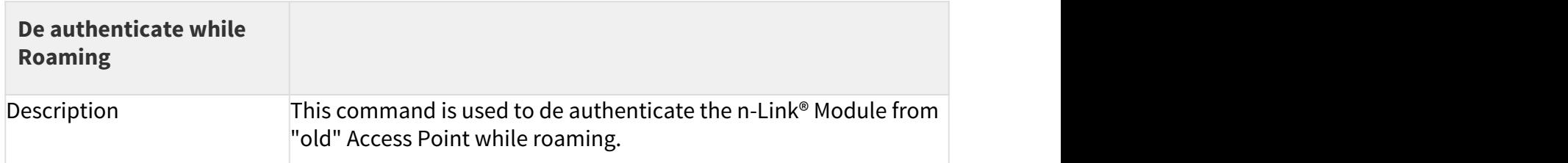

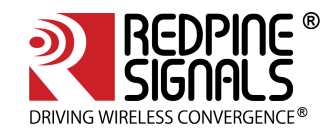

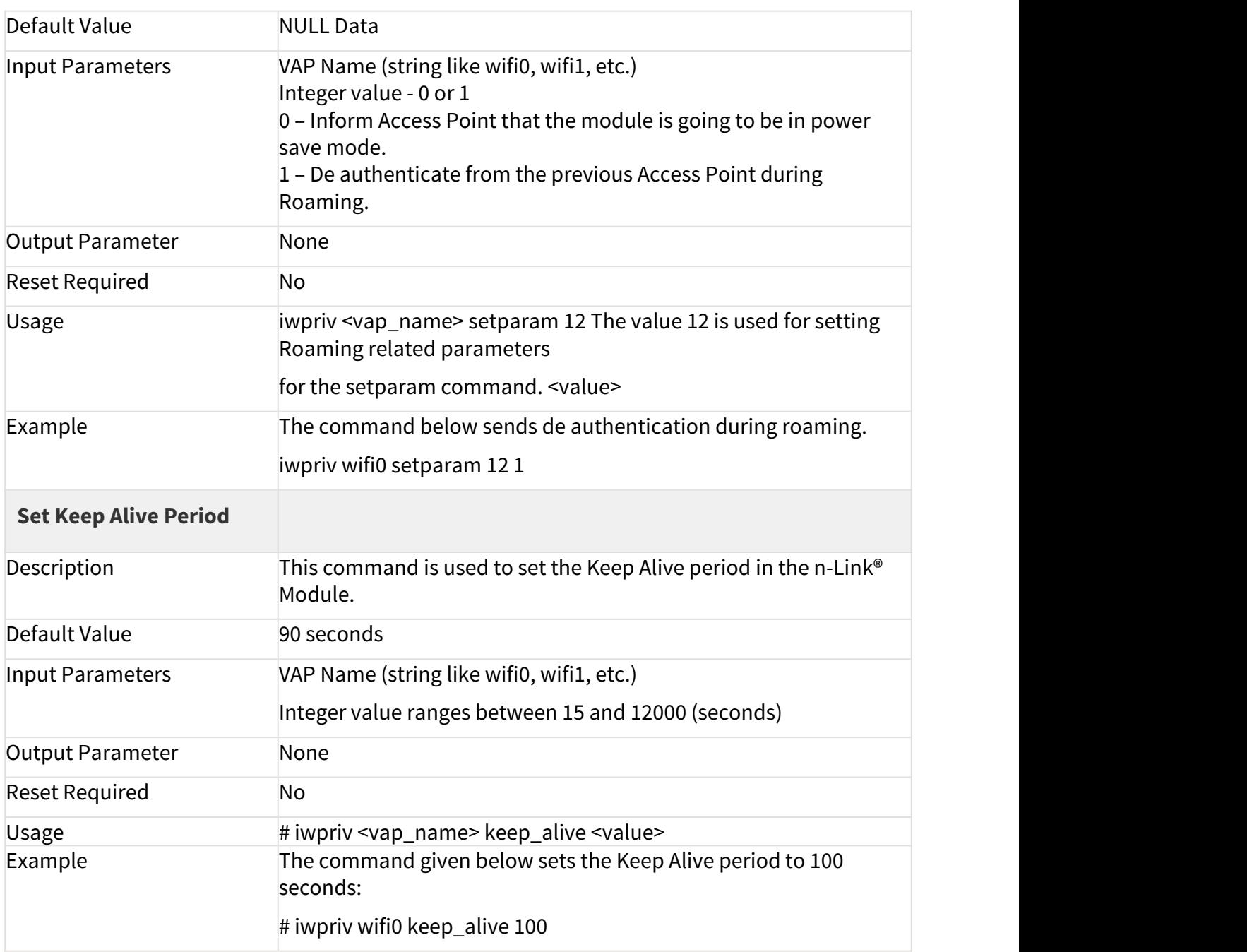

## **Table 4: iwpriv Usage for Client Mode**

5.5 Configuring Using onebox\_util

The **"onebox\_util"** program is provided to configure the n-Link® module for parameters which are not specific to a virtual interface (VAP). The table below describes the usage of the **"onebox\_util"** command for setting and getting the parameters.

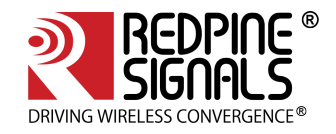

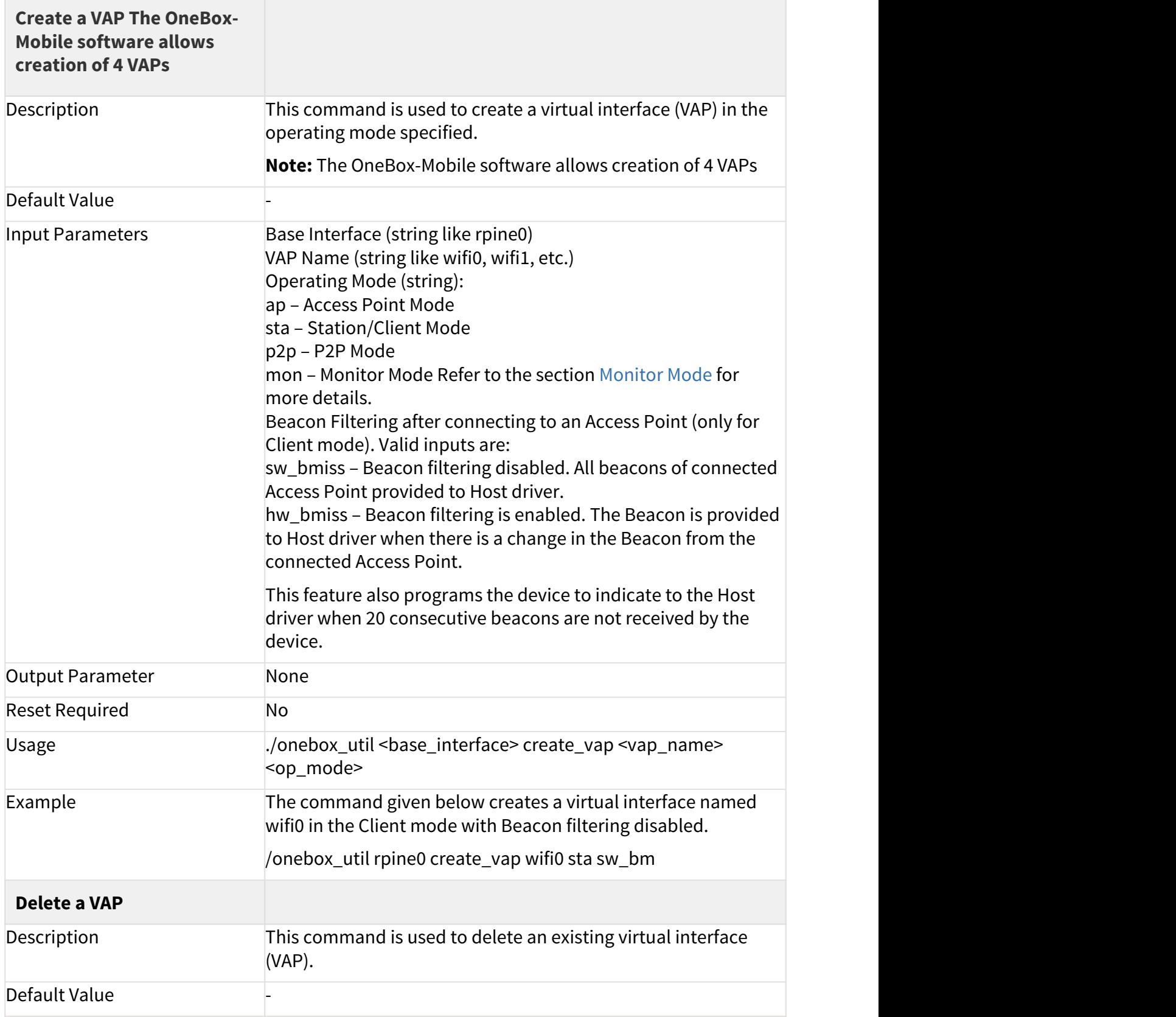

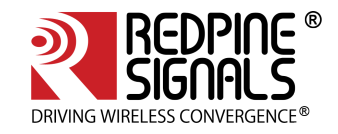

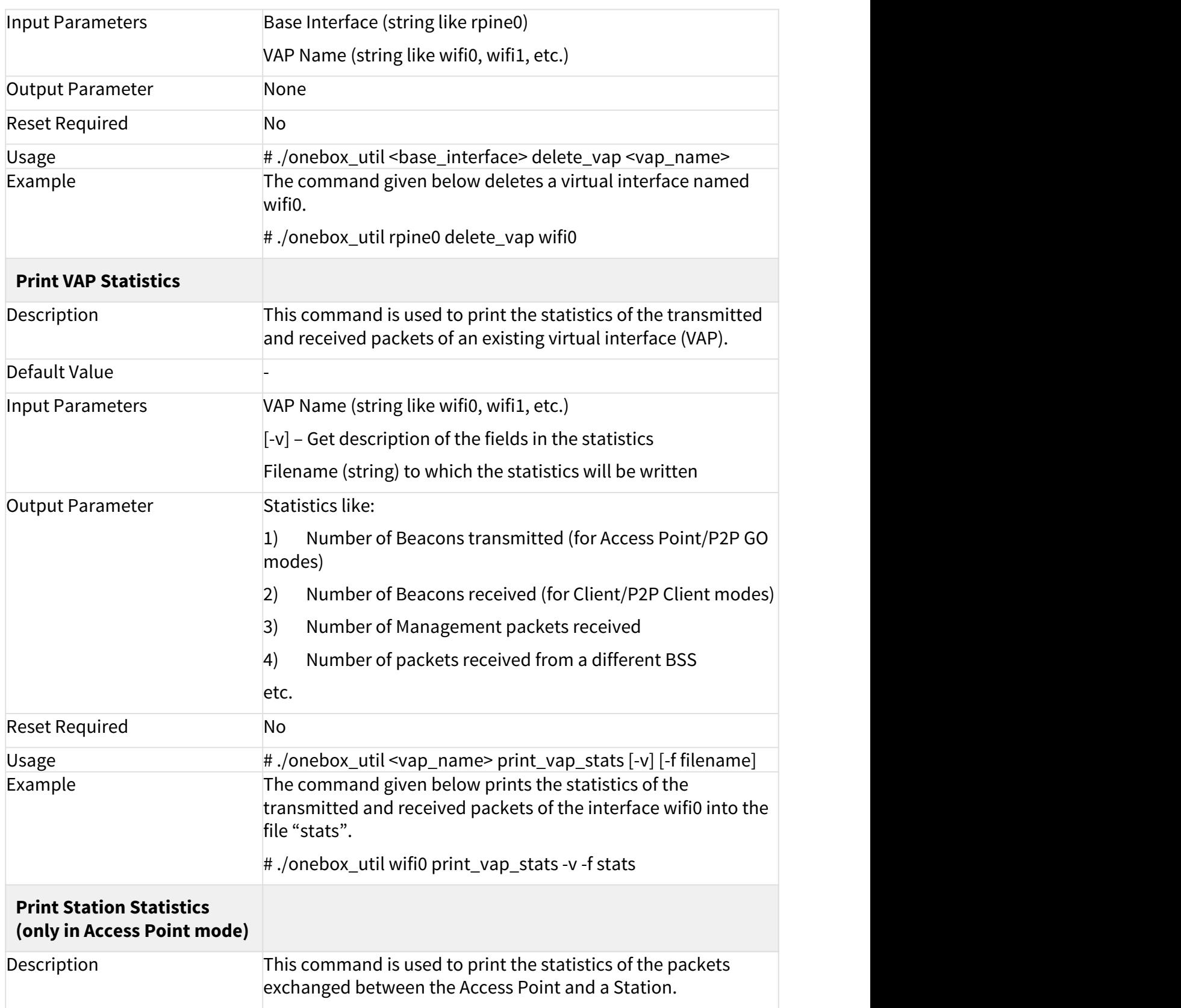

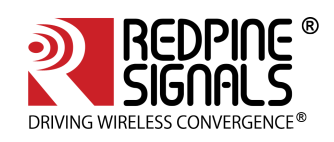

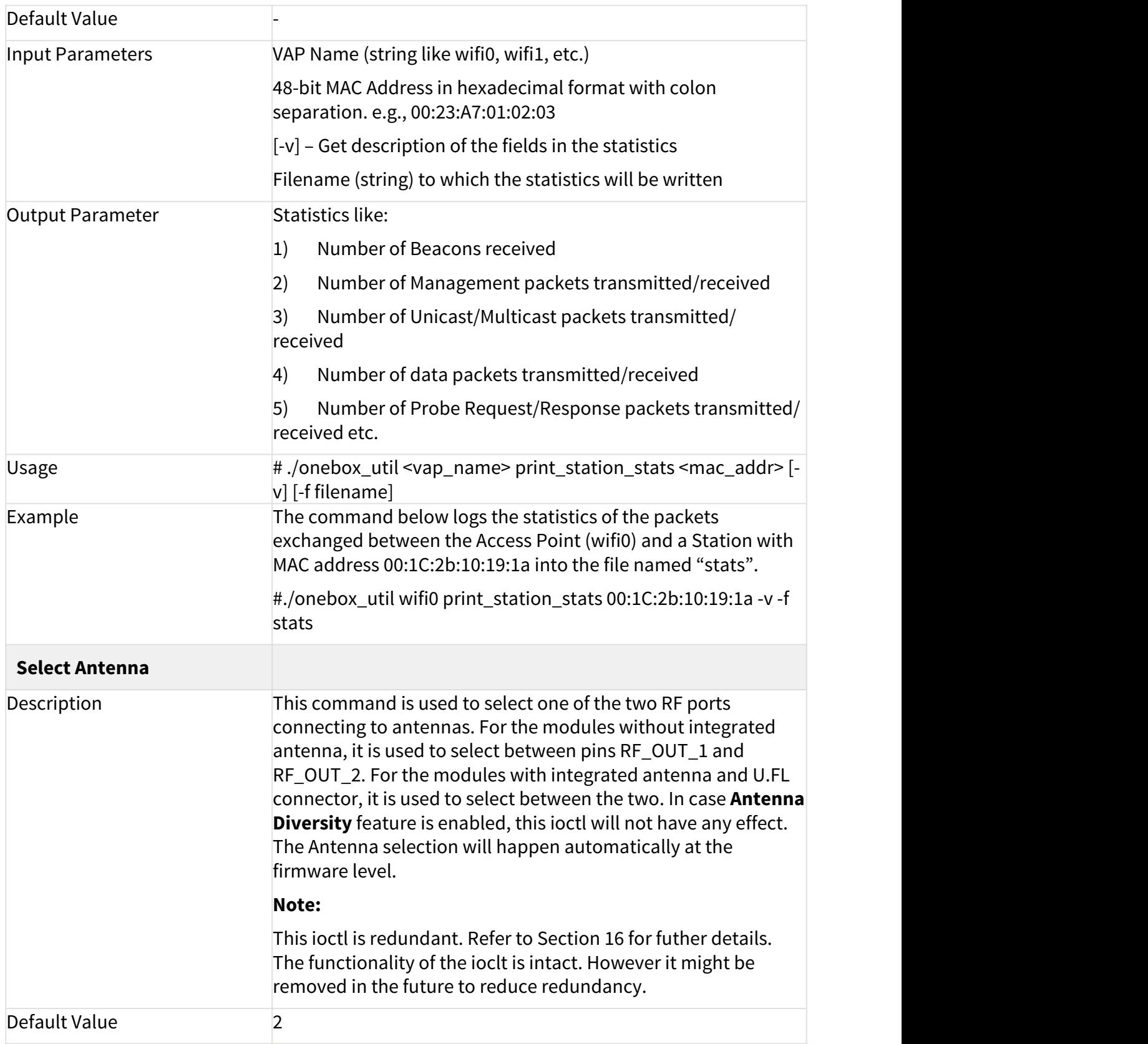

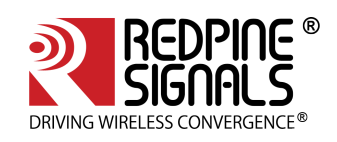

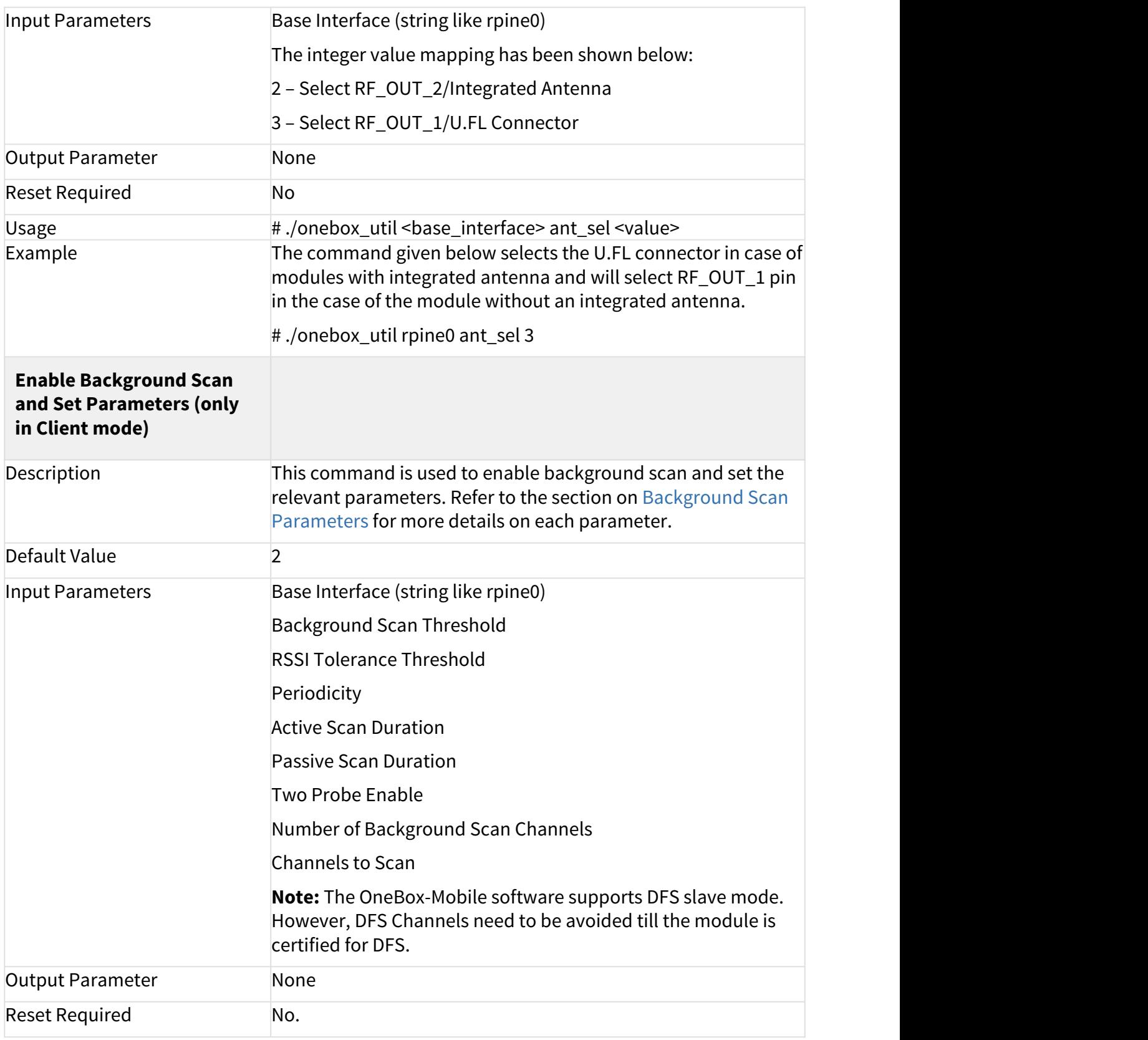

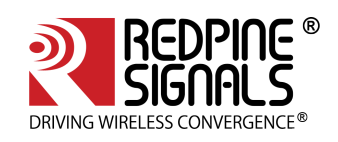

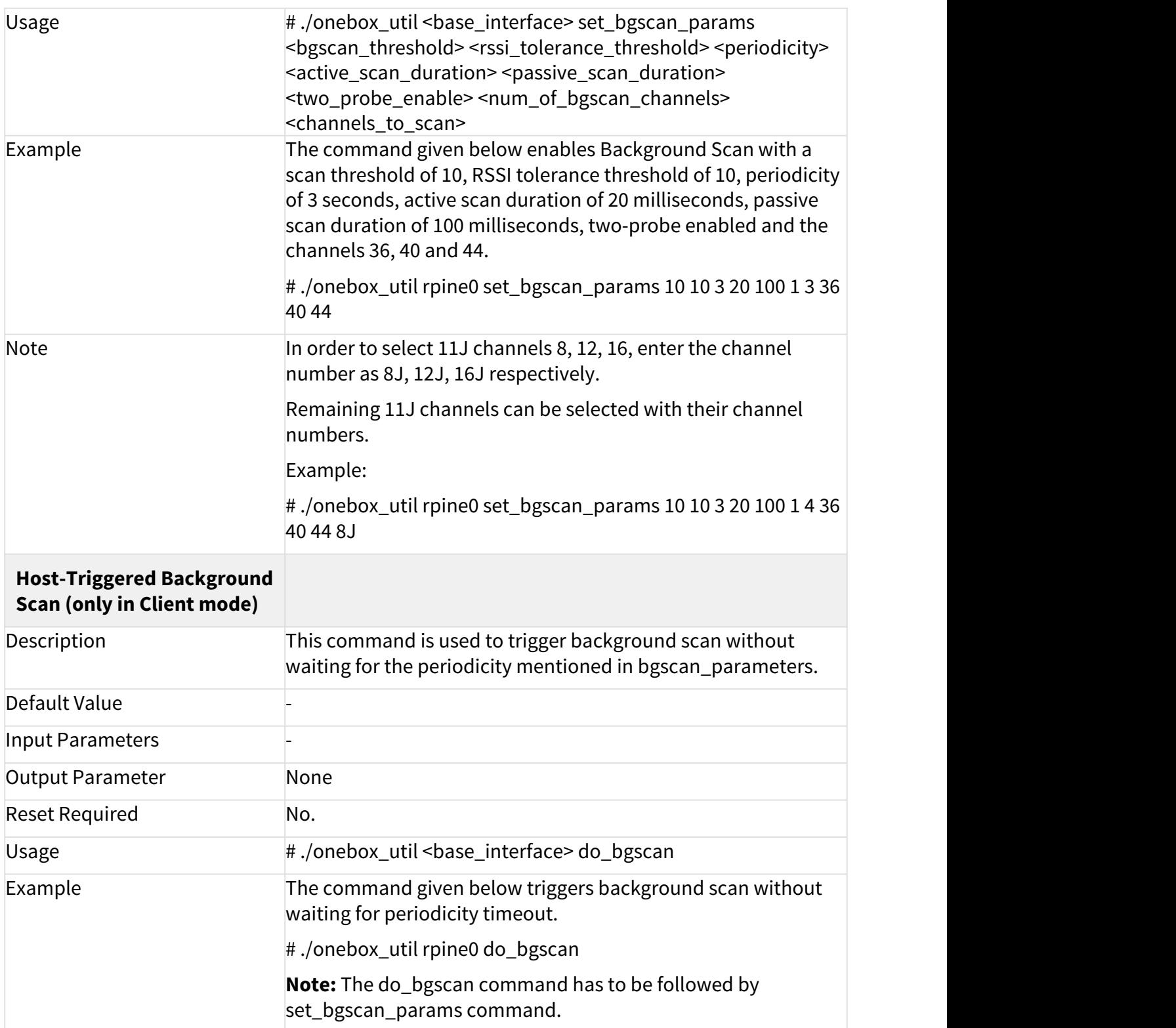

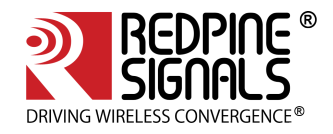

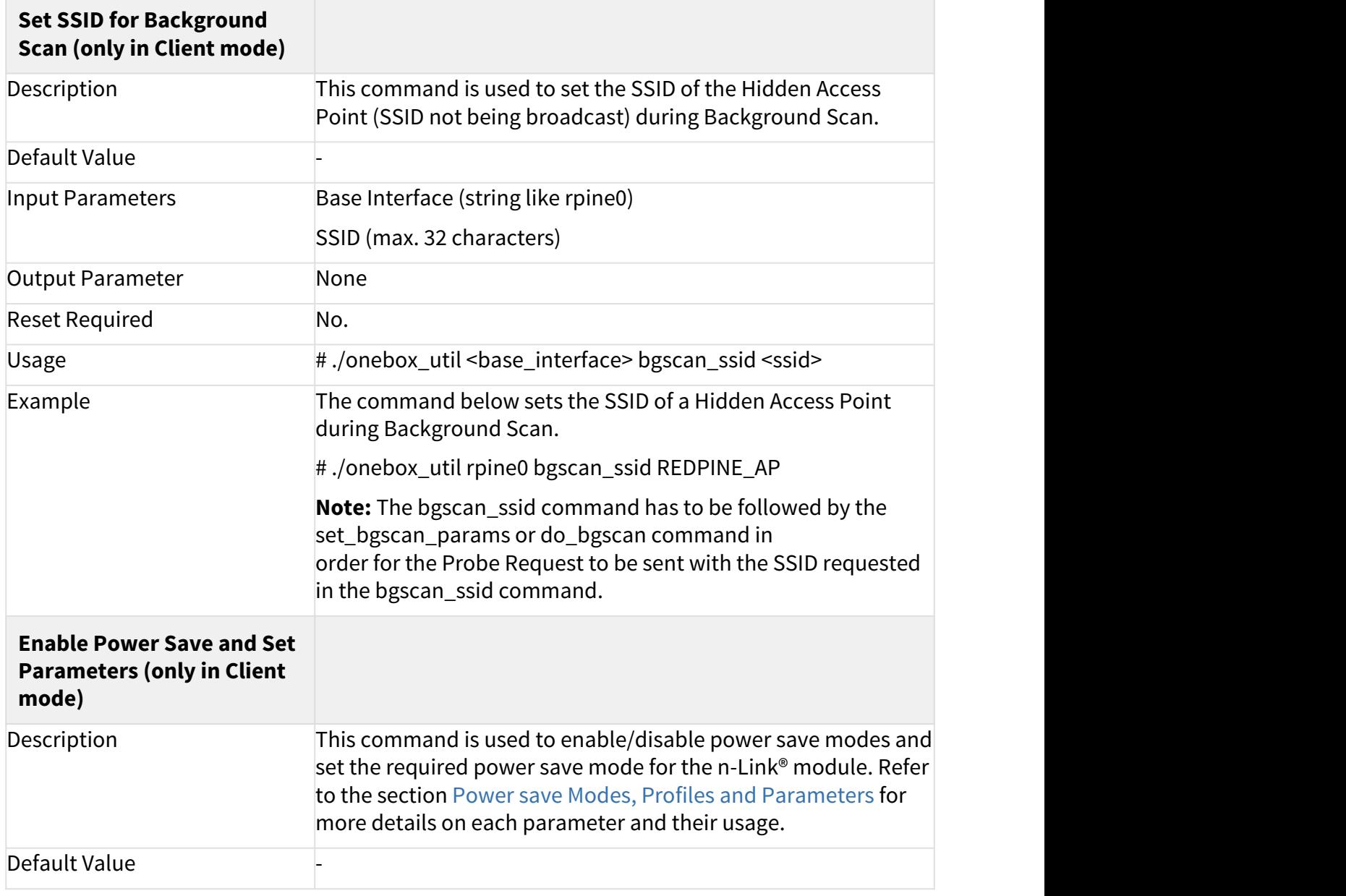

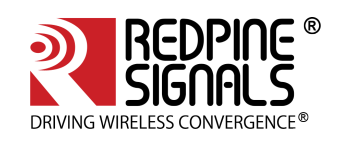

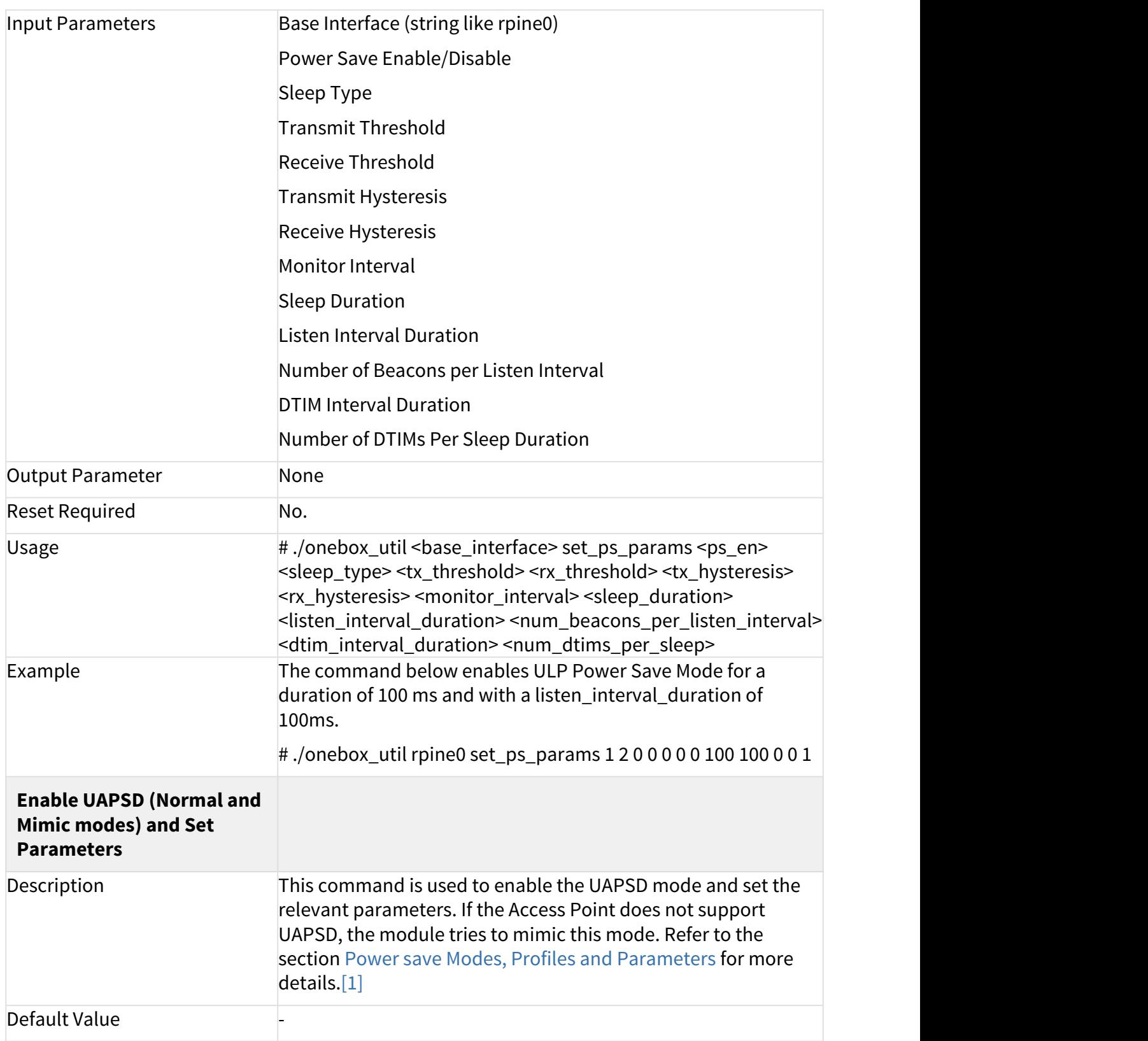

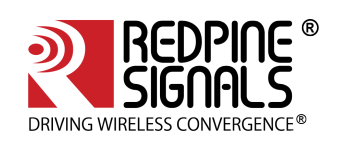

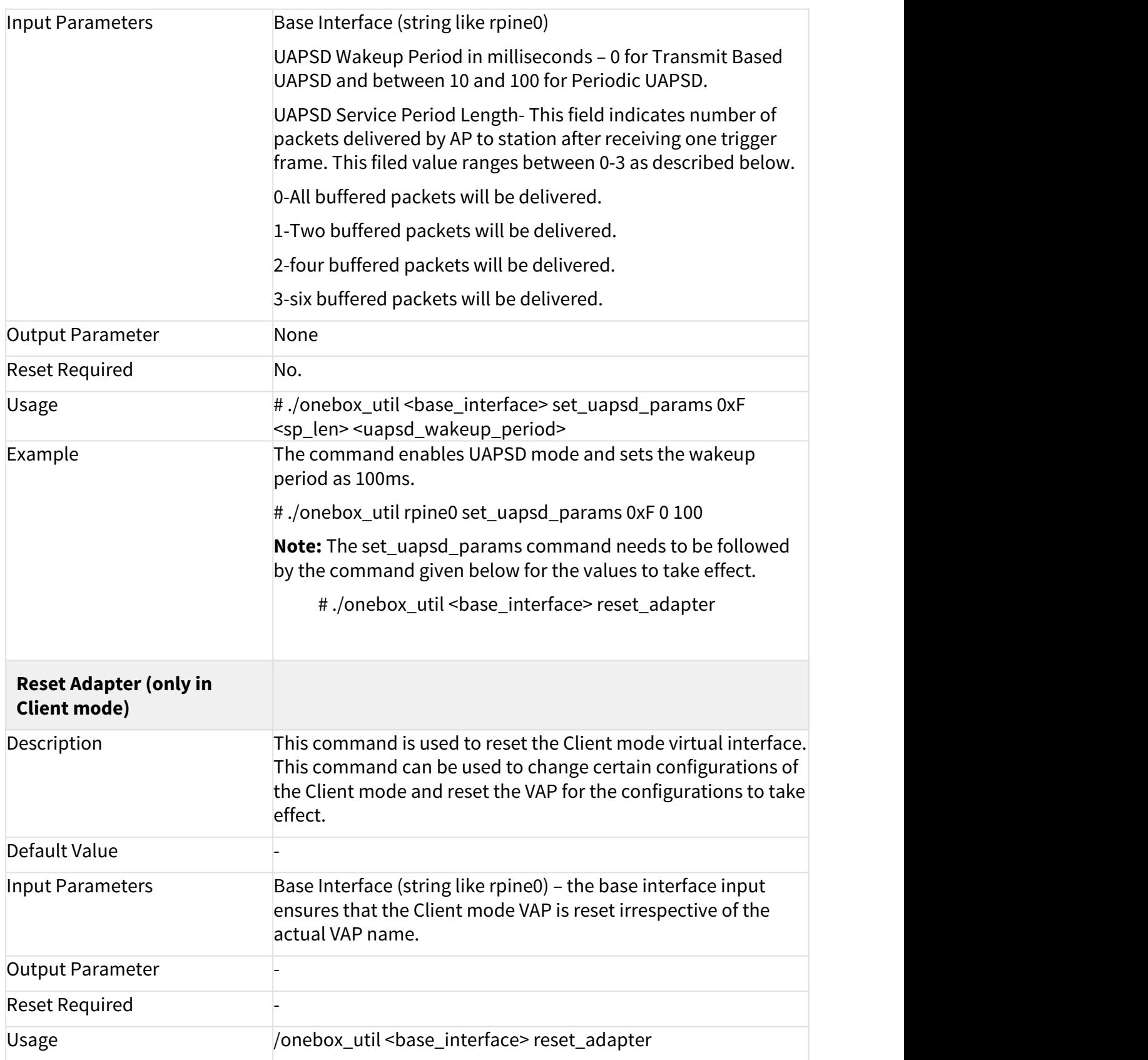

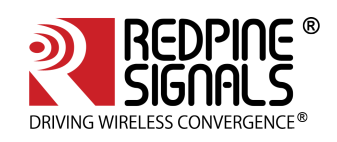

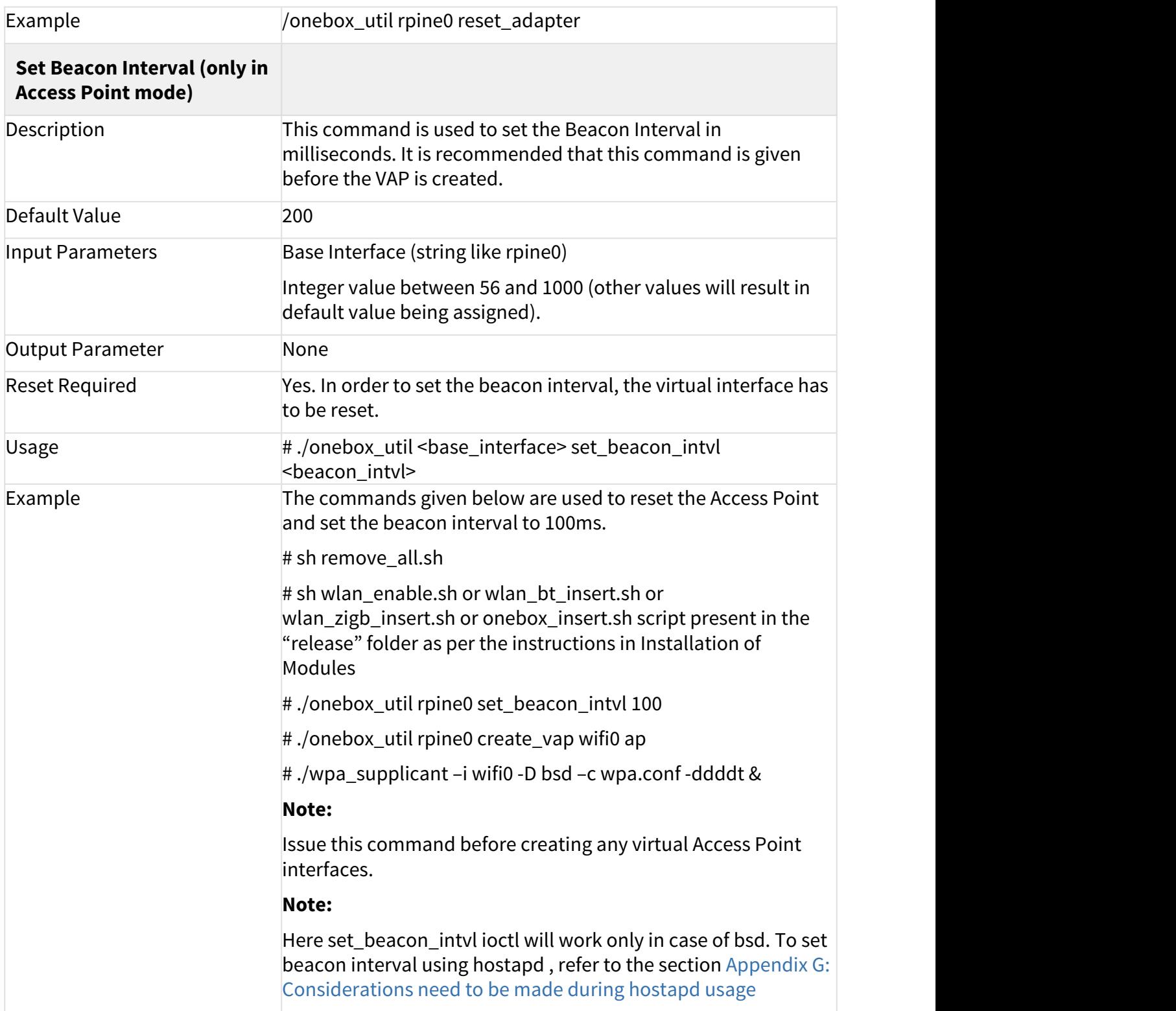

F

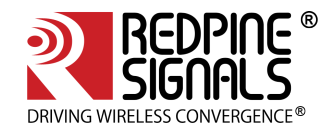

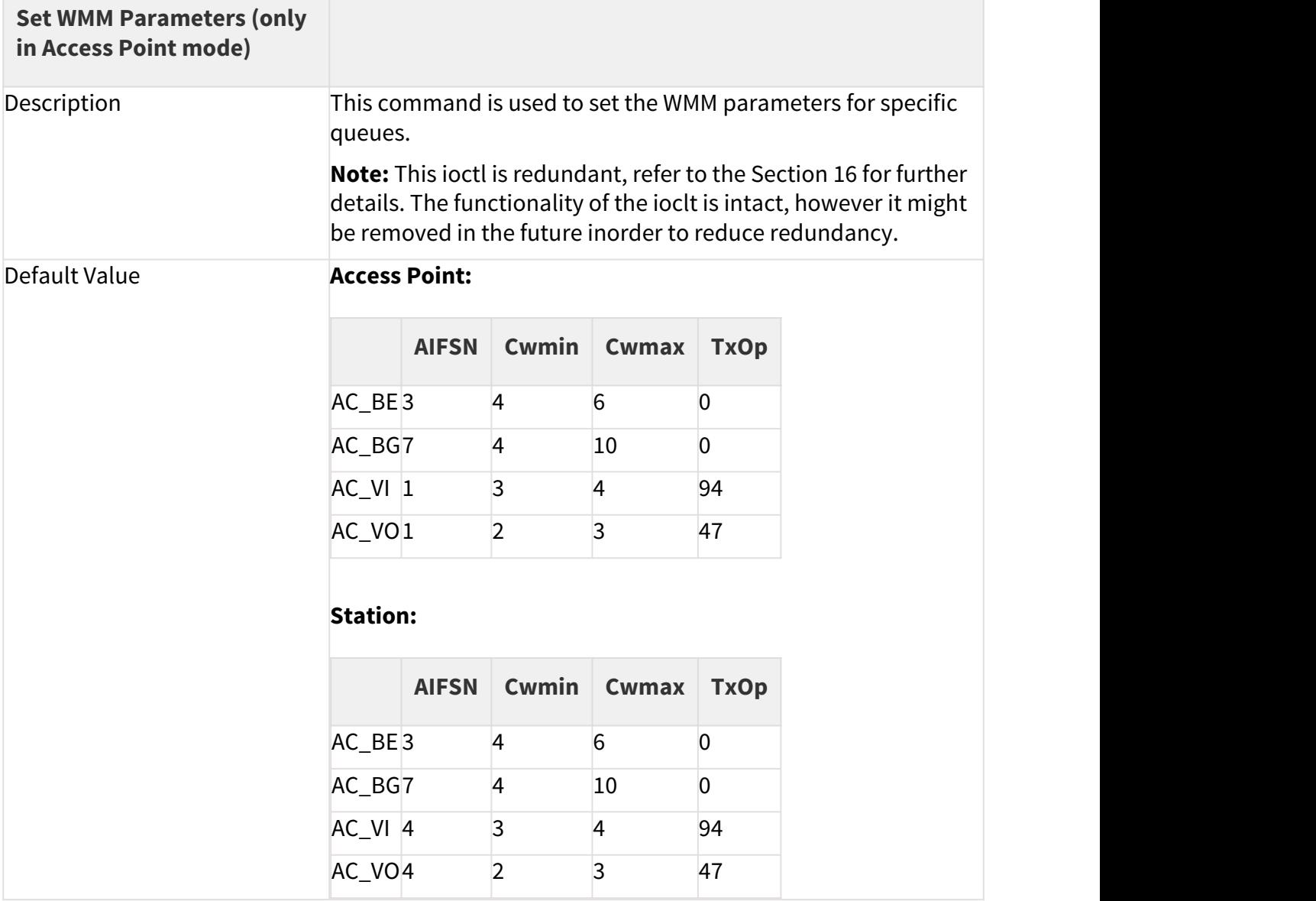

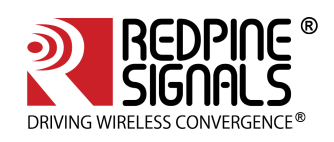

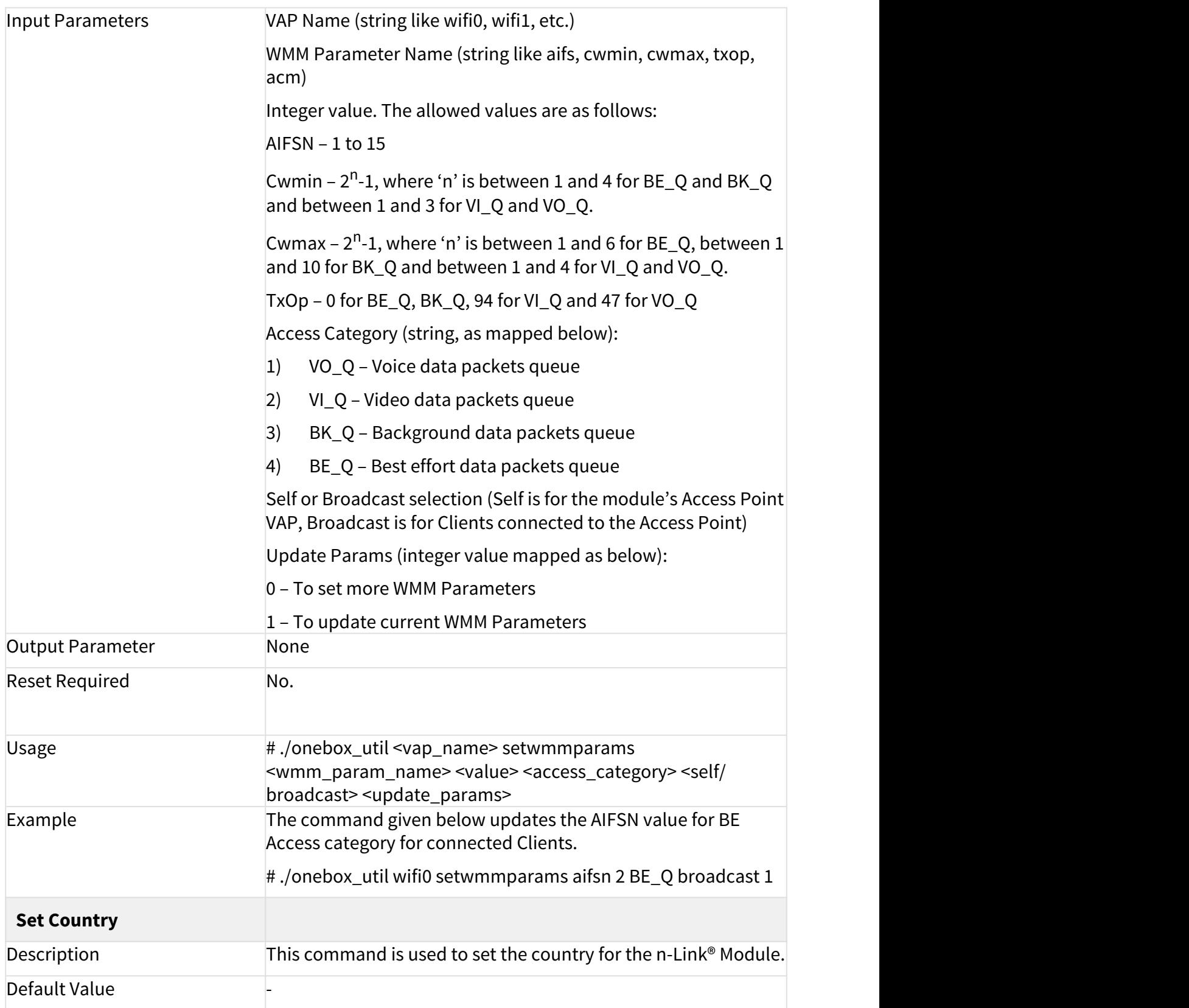

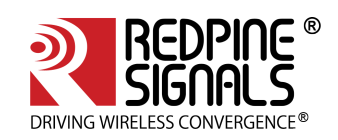

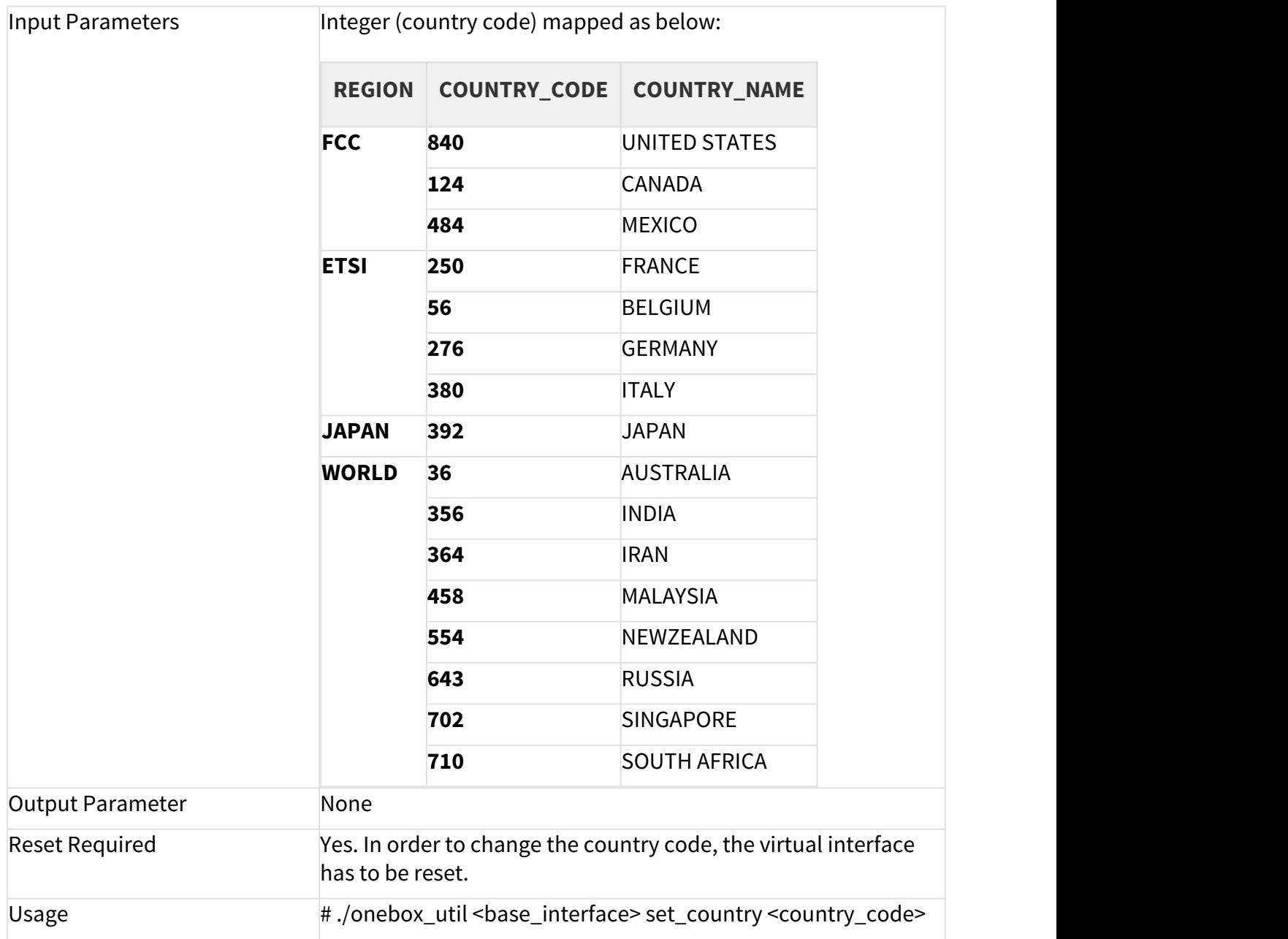

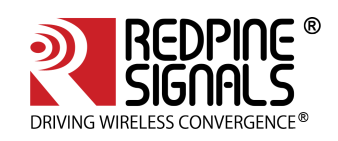

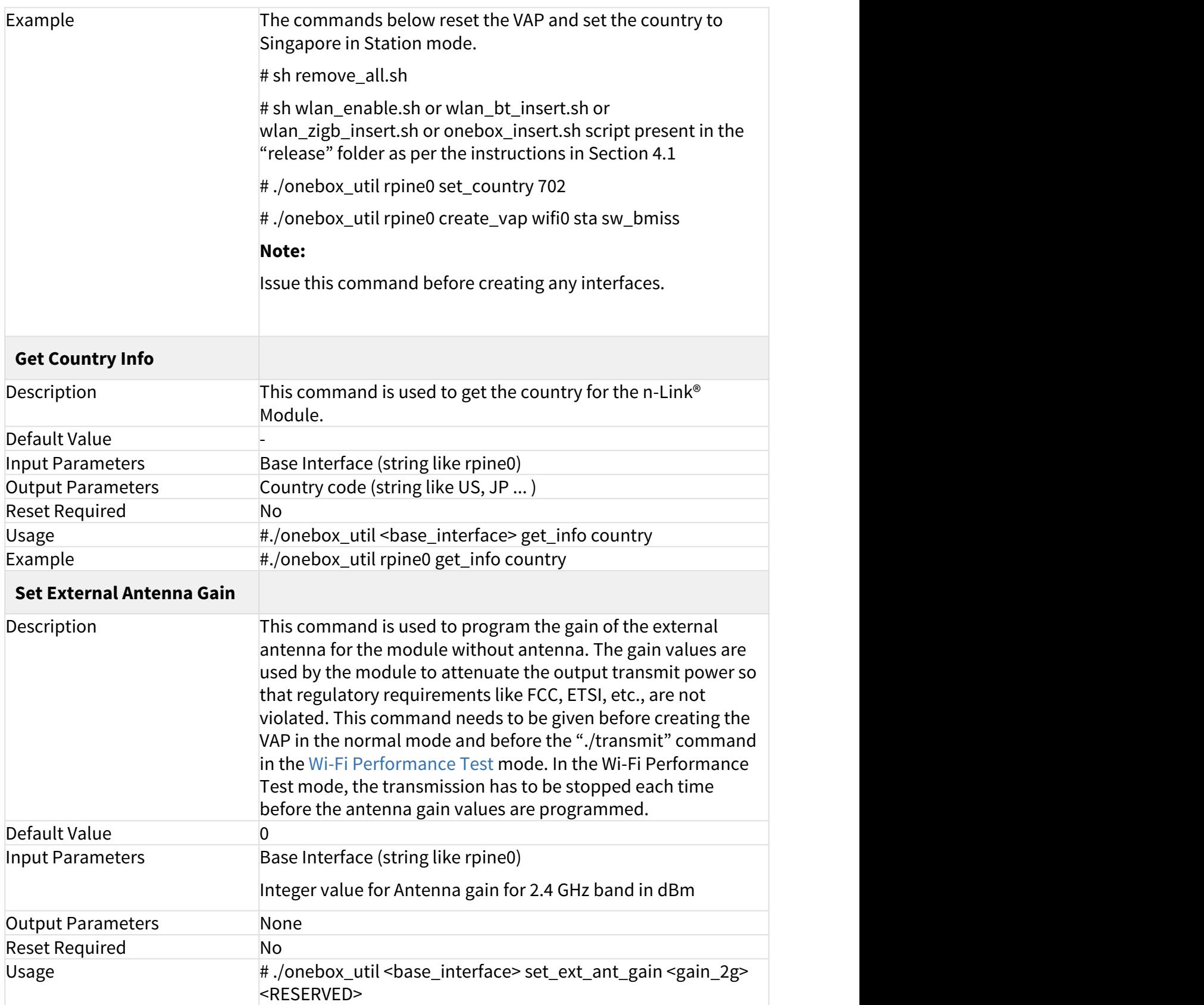

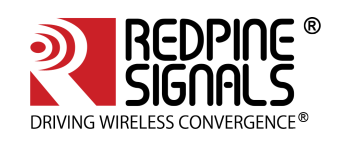

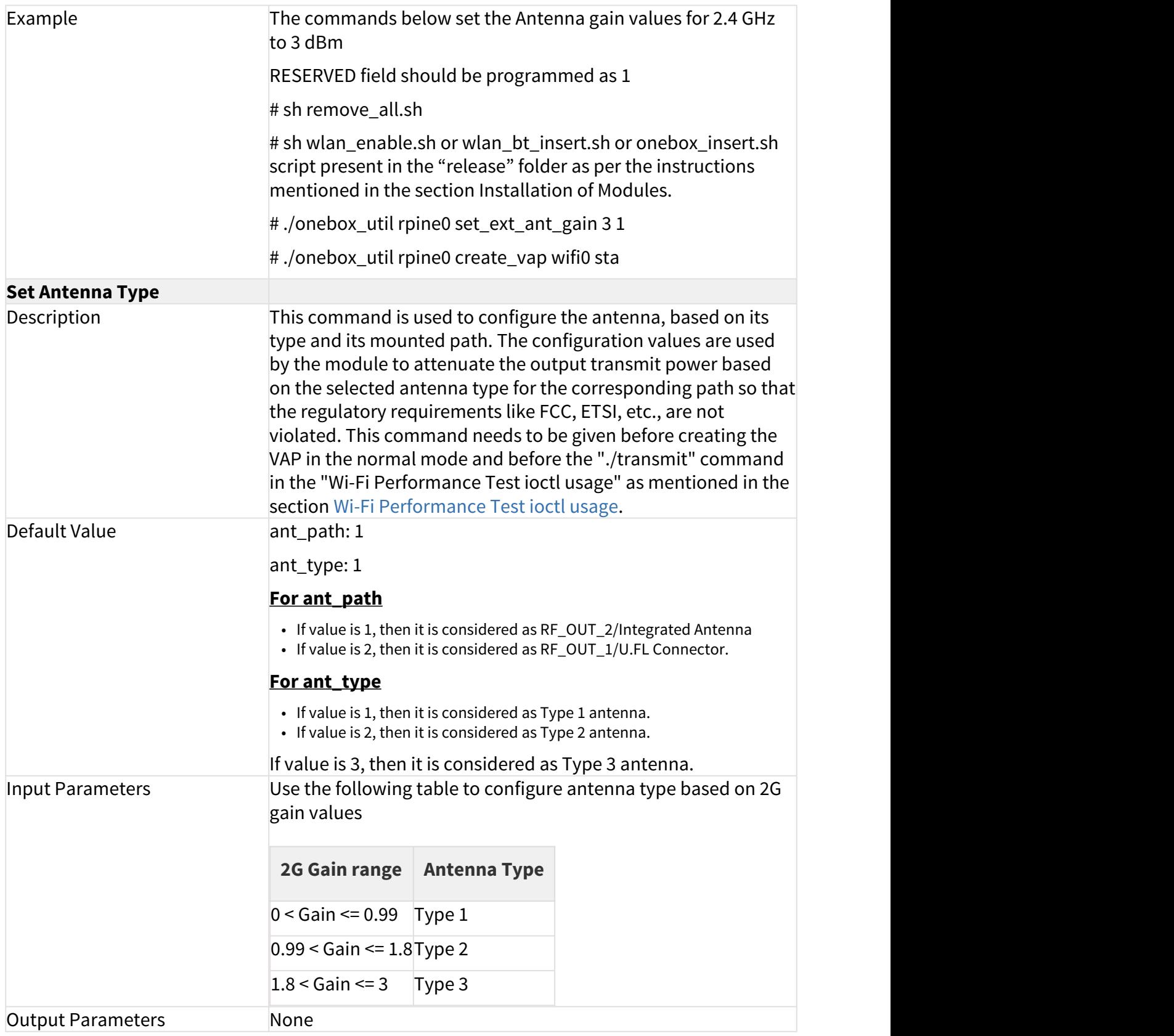

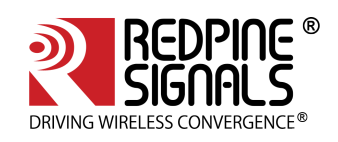

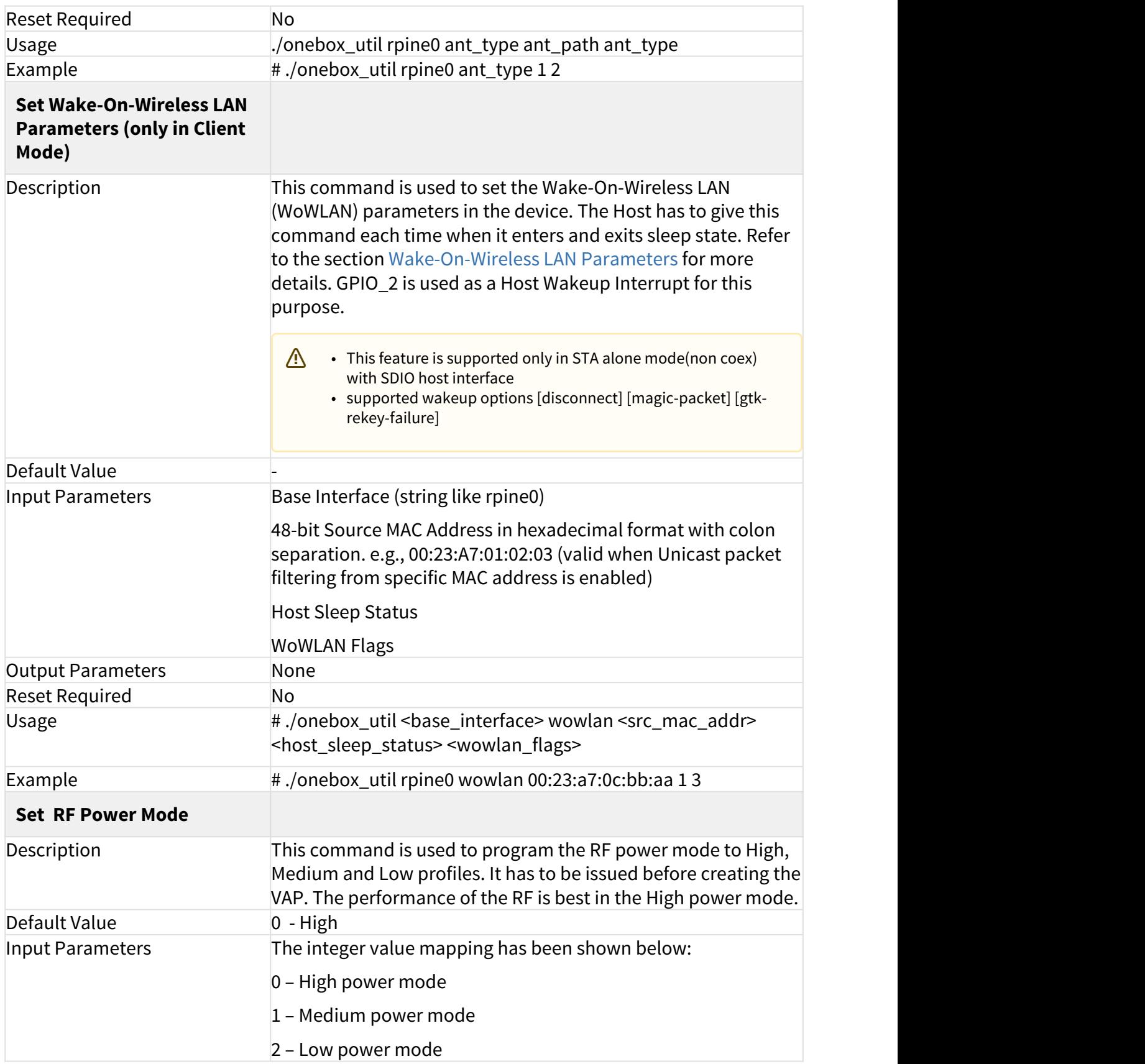

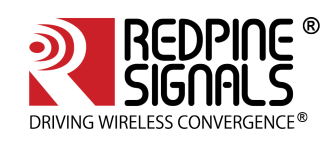

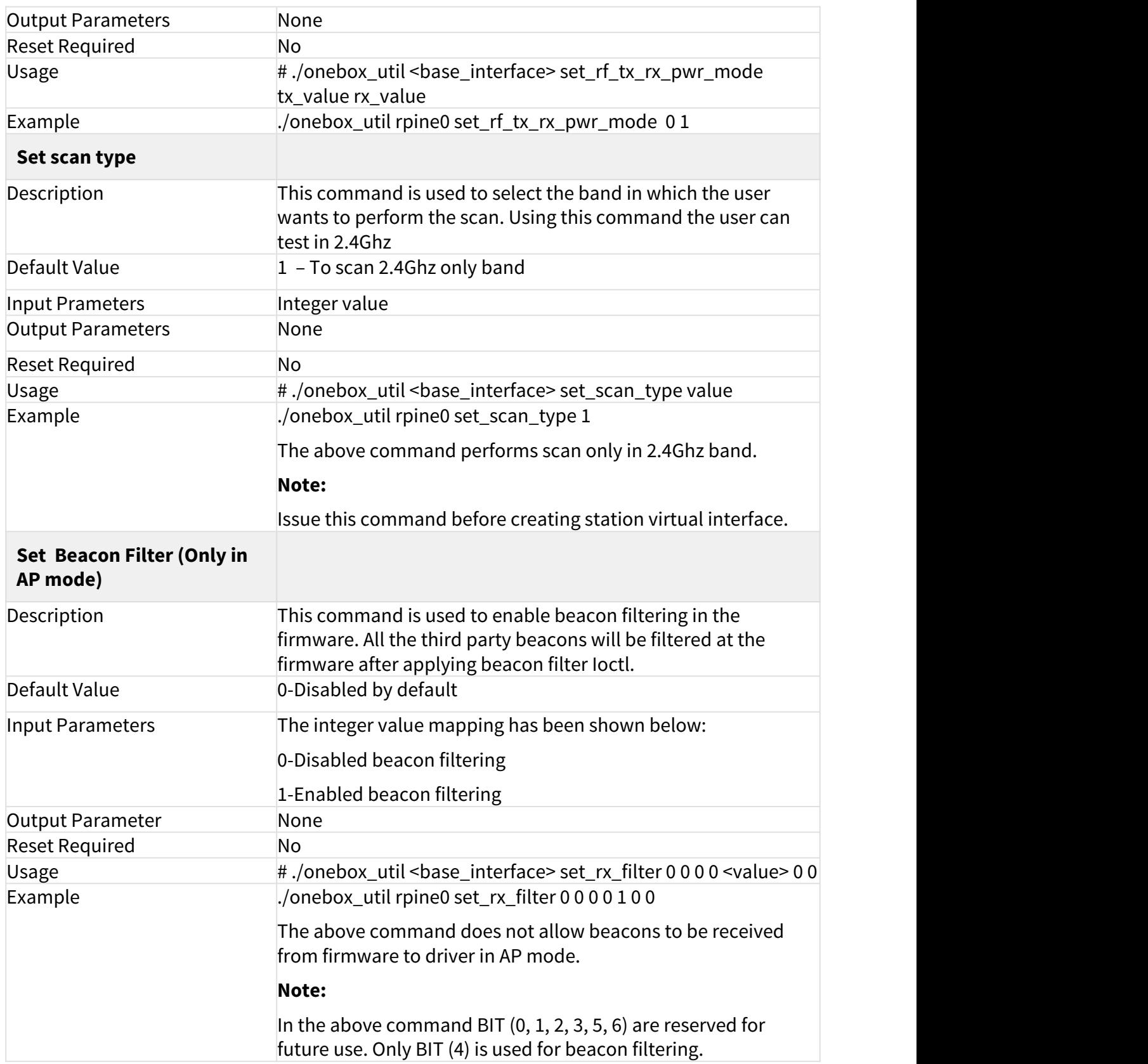

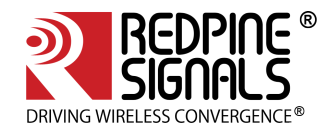

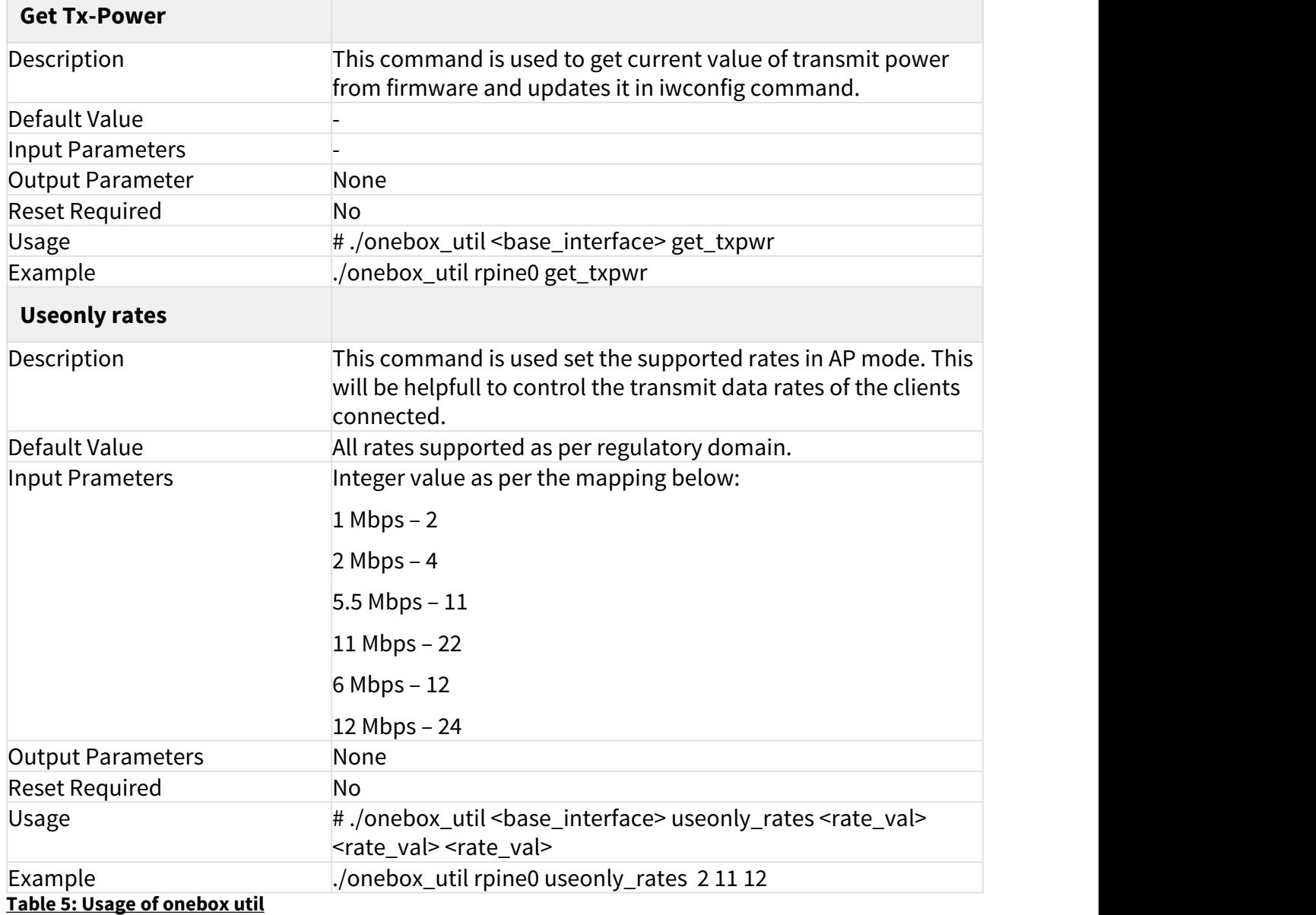

### 5.5.1 WPS Configuration

Wi-Fi Protected Setup (WPS) is a standard for easy and secure wireless network setup and connections. The Onebox-Mobile supports the following configuration methods:

- Push Button Method
- PIN Method Enter and Generate

A WPS Configuration file is used for setting up a connection with a remote Access Point or Station. A sample WPS configuration file is given below for reference.

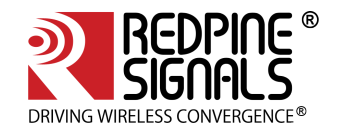

ctrl\_interface=/var/run/wpa\_supplicant update\_config=1 uuid=12345678-9abc-def0-1234-56789abcdef0 device\_name=RSI\_P2P\_DEVICE manufacturer=Redpine Signals, Inc. model\_name=M2MCombo model\_number=9113 serial\_number=03 device\_type=1-0050F204-1 os\_version=01020300 config\_methods=display push\_button keypad

The sections below list down the steps for configuring WPS and setting up a connection in Access Point and Client modes using the methods listed above.

## 5.5.1.1 Access Point Mode

The steps for configuring WPS in Access Point Mode are as follows:

- 1. Start the driver in Access Point mode.
- 2. Start the supplicant by entering the following command.

#. /wpa\_supplicant –i <vap\_name> -D bsd –c <wps\_conf\_file> -ddddt

3. For Push Button method:

- Push the button on the STA
- Enter the command below for the n-Link® Access Point
- # ./wpa\_cli –i <vap\_name> wps\_pbc <sta\_mac\_addr>

 $\bigoplus$  This is the 3<sup>rd</sup> party Station's MAC address. If all the MAC addresses need to be allowed, the input parameter is the string "any".

4. Wait for the STA to parse all the WPS Access Points.

- 5. For Enter PIN method
	- Click on "Generate PIN" on the STA. A 4/8-digit numeric WPS PIN is generated.
	- Enter the command below for the n-Link® Access Point

#. /wpa\_cli –i <vap\_name> wps\_pin <sta\_mac\_addr> <wps\_pin>

- Wait for the STA to parse all the WPS Access Points.
- 6. For Generate PIN method
	- Enter the command below for the n-Link® Access Point

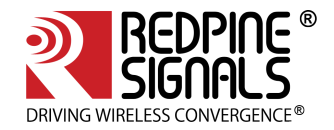

#. /wpa\_cli –i <vap\_name> wps\_pin <sta\_mac\_addr>

This will generate a 4/8-digit numeric WPS PIN.

- 7. Enter the PIN on the STA.
- 8. Wait for the STA to parse all the WPS Access Points.

#### **Note:**

- 1. WPS PIN and passphrase are different.
- 2. WPS connection timeout is 120 seconds
- 3. 3<sup>rd</sup> party Stations usually try to connect to all scanned WPS Access Points until they succeed in connecting to one of them.
- 4. WPS can be used along with any of the Secure modes (except WEP) and also with Open mode.

#### 5.5.1.2 Client Mode

The steps for configuring WPS in Client mode are as follows:

- 1. Start the driver in Client mode.
- 2. Start the supplicant by entering the following command.

# ./wpa\_supplicant –i <vap\_name> -D bsd –c <wps\_conf\_file> -ddddt

3. For Push Button method:

- Push the button on the Access Point
- Enter the command below for the n-Link® STA

```
# ./wpa_cli –i <vap_name> wps_pbc <bssid>
```
### **Note:**

This is the Access Point's MAC address. If the BSSID is not known, the input parameter will be the string named "any".

- Wait for the STA to parse all the WPS Access Points.
- 4. For Enter PIN method,
	- Click on **"Generate PIN"** on the Access Point. A 4/8-digit numeric WPS PIN is generated.
	- Enter the command below for the n-Link® STA

# ./wpa\_cli –i <vap\_name> wps\_pin <bssid> <wps\_pin>

- a. Wait for the STA to parse all the WPS Access Points.
- 5. For Generate PIN method,
	- Enter the command below for the n-Link® STA

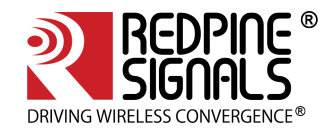

### #. /wpa\_cli –i <vap\_name> wps\_pin <bssid>

- This will generate an 8-digit numeric WPS PIN.
- Enter the PIN on the Access Point
- Wait for the STA to parse all the WPS Access Points.

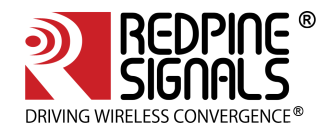

# 6 Configuration Using CFG80211

This section explains about the usage of various IOCTL commands, which can be issued to the Onebox-Mobile™ driver operating in CFG80211 mode from the user space.

## 6.1 Using iw Wireless Tool

**CO** 

'iw' is a new nl80211 based CLI configuration utility for wireless devices. It is used to set/get various parameters of a wireless network interface. This section covers the usage of 'iw' when used with the Onebox-Mobile ™ driver. For a detailed description of 'iw' tool, please refer to the relevant man pages on Linux system. The list of supported commands via "iw" tool are listed below.

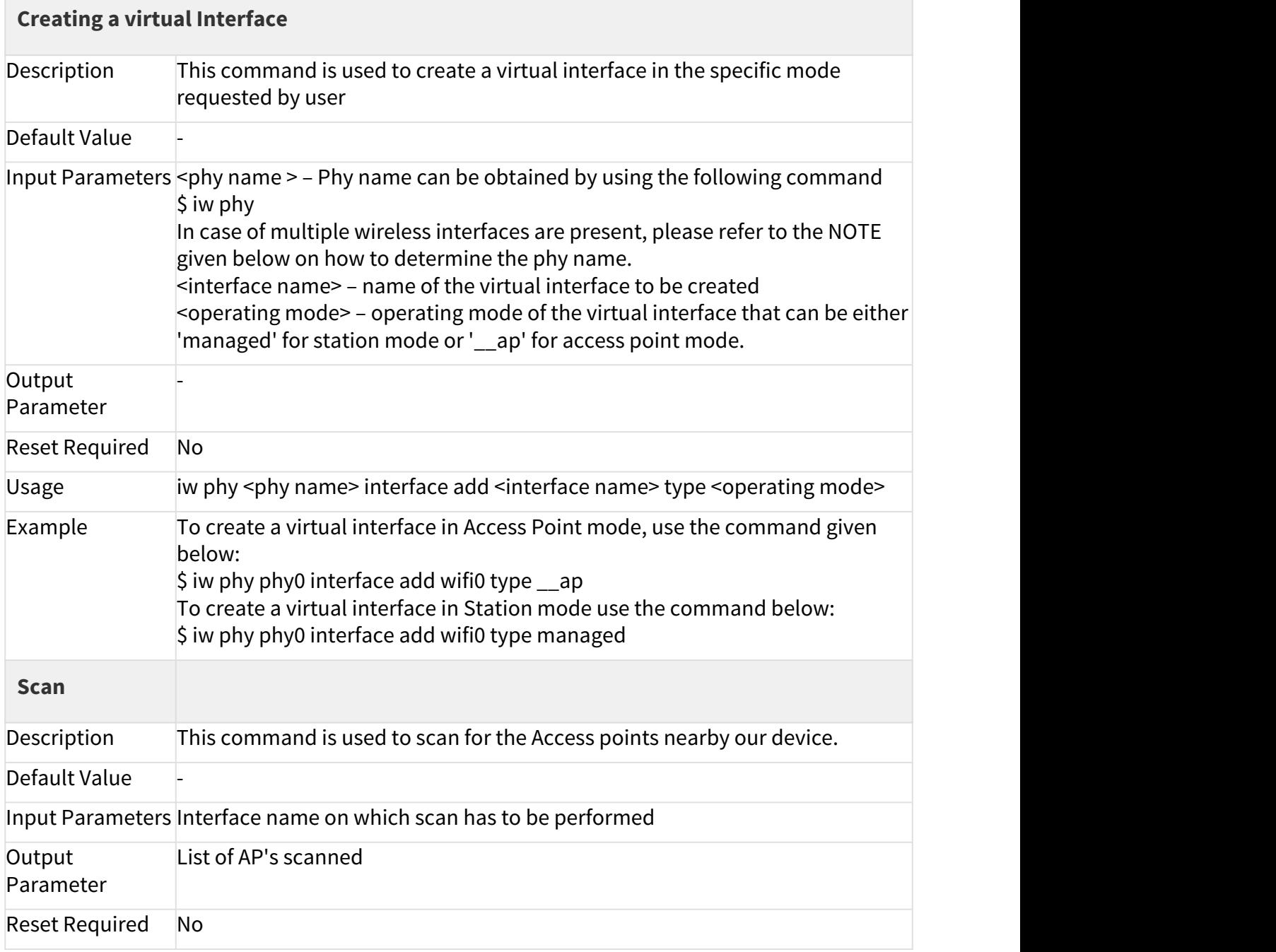

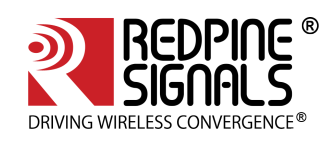

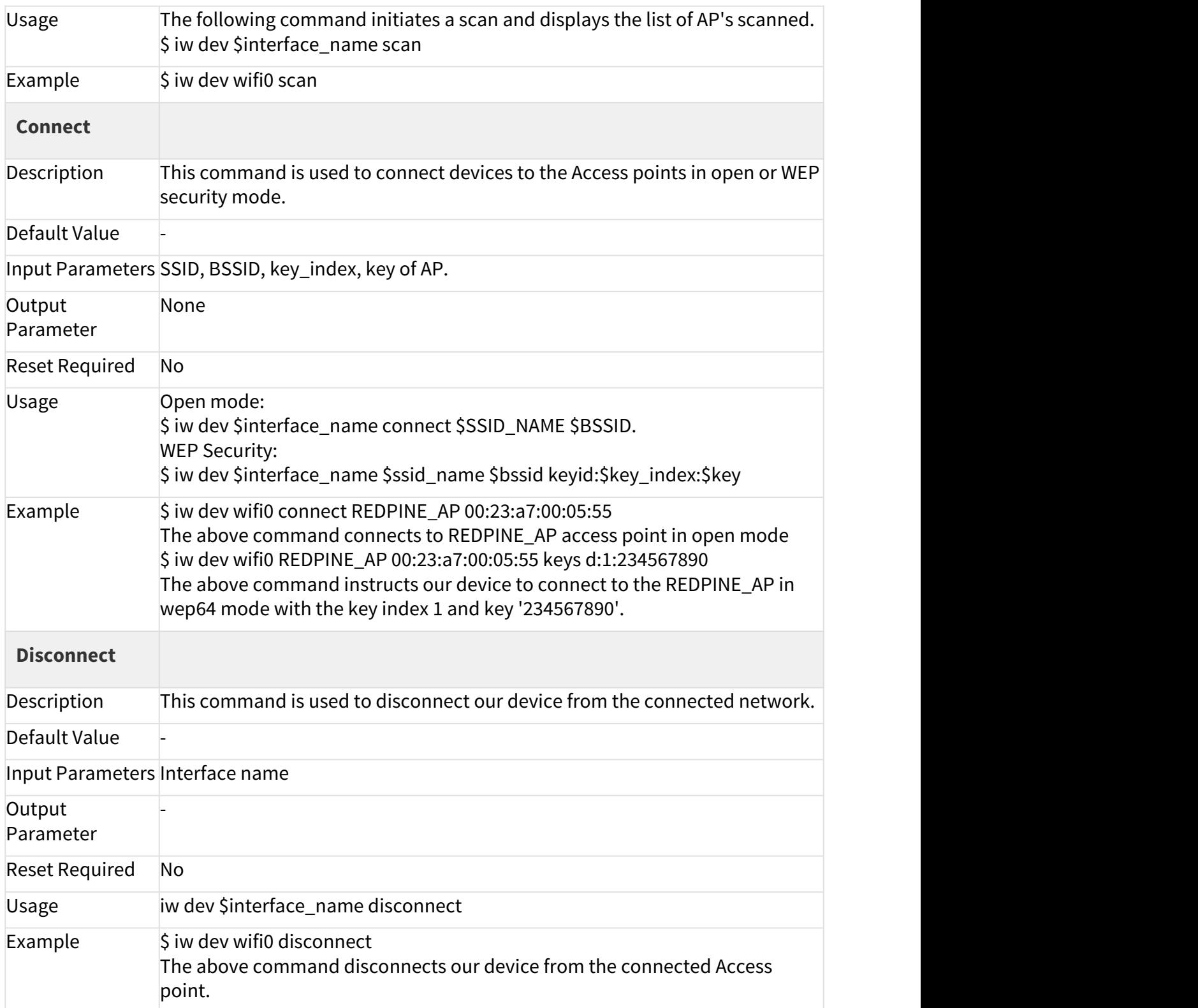

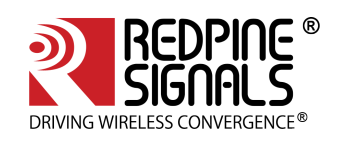

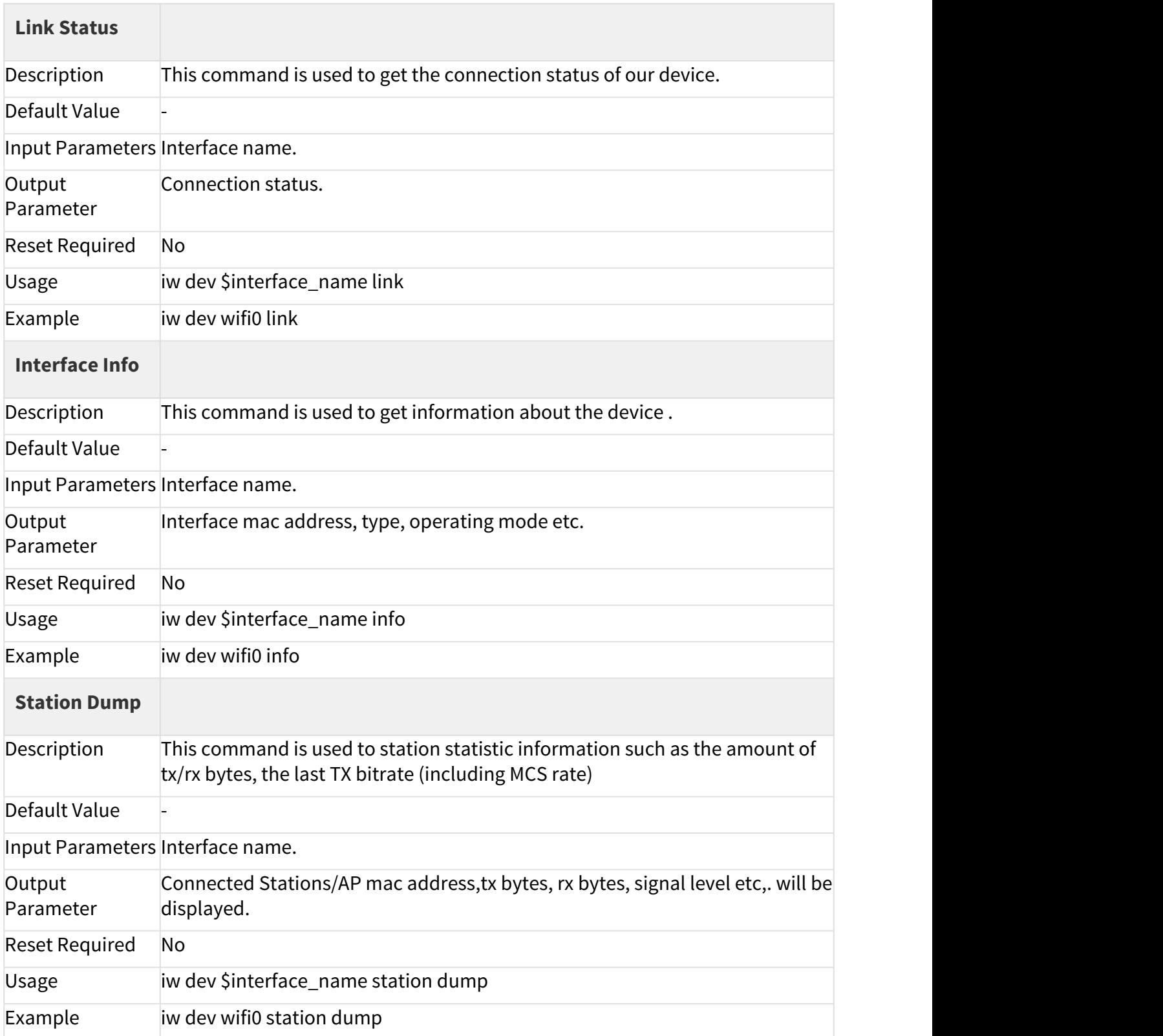

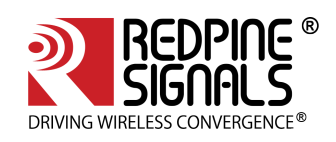

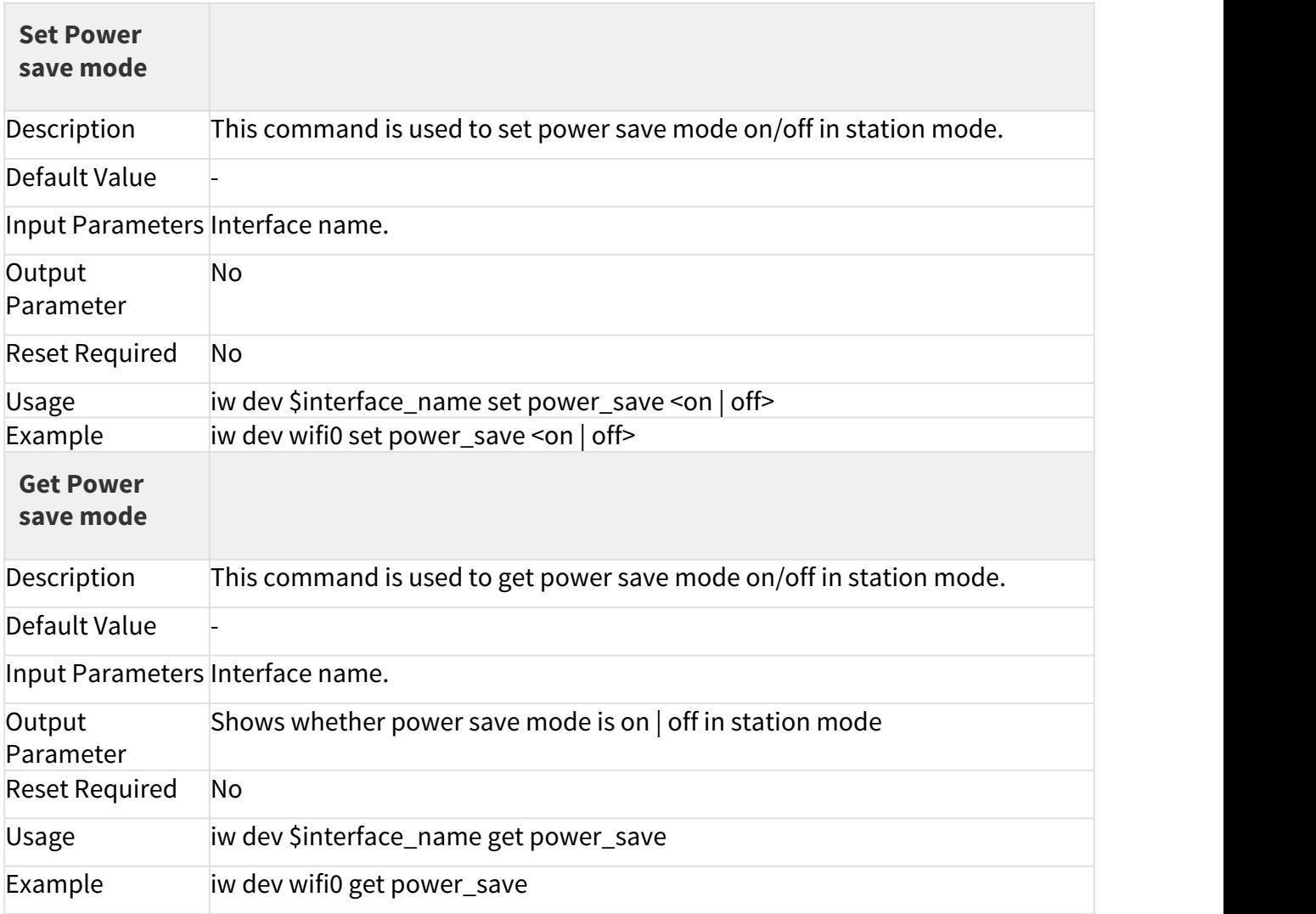

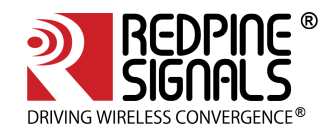

# **Note:**

If there are multiple phys, i.e there are several instances of cfg80211 being used by different modules, then to determine the correct phy, run the following commands: \$ cat /sys/class/ieee80211/

This will give a list of all the phy's that are currently active. \$ cat /sys/class/ieee80211/phyX/macaddress

where 'X' is the number of the phys which are obtained from the previous command. The redpine module MAC address (xx:xx:xx:xx:xx:xx) has to be used in the field 'macaddress'.

Generic iw commands listed below are also supported. Please refer to the man page of the utility for further information on their usage.

- $\frac{1}{2}$  iw phy <phyname> info
- \$ iw dev <devname> del
- \$ iw reg get
- \$ iw reg set <ISO/IEC 3166-1 alpha2>
- $\frac{1}{2}$  iw dev <devname> scan dump [-u]
- $\frac{1}{2}$  iw phy <phyname> set name <new name>
- The commands that are supported only in the Access Point mode are as follows:
- \$ iw dev <devname> set channel <channel> [HT20|HT40+|HT40-]
- \$ iw dev <devname> set freq <freq> [HT20|HT40+|HT40-]
- \$ iw dev <devname> station del <MAC address>
- \$ iw dev <devname> station get <MAC address>

## **Limitation:**

• In STA alone mode, after connection iw reg set command is not expected. If this command is given then whatever country code is given in command will be applicable. In this case it may possible that STA may disconnect from connected AP. e.g. STA is connected to AP in JP (Japan region) on channel 14. If user is giving command iw reg set US then channels will be limited to 1-11 and STA will disconnect from AP and will be looking for AP in those channels only by running scan.

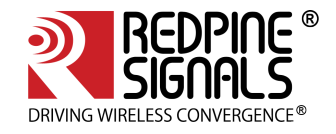

# 7 Enterprise security using CFG80211

## 7.1 Installation and configuration of FREERADIUS Server

The following packages are required to install the freeradius server 3.09:

- libtalloc-devel
- openssl-devel

The steps for downloading as well as installing the freeradius tar ball are as follows:

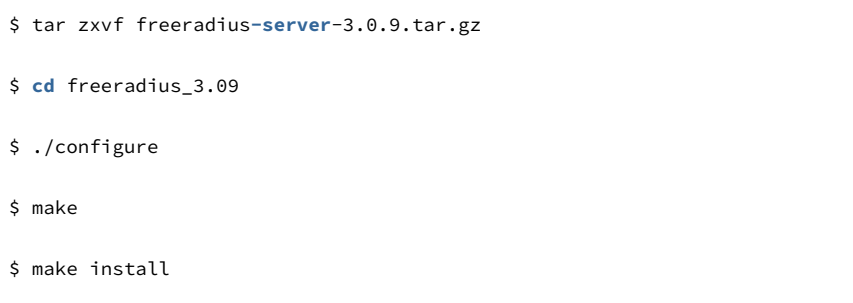

Configure the freeradius server as per the given steps below:

Edit users file, which will contain the **"identity"** and **"password"**.

\$ vim /usr/local/etc/raddb/users

• Add the following line at the starting in the users file

test Cleartext-Password := "password"

2. As an example, "user1" is an identity and "test123" is the password that has to be entered at client side i.e. in the sta\_settings.conf file.

3. Now we need to edit "eap" file which contains the paths consisting of certificates and information about the EAP-Methods supported

\$ vim /usr/local/etc/raddb/mods**-enabled**/eap

If Free-radius version is below 3.x "eap", it will be located in raddb folder and will be named as **"eap.conf"**.

In tls-config tls-common section, changes are made to point to our certificates which are placed in /etc/certs folder

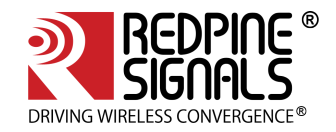

```
tls-config tls-common {
#private_key_password = whatever
private_key_password = Wi-Fi
#private_key_file = ${certdir}/server.pem
private_key_file = /etc/certs/wifiuser.pem
#certificate_file = ${certdir}/server.pem
certificate_file = /etc/certs/wifiuser.pem
#ca_file = ${cadir}/ca.pem
ca_file = /etc/certs/wifiuser.pem
#dh_file = ${certdir}/dh
dh_file = /etc/certs/dh
}
```
To start the Radius server, run the flowing command in the terminal:

```
$ radiusd -X
    For openssl versions of range 1.0.2 release - 1.0.2h release (or) in range 1.0.1 - 1.0.1t release
    (or) in range 1.1.0 - 1.1.0a release
    edit radiusd.conf file
      $vim /usr/local/etc/raddb/radiusd.conf 
    and change 'allow_vulnerable_openssl' to yes or  CVE-2016-6304
      allow_vulnerable_openssl =yes
      (or)
     allow_vulnerable_openssl ='CVE-2016-6304'
    (here CVE-2016-6304 is openssl vulnerability ID which radius server will allow)
\bigcap
```
## 7.2 Configuration of AP and RADIUS server to use EAP methods

Hostapd is used as the RADIUS Server. The AP and the server are co-located (in the same system).

The following packages which have to be installed are as follows:

- libnl-devel
- libsqlite3x-devel

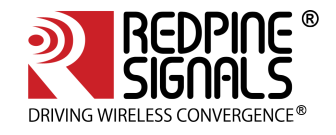

• openssl-devel

### 7.2.1 Configuration of the AP

Go to driver source folder and compile it with the following options enabled:

[\*] NL80211 support

[\*] HOSTAPD support

\$ make

To start the device in AP mode, go to the release folder and run the following commands:

```
$ cd release
$ sh wlan_enable.sh or wlan_bt_insert.sh or wlan_zigb_insert.sh or onebox_insert.sh script present in the 
"release" folder as per the instructions mentioned in Section 4.1.
$ iw phy phyX interface add wifi1 type __ap
where 'X' represents phy number.
```
It can be obtained by the following command:

```
$ iw list | grep phy
```
Before starting the device in AP mode, ensure that in hostapd\_eap.conf the following entities are enabled:

```
ieee8021x=1
own_ip_addr=192.168.2.1 /* IP address of AP *//* RADIUS authentication server */
auth_server_addr=127.0.0.1
auth_server_port=1812
auth_server_shared_secret=testing123 /* shared secret must be the same as in /etc/hostapd.radius_clients 
file */
```
Run the following command to start the device in the AP mode:
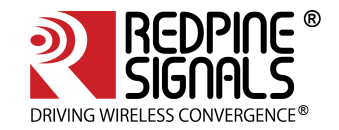

```
$. /hostapd hostapd_eap.conf -ddddt >log &
```
\$ sh dhcp\_server.sh wifi1 , **where** wifi1 is the interface name

# 7.2.2 Configuring hostapd as RADIUS server

The steps for configuring hostapd as RADIUS server are as follows:

Copy the certs folder in /etc location, which will contain the certificates, hostapd.radius clients, hostapd.eap\_user and dh files.

Go to driver folder and copy the certs folder to the /etc location in your system

\$ **cp -rvf** certs /etc/

Check whether the interface in hostapd\_server.conf is same or not as the name of AP interface name.

#### **Example**

\$ vim hostapd\_server.conf

interface = wifi1 ,so that RADIUS server will listen on that interface name.

Start the RADIUS server after AP had started in a new terminal.

\$./hostapd hostapd\_server.conf **-ddddd**

All the Credentials will be in /etc/certs/hostapd.eap\_user file. A sample hostapd.eap\_user file is present in the certs.tgz in the release folder.

The /etc/certs/hostapd.radius\_clients file contains the IP required to communicate the shared secret between AP and RADIUS server. Here it is co-located, hence it is the loop-back address.

7.2.3 Configuring Station to connect to an EAP enabled AP.

Go to Driver Folder and copy the certs folder to /etc/ in your system, as it contains all the certificates required.

\$ **cp -rvf** certs /etc/

Go to the driver folder and compile it, ensuring that the below options are enabled in wpa\_supplicant.conf file.

\$ vim wlan/supplicant/linux/wpa\_supplicant/.config

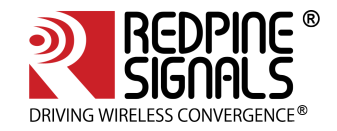

CONFIG\_DRIVER\_NL80211=y CONFIG\_IEEE8021X\_EAPOL=y CONFIG\_EAP\_MSCHAPV2=y CONFIG\_EAP\_TLS=y CONFIG\_EAP\_PEAP=y CONFIG\_EAP\_TTLS=y CONFIG\_EAP\_FAST=y CONFIG\_EAP\_LEAP=y CONFIG\_PKCS12=y CONFIG\_TLS=internal

Ensure that in menuconfig, NL80211 support is enabled. Compile the driver.

\$ make

Go to the release folder and start the device in station mode.

\$ **cd** release \$ sh wlan\_enable.sh or wlan\_bt\_insert.sh or wlan\_zigb\_insert.sh or onebox\_insert.sh script present in the "release" folder as per the instructions in Section 4.1 \$ service NetworkManager stop \$ iw phy phyX interface add wifi0 **type** managed

 $(i)$  X is the phy number it will vary to get it type \$ iw list |grep phy.

Run the supplicant after configuring sta\_settings.conf according to the required EAP method. The network blocks listed below can be used as a reference.

\$ ./wpa\_supplicant **-i** wifi0 **-D** nl802ll **-c** sta\_settings.conf **-ddddt** > log &

To connect using EAP-PEAP method, sta\_settings.conf should be described as below:

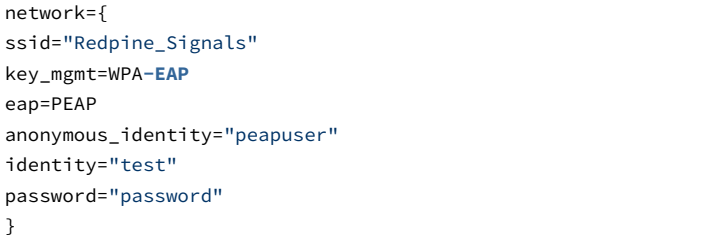

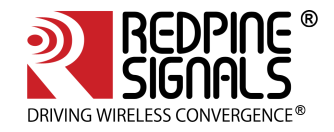

### To connect using EAP-TTLS method, sta\_settings.conf should be described as below:

```
network={
ssid="Redpine_Signals"
key_mgmt=WPA-EAP
eap=TTLS
anonymous_identity="ttlsuser"
identity="test"
password="password"
}
```
To connect using EAP-TLS method, sta\_settings.conf should be described as below:

```
network={
ssid="Redpine_Signals"
key_mgmt=WPA-EAP
eap=TLS
anonymous_identity="tlsuser"
identity="test"
password="password"
ca_cert="/etc/certs/wifiuser.pem"
client_cert="/etc/certs/wifiuser.pem"
private_key_passwd="Wi-Fi"
private_key="/etc/certs/wifiuser.key"
}
```
To connect using EAP-FAST method, sta\_settings.conf should be described as below:

```
network={
ssid="Redpine_Signals"
key_mgmt=WPA-EAP
eap=FAST
anonymous_identity="fastuser"
identity="test"
password="password"
phase1="fast_provisioning=1"
pac_file="/etc/p1.pac"
phase2="auth=mschapv2"
ca_cert="/etc/certs/wifiuser.pem"
private_key_passwd="wifi"
}
```
EAP-LEAP has been used when Freeradius is the RADIUS Server. This has been verified with only Cisco AP. To connect using EAP-LEAP method, **sta\_settings.conf** should be described as below:

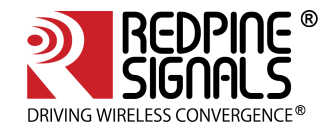

network={ ssid="Redpine\_Signals" key\_mgmt=WPA-EAP eap=LEAP identity="user1" password="test123" }

To connect using EAP-LEAP for CCX, **sta\_settings.conf** should be described as below:

network={ ssid="Redpine\_Signals" key\_mgmt=WPA**-CCKM** eap=LEAP identity="user1" password="test123" pairwise=TKIP **group**=TKIP proto= WPA2 WPA scan\_ssid=1 priority=2 }

\$ radiusd **-X**

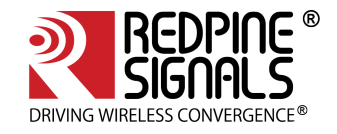

# 8 HOSTAPD and Wi-Fi Protected Setup (WPS)

This section describes how the WPS implementation in hostapd can be configured and how an external component on an AP is used to enable enrollment of client devices.

WPS uses the following terms to describe the entities participating in the network setup:

**Access Point:** WLAN access point

**Registrar:** A device that controls a network and can authorize addition of new devices. This may be either in the AP ("internal Registrar") or in an external device, e.g., a laptop, ("external Registrar")

**Enrollee:** A device that is being authorized to use the network

It should also be noted that the AP and a client device may change roles (i.e., AP acts as an Enrollee and client device as a Registrar) when WPS is used to configure the access point.)

# 8.1 Hostapd Configuration before Compilation

WPS component needs to be enabled in hostapd build configuration (.config)

i.e: vim host/wlan/hostapd-2.3/hostapd/.config

Ensure that the below mentioned entities are enabled in .config file

CONFIG\_WPS=y

CONFIG\_WPS2=y

CONFIG\_WPS\_UPNP=y

# 8.2 Configuration in hostapd\_wps.conf

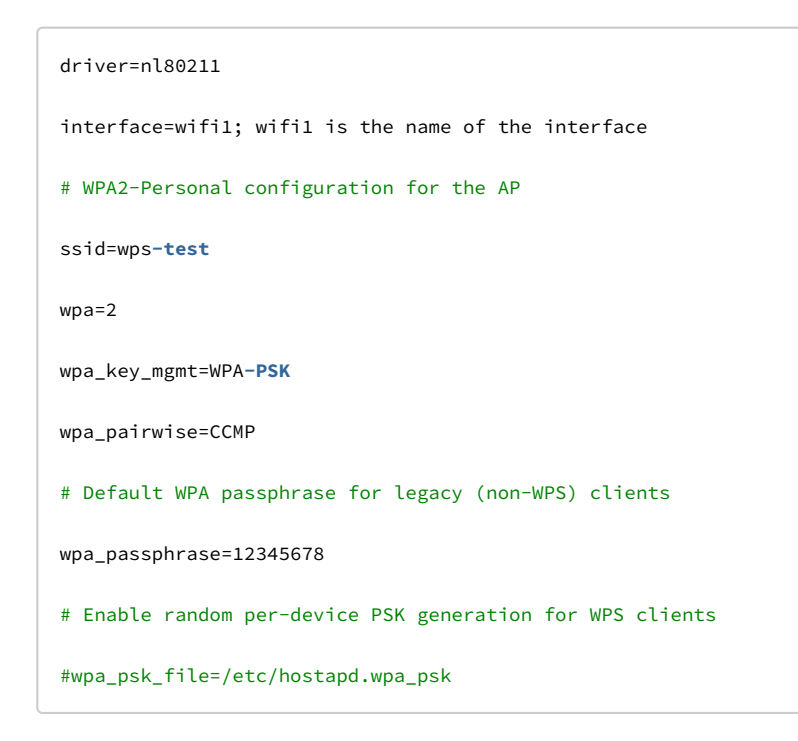

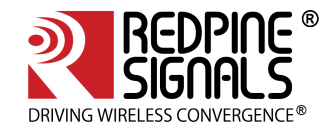

Check if the hostapd.wpa\_psk file present in /etc/, if not, then create a new empty file naming hostapd.wpa\_psk in location (/etc/ ).

# Enable control **interface for** PBC/PIN entry ctrl\_interface=/var/run/hostapd # Enable internal EAP server **for** EAP-WSC (part of Wi-Fi Protected Setup) eap\_server=1 wps\_state=2 ap\_pin=12345670 wps\_pin\_requests=/var/run/hostapd\_wps\_pin\_requests

8.3 WPS

# 8.3.1 AP-mode for WPS -push button method

**\$ sh wlan\_enable.sh** or **wlan\_bt\_insert.sh** or **wlan\_zigb\_insert.sh** or **onebox\_insert.sh** script present in the **"release"** folder as per the instructions mentioned in [Section 4.1](#page-13-0)

```
$ is phi ; it will give phyX number
$ iw phy phyX interface add wifi1 type __ap
$ ./hostapd hostapd_wps.conf -ddddddt>log &
$ sh dhcp_server.sh wifi1
$ ./hostapd_cli wps_pbc
```
Now push wps button on station side.

At this point, the client has two minutes to complete WPS negotiation

8.3.2 AP-mode for WPS Enter-pin method

**\$ sh wlan\_enable.sh** or **wlan\_bt\_insert.sh** or **wlan\_zigb\_insert.sh** or **onebox\_insert.sh** scripts present in the **"release"** folder as per the instructions mentioned in [Section 4.1](#page-13-0)

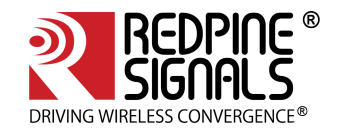

```
$ iw phy ; it will give phyXX number
```

```
$ iw phy phyXX interface add wifi1 type __ap
```

```
$ /hostapd hostapd_wps.conf -ddddddt>log &
```

```
$ sh dhcp_server.sh wifi1
```
./hostapd\_cli wps\_pin any [wps**-pin-of** station]

\$ ./hostapd\_cli wps\_pin any 12345670

### 8.3.3 AP-mode for WPS-Generate pin- method

**\$ sh wlan\_enable.sh** or **wlan\_bt\_insert.sh** or **wlan\_zigb\_insert.sh** or **onebox\_insert.sh** script present in the **"release"** folder as per the instructions mentioned in [section 4.1](#page-13-0)

- \$ iw phy ; it will give phyXX number
- \$ iw phy phyXX interface add wifi1 **type** \_\_ap
- \$ ./hostapd hostapd\_wps.conf **-ddddddt**>log &
- \$ sh dhcp\_server.sh wifi1
- \$ hostapd\_cli wps\_ap\_pin random [timeout]

The above command generates a random AP pin number. If the optional timeout parameter is given then the AP pin will be enabled for the specified number of seconds.

\$ ./hostapd\_cli wps\_ap\_pin random 300

The above command generates a 8digit random pin which needs to be entered at the station side using the procedure mentioned below.

Here AP acts as an Enrolee and client device as a Registrar, so ensure that the below mentioned entities are enable at the STATION side.

# PATH: host/wlan/supplicant/linux/wpa\_supplicant/.config

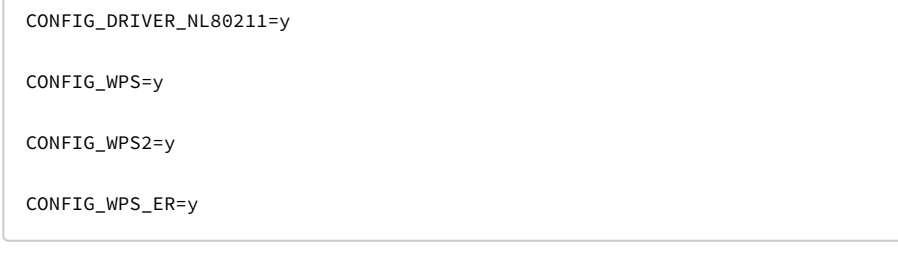

### 8.3.4 Disable AP pin

To disable AP Pin, enter the command given below:

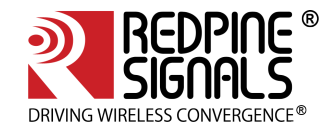

\$ hostapd\_cli wps\_ap\_pin disable

The command disables AP PIN (i.e., it does not allow external Registrars to use it inorder to learn the current AP settings or to reconfigure the AP).

# 8.3.5 Get the AP pin

To fetch the current AP pin enter the command given below:

\$ hostapd\_cli wps\_ap\_pin get

### 8.3.6 Set the AP pin

\$ hostapd\_cli wps\_ap\_pin **set** <PIN> [timeout]

Sets the AP PIN and enables it.

If the optional timeout parameter is given, the AP PIN will be enabled for the specified number of seconds.

### 8.3.7 Get the current configuration

\$ hostapd\_cli get\_config

The above command displays the current configuration of the AP mode

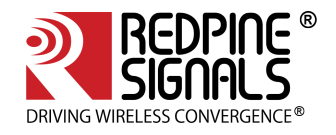

# 9 ACS with Hostapd

Following steps should be followed for Auto Channel Selection using Hostapd:

### 1. **Compilation Steps:**

- a. Enable **CONFIG\_ACS** in Driver Makefile
- b. Enable Hostapd and NL80211 in 'make menuconfig'
- c. Enable **CONFIG\_ACS** in hostapd .config file. (wlan/hostapd/hostapd-2.4/hostapd/.config)
- d. Compile the driver using 'make' command

## 2. **Hostapd Conf File changes required for ACS**:

Set the correct interface and driver in hostapd.conf file (driver will be nl80211 for this)

**interface**=wlan0 driver=nl80211

Set SSID you want to configure

ssid="REDPINE"

Set hw\_mode to 'g' for 2.4 GHz

hw\_mode=g

Set channel=0 (For ACS this value should be zero. Hostapd will pick a channel depending upon survey dump from driver)

channel=0

Select the number of scans to be performed to trigger survey data commands. Hostapd will call this much times for new survey data

acs\_num\_scans=5 (Default Value)

#### **Steps for Setting AP**

- 1. Insert the driver and create AP interface using wlan\_enable.sh and post\_vap.sh
- 2. Up the ap interface created
- 3. Run the following command to run hostapd:

./hostapd hostapd.conf –ddd > log\_file\_name &

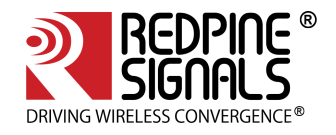

# 10 Antenna Diversity

# 10.1 Introduction

Antenna diversity is a feature which enables the automatic selection of the antennas which is needed to be use. The antenna on which the packets with better RSSI values are received is selected. The RSSI monitoring happens continuously. Once it is enabled, this feature will persist for the entire duration of operation.

# 10.2 Configuration

The steps described in this section are used to start the antenna diversity feature in Client mode only. Once it is enabled, the antenna selection happens automatically:

- 1. Open the **common\_insert.sh** file present in the **"release"** folder.
- 2. Ensure that the variable **RSI\_ANTENNA\_DIVERSITY** is set as given below:

RSI\_ANTENNA\_DIVERSITY=1

When Antenna Diversity is enabled, User has to make sure that external antenna is connected to the module. Without connecting the external antenna the behavior may be unspecified

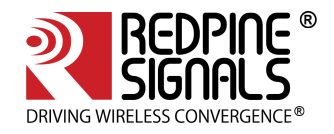

# 11 Sniffer Mode

The Steps for operating the device in Sniffer Mode are outlined below.

Ensure that the **common\_insert.sh** present in the release folder has valid driver mode and coexistence mode.

```
DRIVER_MODE=7 (Sniffer mode)
```
COEX\_MODE = 1 (Wi**-Fi** station/ Wi**-Fi-Direct**/Wlan**-Per**/Sniffer)

Go to the release folder and start the driver modules by using the given below command

# sh wlan\_enable.sh

Create the virtual interface in monitor mode.

# ./onebox\_util <base\_interface> create\_vap wifi0 mon

For **NL80211** mode , Set Country code with the following command

# iw reg set <Country\_code> Ex : # iw reg set JP This command will **set** country to Japan

To select the channel, use the given below command.

# iwconfig <interface\_name(wifi0)> freq <Frequency\_in\_Ghz>

To start capturing the packets, use the given below command.

# ifconfig <interface\_name (wifi0)> up

Use tcpdump or wireshark tools to observe the packets being captured by the device.

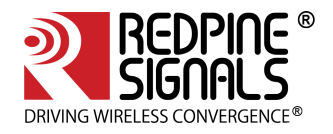

# 12 Monitor Mode

The Monitor Mode is one of the operating modes that can be set while creating a VAP. It enables capturing of packets which is transferred over a single or multiple VAPs and are operating in either Access Point or Client or P2P modes.

The order of the VAPs' creation does not matter. Once it is created, the **"tcpdump"** command can be used to display the packets which are being transferred.

Monitor mode VAP should be enabled after enabling all other VAP's.

**Example Scenario 1:** Create a Client mode VAP and a Monitor mode VAP and display packets which are being transferred to/from the Client

```
 ./onebox_util rpine0 create_vap wifi0 sta sw_bmiss
 ./onebox_util rpine0 create_vap wifi1 mon
 ifconfig wifi0 up
 ifconfig wifi1 up
 tcpdump –i wifi1
```
**Example Scenario 2:** Create an Access Point mode VAP, a Client mode VAP and a Monitor mode VAP and display the packets which are being transferred to/from the Access Point and Client.

```
 ./onebox_util rpine0 create_vap wifi0 ap
 ./onebox_util rpine0 create_vap wifi1 sta sw_bmiss
 ./onebox_util rpine0 create_vap wifi2 mon
 ifconfig wifi0 up
 ifconfig wifi1 up
 ifconfig wifi2 up
 tcpdump –i wifi2
```
The difference between Sniffer and Monitor modes is explained below:

Monitor mode displays the packets which are being transferred to/from the device and are configured in different operating modes like Access\_point, Client and so on. Where as,

Sniffer mode displays all the packets on air depending on the channel and band width configured and displays them using wire shark tool.

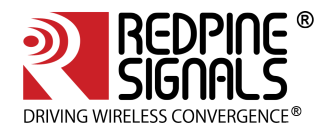

# 13 Concurrent Mode

Concurrent mode is the mechanism in which Onebox-Mobile can be operated in AP and Client modes simultaneously.User can create a virtual interface as client mode on one interface and as AP mode on other interface.

Below are the Steps to operate the device in concurrent Mode.

Ensure that common\_insert.sh present in the release folder has valid driver mode and coexistence mode.

```
DRIVER_MODE=1 (End to End mode)
COEX_MODE = 3 (AP + Station -on multiple vaps)
```
# 13.1 Installation Procedure

# 13.1.1 Creating VAP in Client Mode

Insert the driver using script wlan\_insert.sh which is present in following folder.

```
cd /home/rsi/release
$ sh wlan_insert.sh
```
Create VAP in client mode using command.

```
$. /onebox_util rpine0 create_vap <vap name> sta sw_bmiss
```
For example: ./onebox\_util rpine0 create\_vap wifi0 sta sw\_bmiss

After issuing the above command virtual interface with the specified interface name "wifi0" will be created. User can view the list of interfaces using the following command.

```
ifconfig -a
```
Make sure the appropriate settings are present in the sta\_settings.conf file. Please refer the section 4.4.1 for the configuration details for different security modes.

After the configuration settings run the supplicant using the following command

\$. /wpa\_supplicant –i <vap\_name> –Dbsd –c sta\_settings.conf –ddddt >log&

Ex:./wpa\_supplicant –i wifi0 –Dbsd –c sta\_settings.conf –ddddt >log&

For example: If user creates the virtual interface with the name "wifi0" in client mode then the supplicant should be run on that interface only

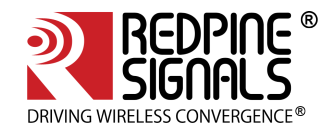

# 13.1.2 Creating VAP in AP mode

Create VAP in AP mode using command:

\$. /onebox\_util rpine0 create\_vap <vap\_name> ap

#### Ex:./onebox\_util rpine0 create\_vap wifi1 ap

After issuing the above command virtual interface with name "wifi1" will be created. User can view the list of interfaces using the following command.

ifconfig –a

User needs to enable the appropriate network block settings with the information about the Access point configuration.

To configure the Access Point in different security modes use the configuration file settings. Please refer to the section on Security for the configuration files for different security modes

Here the virtual interface name is referred as wifi1. User can create the virtual interface with any name of his choice

The steps to be followed in order to recognize the expected concurrent mode operation are outlined below:  $\bigcirc$ 

- 1. Boot the RPINE device in STA mode and wait for it to connect to the 3rd party AP.
- 2. Then start the AP mode, and connect a 3rd party station.
- 3. In case the 3rd party AP shuts off, or the RPINE STA for some reason is disconnected, the STA will NOT move into scan phase.
- 4. We can now scan for the 3rd party AP using the host based scan command,

"./onebox\_util rpine0 host\_scan <periodicity> <active scan duration> <no of channels> <list of channels....>"

a. Periodicity : This parameter specifies the interval between the scans. The unit of this

field is seconds. Setting the value of this field as 0 will disable scans.

b. Active scan duration : This parameter determines the duration of the active scan in each channel during the on-demand scan process. The recommended value for this parameter is 20ms for quicker scan operations and uninterrupted throughput. The maximum allowed value for this parameter is 255ms. c. No of channels : Specifies the no of channels to scan

d. List of channels : The list of channels in which the scan is to be performed

**Example:** ./onebox\_util rpine0 host\_scan 5 30 3 1 6 11.

This commands enables host based scan, with a periodicity of 5 seconds, active scan duration of 30ms in the channels 1, 6 & 11.

- 1. Note, we do not have support for passive scan duration as of now.
- 2. When the STA is successfully able to connect to the AP, the user can stop the scan by setting the periodicity to "0".
- 3. Even if the user DOES NOT stop the scan after the RPINE STA is connected to the AP, use of the scan command on successive disconnections is a MUST.

#### **The host\_scan command should be issued only when the AP VAP is also UP.**

It is also possible that STA can connect to the 3rd party AP without host\_scan command and having AP VAP already UP. This case is possible due to the process that STA will continuously listen to beacons being received in the present channel. If any AP beacon matches with sta\_settings, STA will start connection procedure. But for this to happen 3rd party AP should also be in the same channel in which RSI AP & RSI STA are UP.

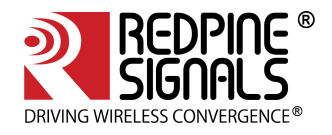

#### In the case

The following command scans all the 2G channels, 1-14 with periodicity of 5 seconds and active scan duration of 30ms.

1. ./onebox\_util rpine0 host\_scan\_2g 5 30

The following command stops the host based scan.

2. ./onebox\_util rpine0 host\_scan\_stop

User can create the client mode first followed by AP mode or viceversa.If driver is unloaded in between the virtual interfaces created so far will be removed.For deleting particular virtual interface please follow th e below command.

\$. /onebox\_util rpine0 delete\_vap <vap\_name>

#### Ex: ./onebox\_util rpine0 delete\_vap wifi0

You can create two VAPs at a time and then run corresponding supplicant command because supplicant command will be differentiated by using the interface name user has mentioned while creating VAP.

#### 13.1.3 State of the Station

To check the Station state, Use the below command.

./onebox\_util rpine0 check\_sta\_state

The possible outputs are,

1. INIT

2. SCAN

3. AUTH

4. ASSOC

5. RUN

6. DOWN

Error Msg:

In case the driver is unable to issue the ioctl, then the error message displayed

as : "ERROR! Unable to check STA State"

Description of output states,

1. INIT: This stage indicates, the STATION VAP is up, but it is not scanning. In case the station

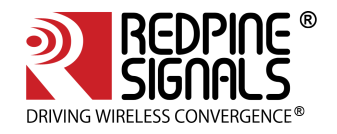

disconnects from the AP, by default it will move to the INIT state. The user is expected to give the host\_scan command to initiate scanning.

2. SCAN: In This state the device performs scan and sends the scan results to the supplicant. In the STA alone mode, the scan request from the supplicant is sufficient for the STA to move to this state. In case AP is running and the STA is started, then the user has to give the host\_scan command for the STA to move to this state.

3. AUTH: This is an intermediate state during connection. Once the STA collects the SCAN results and sends to the supplicant, if any desired BSS is found, then the STA moves to this state to complete authentication.

4. ASSOC: Once the AUTH is successful, the STA moves to the ASSOCIATION State.

5. RUN: Once the ASSOCIATION is successful, the STA moves to RUN state and the user can co-relate this to Connection Established. Once the STA enters into the RUN state, it automatically disables the host\_scan command, i.e the device no longer performs the SCAN even if the user hasn't explicitly sent the scan stop command. If the user wishes to continue the SCAN he must initiate it again.

6. DOWN: If the STA VAP is not up, then the output is DOWN

#### **Flow chart**

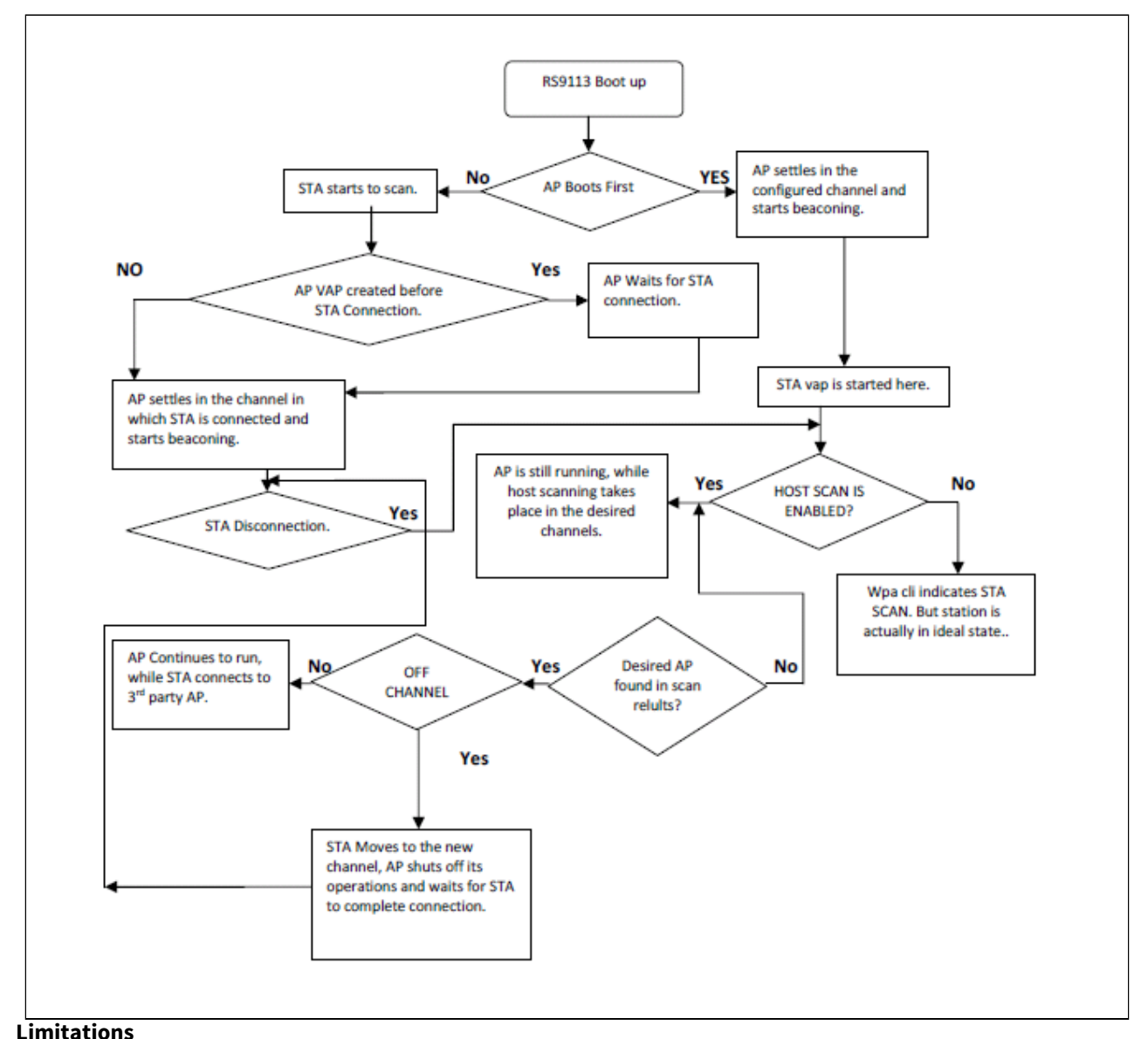

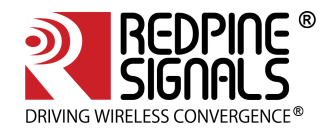

- AP will always operate in channel in which the client [corresponding to other VAP] connects. For eg: In case if client connects in ch6 then AP mode will get created in ch6 irrespective of the channel configured.Similarly if AP mode is started first in the user configured channel and client mode is started later, then AP switches to the channel in which client is finally connected. However AP and client can operate in different security modes.
- If station disconnects then the AP mode would also not be operational [i.e the AP stops beaconing and disconnects all of the connected stations.
- Background scan(Bg-scan) and powersave features are not supported for the station mode vap in concurrent mode.
- In NL80211 mode, STA VAP has to be settled first (i.e. should be connected) to use proper country code. Whatever country of STA VAP's AP (third party AP to which STA is connected), that will be advertised in Beacons of AP VAPs. If AP VAPs were created first then also whatever country will be of 3rd party connected AP, that will be updated in our AP VAP's beacon.
- In NL80211 mode, If Multiple AP VAPs only created then all VAP should have same country code. In this case whichever AP will start first with country code, same will be use for others also.

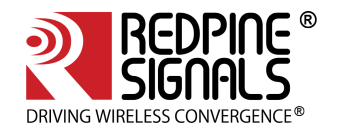

# 14 Background Scan Parameters

This section describes the various parameters for the Background scan commands that can be sent to the n-Link Client using the onebox\_util program.

- <bgscan\_threshold>: The Background scan threshold is referred to as the RSSI Upper Threshold. At every background scan interval (configured via <periodicity>), the n-Link® module decides whether to initiate or not to initiate a background scan based on the connected Access Point's RSSI. The module initiates a background scan if the RSSI of the connected Access Point is below this threshold. The input value should be the absolute value in dBm.
- **<rssi\_tolerance\_threshold>:** If the difference between the current RSSI value of the connected Access Point and the RSSI value of the Access Point from the previous background scan is greater than the RSSI Tolerance Threshold, then the module performs a background scan. Assigning a large value to this field will eliminate this method of triggering background scans.
- **<periodicity>:** This parameter specifies the interval between the background scans. The unit of this field is seconds. Setting the value of this field as 0 will disable background scans.
- <**active\_scan\_duration>:** This parameter determines the duration of the active scan in each channel during the Background scan process. The recommended value for this parameter is 20ms for quicker Background scan operation and uninterrupted throughput. The maximum allowed value for this parameter is 255ms.
- **<passive\_scan\_duration>:** This parameter determines the duration of the passive scan in each configured channel.The maximum allowed value for this parameter is 255ms.
- **<two\_probe\_enable>:** If this feature is enabled, the Client sends two probe requests to the Access Point. This is useful when scanning is carried out in channels with high traffic. The valid values are
	- a. 0 Disable
	- b. 1 Enable
- **<num\_of\_bgscan\_channels>:** Specifies the number of Background scan channels. The n-Link® module supports up to 24 channels.
- **<channels\_to\_scan>:** The list of channels in which Background scan has to be performed

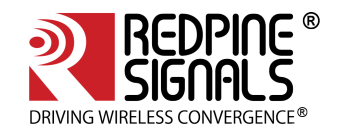

# 15 Power save Modes, Profiles and Parameters

The Power save modes and parameters are valid only for the Client mode. By default, the module's power save is disabled.

# 15.1 Power save Modes

The module broadly supports two types of power save modes. They are outlined below:

- **Low Power (LP) Mode:** The PHY (RF and Baseband) and LMAC sections are powered off but the UMAC and Host Interface sections of the module are powered on and fed a low frequency clock. The module responds to commands/requests from the Host processor immediately in this mode.
- **Ultra-low Power (ULP) Mode:** A majority of the module is powered off except for a small section which has a timer and interrupts logic for waking up the module. The module cannot respond to the Host processor's commands/requests unless and until it gets wake up because of timeout or because of an interrupt asserted by Host processor. The sleep entry/exit procedures in this mode are indicated to the Host processor either through a packet based or signal based handshake. This mode is supported only for SDIO host interface.

Out of two ULP Handshake Modes (GPIO (signal) based or Message (packet) based), GPIO based mode is (i) Out of two ULP Handshake Modes (GPIO (signal) based or Message (packet) based), GPIO based mode.<br>more effective. If target platform does not have free/spare GPIO, they can use message based mode.

# 15.2 Power save Profiles

For each of the above power save modes, the module supports multiple power save profiles. They are outlined below:

- **Deep Sleep:** The module is in deep sleep mode when it is not connected to an Access Point. The duration of the Deep Sleep is defined by the <sleep\_duration> parameter of the set\_ps\_params command. For LP mode, a value of 0 for the <sleep\_duration> parameter programs the module to be in Deep Sleep mode indefinitely till it is woken up by the Host processor via the host interface. The value of 0 is invalid for ULP mode and should not be used.
- **Connected Power Save**: In the connected state, the module can operate in Traffic Based Power Save Profile (PSP) or Fast PSP. These profiles are used by the module to decide when to enter and exit from power save modes on the fly. They have to be selected based on the performance and power consumption requirements of the end product.
- **Traffic Based PSP**: This profile is dependent on the <tx\_threshold> and <rx\_threshold> parameters, which indicate transmit and receive throughput thresholds beyond which the module exits power save mode and below which the module enters power save mode. The <tx\_hysteresis> and <rx\_hysteresis> parameters are also used in this profile. This profile is enabled when non-zero values are assigned to the <tx\_threshold> and <rx\_threshold> parameters along with the <monitor\_interval> parameter.
- **Fast PSP**: This profile is a variant of the Traffic Based PSP which exits power save mode even for a single packet and enters the power save mode if no packet is transferred for the <monitor\_interval> amount of duration. This profile is enabled independently for the Transmit and Receive directions if the <tx\_threshold> and <rx\_threshold> parameters are assigned zero, respectively, while assigning a non-zero value to the <monitor\_interval> parameter.

## 15.3 Wakeup Procedures and Data Retrieval

When in power save mode, the module wakes up at periodic intervals or due to certain events (like pending transmit packets from the Host). At every wake up, the module has to poll the Access Point and check whether there are any pending Rx packets destined for the module. The module uses different protocols to retrieve data from the Access Point based on the protocol supported by the Access Point. These data retrieval methods (protocol-based) are used to further classify the power save profiles described in the previous section into Max PSP, Periodic UAPSD and Transmit based UAPSD.

The MAX PSP and UAPSD modes are explained below:

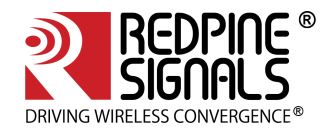

- **Max PSP:** In this mode, the module wakes up at the end of sleep period (Listen or DTIM interval) and retrieves pending Rx packets from the Access Point by sending a PS-POLL packet. It also transmits any packets received from the Host processor and then goes back to sleep. The parameters listed below are used by the module to decide the period of sleep during power save, in the same order of priority:
	- a. <listen\_interval\_duration>
	- b. < dtim\_interval\_duration>
	- c. <num\_beacons\_per\_listen\_interval>
	- d. < num\_dtims\_per\_sleep>
- **Periodic UAPSD:** This mode is enabled by the set\_uapsd\_params command only if the <uapsd\_wakeup\_period> parameter is assigned with a non-zero value. For this mode, the wakeup period can be assigned with a value ranging between 10 and 100 milliseconds. If it is supported by the Access Point, then in this mode, the module wakes up at the end of each sleep period and transmits pending data or a QoS Null packet in order to retrieve the data from the Access Point. The sleep period is governed by the parameter set which is using commands like set\_ps\_params command (see the list under Max PSP above) and also set\_uapsd\_params command. The sleep period has the minimum of the values programmed using the above two commands. If the Access Point does not support UAPSD, the module tries to mimic this mode by waking up at the end of the sleep period and transmits pending data and a PS\_POLL packet to retrieve the data from the Access Point.
- **Transmit based UAPSD:** If <uapsd\_wakeup\_period> parameter is set to 0 in the set\_uapsd\_params command, the Transmit based UAPSD mode is enabled. In ULP mode, the Transmit based UAPSD mode can be used only when the signal-based handshake is enabled (and not in packet-based handshake mode). In this mode, the module wakes up from sleep when the Host sends a packet to be transmitted and then retrieves the pending packets from the Access Point by transmitting the packet. The module also wakes up if there is no packet transmitted for the sleep duration programmed in the set\_ps\_params command. If the Access Point does not support UAPSD, the module mimics this mode by waking up whenever there is a packet to be transmitted.

It generally transmits the packet and then retrieves the pending data from the Access Point by sending a PS\_POLL packet.

## 15.4 Power save Parameters

The input parameters of the set\_ps\_params command are explained below.

- <ps\_en>: This parameter is used to enable (1) or disable (0) power save mode.
- **<sleep\_type>:** This parameter is used to select the sleep mode between LP (1) and ULP (2) modes.
- **<tx\_threshold>:** If a non-zero value is assigned, this parameter is used to set a threshold for the Transmit throughput computed during the <monitor\_interval> period so that the module can decide to enter (throughput ≤ threshold) or exit (throughput > threshold) the power save mode. The value is in Mbps and Supported TX threshold is 0 to 10Mbps
- **<rx\_threshold>:** If a non-zero value is assigned, this parameter is used to set a threshold for the Receive throughput computed during the <monitor\_interval> period so that the module can decide to enter (throughput ≤ threshold) or exit (throughput > threshold) the power save mode. The value is in Mbps and Supported RX threshold is 0 to 10Mbps
- <tx\_hysteresis>: The decision to enter or exit power save mode based on the Transmit throughput alone can result in frequent switching between the power save and non-power save modes. If this is not beneficial, the <tx\_hysteresis> parameter can used to make the module re-enter the power save mode only when the throughput falls below the difference between the <tx\_threshold> and <tx\_hysteresis> values. The value is in Mbps and minimum value is 0 Mbps. This parameter should be assigned a value which is less than the value assigned to the <tx\_threshold> parameter.
- **<rx\_hysteresis>:** The decision to enter or exit power save mode based on the Receive throughput which alone can result in frequent switching between the power save and non-power save modes. If this is not beneficial, the <rx\_hysteresis> parameter can be used to make the module re-enter the power save mode only when the throughput falls below the difference between the <rx\_threshold> and <rx\_hysteresis>

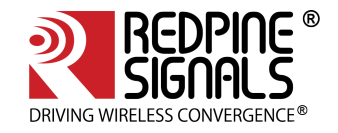

values. The value is in Mbps and minimum value is 0 Mbps. This parameter should be assigned a value which is less than the value assigned to the <rx\_threshold> parameter.

- **<monitor\_interval>:** This parameter specifies the duration (in milliseconds) over which the Transmit and Receive throughputs are computed to compare with the <tx\_threshold>, <rx\_threshold>, <tx\_hysteresis> and <rx\_hysteresis> values. The maximum value of this parameter is 30000 ms (30 seconds).
- < sleep duration >: This parameter specifies the duration (in milliseconds) for which the module sleeps in the Deep Sleep mode. For LP mode, a value of 0 for the <sleep\_duration> parameter programs the module to be in Deep Sleep mode indefinitely till it is woken up by the Host processor via the host interface. The value of 0 is invalid for ULP mode and should not be used. The maximum value for this parameter can be 65535.
- **<listen\_interval\_duration>:** This parameter specifies the duration (in milliseconds) for which the module sleeps in the connected state power save modes. If a non-zero value is assigned to this parameter it takes precedence over the other sleep duration parameters that follow (<num\_beacons\_per\_listen\_interval>, <dtim\_interval\_duration>, <num\_dtims\_per\_sleep>). The maximum duration for which the device supports sleep is 4095 times the duration of the beacon interval considering the listen interval parameters of the access point. The maximum value for this parameter can be 65535, but the duration should be the deciding factor in the beacon interval of the access point. This parameter is considered only after the module is connected to the access point. For example, if the beacon interval of the AP is 100ms and listen interval of AP is 8 beacons, then the maximum time the device can sleep without any data loss is 800 ms  $(8 * 100)$ . Hence, the listen interval duration can be up to 800ms.
- **<num\_beacons\_per\_listen\_interval>:** This parameter specifies the number of beacon intervals for which the module sleeps in the connected state power save modes. Here, the device will wake up for the nth beacon, where n is the listen interval value programmed by the user. If a non-zero value is assigned to this parameter it takes precedence over the other sleep duration parameters that follow (<dtim\_interval\_duration>, <num\_dtims\_per\_sleep>). This parameter is used only when the above parameter is assigned to 0. The maximum value for this parameter is 4095. The value for this parameter also has to be chosen keeping in mind the listen interval of the access point. . This parameter is considered only after the module is connected to the access point.
- **<dtim\_interval\_duration>:** This parameter specifies the duration (in milliseconds) for which the module sleeps in the connected state power save modes. The device will wake up for the nearest DTIM beacon after the time which the user has programmed expires. This parameter can be used when DTIM information is not available. If a non-zero value is assigned to this parameter, then it takes precedence over the other sleep duration parameter that follows (<num\_dtims\_per\_sleep>). This parameter is used only when the above parameters are assigned 0. The maximum value for this parameter can be 10000ms. This parameter is considered only after the module is connected to the access point.
- **<num\_dtims\_per\_sleep>:** This parameter specifies the number of DTIM intervals for which the module sleeps in the connected state power save modes. This parameter has least priority compared to the ones above and is used only if the above parameters are assigned to 0. The maximum value for this parameter is 10. This parameter is considered only after the module is connected to the access point.

The LP and ULP Power Save modes are supported with SDIO interface. USB interface supports only LP Power Save mode

15.5 Procedure to enable device power save for USB interface

In order to enable power save for USB interface, following steps must be followed after enabling LP power save on USB interface.

Find where the RSI module got detected.

Eg: When RSI module is inserted, following prints are observed when dmesg is done.

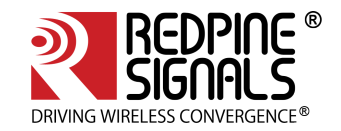

usb 2-1: **new** high-speed USB device number 4 using ehci-pci usb 2-1: New USB device found, idVendor=1618, idProduct=9113 usb 2-1: New USB device strings: Mfr=1, Product=2, SerialNumber=6 usb 2-1: Product: Wireless USB Network Module usb 2-1: Manufacturer: Redpine Signals, Inc. usb 2-1: SerialNumber: 000000000001

It means Redpine module is detected as 2-1 device. Please make a note of this. Read the manufacturer of 2-1 device using following command.

#cat /sys/bus/usb/devices/2-1/manufacturer

The output of this command should be **Redpine Signals, Inc.**

Issue the following command to enable device power saves for RSI module in USB mode.

# echo 15 > /sys/bus/usb/devices/2-1/power/autosuspend\_delay\_ms

Recommended delay is 15msec.

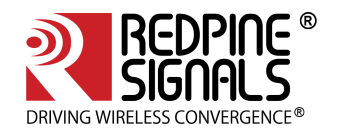

# 16 Compliance and Certification

M7DB module is FCC/IC/CE certified. This section outlines the regulatory information for the M7DB module. This allows integrating the module in an end product without the need to obtain subsequent and separate approvals from these regulatory agencies. This is valid in the case no other intentional or un-intentional radiator components are incorporated into the product and no change in the module circuitry. Without these certifications, an end product cannot be marketed in the relevant regions.

RF Testing Software is provided for any end product certification requirements.

### 16.1 **Federal Communication Commission Statement**

This device complies with FCC Rules Part 15. Operation is subject to the following two conditions:

- This device may not cause harmful interference.
- This device must accept any interference received, including interference that may cause undesired operation.

This equipment has been tested and found to comply with the limits for a class B digital device, pursuant to Part 15 of the Federal Communications Commission (FCC) rules. These limits are designed to provide reasonable protection against harmful interference in a residential installation. This equipment generates, uses, and can radiate radio frequency energy and, if not installed and used in accordance with the instructions, may cause harmful interference to radio communications. However, there is no guarantee that interference will not occur in a particular installation. If this equipment causes harmful interference to radio or television reception, which can be determined by turning the equipment off and on, the user is encouraged to try to correct the interference by doing one or more of the following measures:

- Reorient or relocate the receiving antenna.
- Increase the separation between the equipment and receiver.
- Connect the equipment into an outlet on a circuit different from that to which the receiver is connected.
- Consult the dealer or an experienced radio/TV technician for help.

#### **FCC Caution**

Any changes or modifications not expressly approved by the party responsible for compliance could void the user's authority to operate the equipment.

The antenna(s) used for this transmitter must not be co-located or operating in conjunction with any other antenna or transmitter.

#### **Radiation Exposure Statement:**

This equipment must be installed and operated in accordance with provided instructions and the antenna(s) used for this transmitter must be installed to provide a separation distance of at least 20 cm from all persons and must not be co-located or operating in conjunction with any other antenna or transmitter.

#### **FCC Label Instructions:**

The outside of final products that contains this module device must display a label referring to the enclosed module. This exterior label can use wording such as: "Contains Transmitter Module FCC ID: XF6-M7DB7",or

"Contains FCC ID: XF6-M7DB7", Any similar wording that expresses the same meaning may be used.

#### 16.2 **Industry Canada / ISED Statement**

This product meets the applicable Innovation, Science and Economic Development Canada technical specifications.

 Ce produit repond aux specifications techniques applicables a l'innovation, Science et Developpement economique Canada.

#### ◆ Radiation Exposure Statement:

This equipment complies with IC radiation exposure limits set forth for an uncontrolled environment. This equipment should be installed and operated with minimum distance 20cm between the radiator & your body.

Déclaration d'exposition aux radiations:

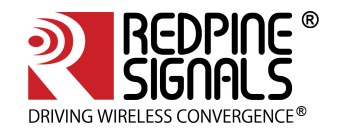

Cet équipement est conforme aux limites d'exposition aux rayonnements IC établies pour un environnement non contrôlé. Cet équipement doit être installé et utilisé avec un minimum de 20 cm de distance entre la source de rayonnement et votre corps. RS9116 n-Link Linux and Android Technical Reference Manual<br>
Version : 2.0<br>
July 2020<br> **Equiperment est conforme aux limites d'exposition aux rayonnements IC établies pour un<br>
ironnement thon contrôlé. Cet équipement doit ê EXECT ACCED THE CONDUCT CONDUCT CONDUCT CONDUCT CONDUCT CONDUCT CONDUCT CONDUCT CONDUCT CONDUCT CONDUCT CONDUCT CONDUCT CONDUCT CONDUCT CONDUCT CONDUCT CONDUCT CONDUCT CONDUCT CONDUCT CONDUCT CONDUCT CONDUCT CONDUCT CONDU** RS9116 n-Link Linux and Android Technical Reference Manual<br>
Version : 2.0<br>
July 2020<br>
July 2020<br>
4 (approach and the defence of the description and the definities of the passive complete<br>
irronnement non controlié. Cet équ **ES9116** n-Link Linux and Android Technical Reference Manual<br>
Version : 2.0<br>
2020<br>
2020<br>
2020<br>
2020<br>
2020<br>
2020<br>
2020<br>
2020<br>
2020<br>
2020 DEMONDING DEVIDED DRIVIES CONVERGENCE-<br>
2020 DEMONDING:<br>
2020 DEMONDING:<br>
2020 DEMOND

This device complies with Industry Canada license-exempt RSSs. Operation is subject to the following two conditions:<br>1) This device may not cause interference, and

operation of the device.

 Le present appareil est conforme aux CNR d'Industrie Canada applicables aux appareils radio exempts de licence. L'exploitation est autorisee aux deux conditions suivantes :<br>1) l'appareil ne doit pas produire de brouillage:

est susceptible d'en compromettre le fonctionnement.

### 16.2.1 **Labeling and User Information**

#### **Innovation, Science and Economic Development Canada ICES003 Compliance Label:** CAN ICES-3 (B)/NMB-3(B)

The M7DB module has been labeled with its own IC ID number (8407A-M7DB7) and if the IC ID is not visible when the module is installed inside another device, then the outside of the finished product into which the module is installed must also display a label referring to the enclosed module. This exterior label can use following wording: Contains Transmitter Module IC : 8407A-M7DB7 or Contains IC : 8407A-M7DB7 User manuals for license-exempt radio apparatus shall contain the above mentioned statement or equivalent notice in a conspicuous location in the user manual or alternatively on the device or both

Le module M7DB a été étiqueté avec son propre numéro d'ID IC (8407A-M7DB7) et si l'ID IC n'est pas visible lorsque le module est installé dans un autre périphérique, alors l'extérieur du produit fini dans lequel le module est installé doit également afficher une étiquette faisant référence au module inclus. Cette étiquette extérieure peut être libellée comme suit: Contient le module émetteur IC: 8407A-M7DB7 ou contient IC: 8407A-M7DB7. Les manuels d'utilisation d'appareils radio exemptés de licence doivent contenir l'énoncé susmentionné ou une notification équivalente à un endroit bien en évidence dans le

manuel d'utilisation. ou alternativement sur l'appareil ou les deux

#### 16.3 **Regulatory Module Integration Instructions**

#### **List of applicable FCC rules**

This device complies with part 15.247 and 15.407 of the FCC Rules.

#### **Summarize the specific operational use conditions**

This module can be used in household electrical appliances as well as lighting equipment(s). The input voltage to the module should be nominally 3.3 Vdc,typical and the ambient temperature of the module should not exceed 85℃.

### **Limited module procedures**

Not applicable

#### **Trace antenna designs**

Not applicable

#### **RF exposure considerations**

This equipment complies with FCC radiation exposure limits set forth for an uncontrolled environment.This equipment should be installed and operated with minimum distance 20cm between the radiator& your body. If the device built into a host as a portable usage,the additional RF exposure evaluation may be required as specified by§ 2.1093.by this certification.The antenna is not field replaceable. If the antenna needs to be changed,the certification should be re-applied.

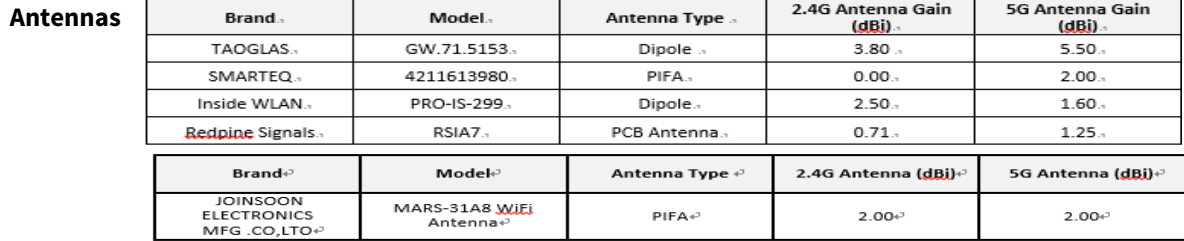

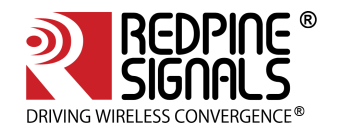

Provision for Chip Antenna or other Antennae

#### **Label and compliance information**

Already in the manual

#### **Information on test modes and additional testing requirements**

**a)** The modular transmitter has been fully tested by the module grantee on the required number of channels, modulation types, and modes, it should not be necessary for the host installer to re-test all the available transmitter modes or settings. It is recommended that the host product manufacturer, installing the modular transmitter,perform some investigative measurements to confirm that the resulting composite system does not exceed the spurious emissions limits or band edge limits (e.g., where a different antenna may be causing additional emissions).

**b**) The testing should check for emissions that may occur due to the intermixing of emissions with the other transmitters, digital circuitry, or due to physical properties of the host product (enclosure). This investigation is especially important when integrating multiple modular transmitters where the certification is based on testing each of them ina stand-alone configuration. It is important to note that host product manufacturers should not assume that because the modular transmitter is certified that they do not have any responsibility for final product compliance.

**c)** If the investigation indicates a compliance concern the host product manufacturer is obligated to mitigate the issue. Host products using a modular transmitter are subject to all the applicable individual technical rules as well as to the general conditions of

operation in Sections 15.5, 15.15, and 15.29 to not cause interference. The operator ofthe host product will be obligated to stop operating the device until the interference hasbeen corrected

#### **2.10 Additional testing, Part 15 sub part B disclaimer**

The final host / module combination need to be evaluated against the FCC Part 15Bcriteria for unintentional radiators in order to be properly authorized for operation as a Part15 digital device.

#### **Below are steps for TX verification**:

Already in the manual

#### **Other in User Manual**

The host integrator installing this module into their product must ensure that the final composite product complies with the FCC requirements by a technical assessment or evaluation to the FCC rules, including the transmitter operation and should refer to guidance in KDB 996369.

#### **Frequency spectrum to be investigated**

For host products with certified modular transmitter, the frequency range of investigation of the composite system is specified by rule in Sections 15.33(a)(1) through (a)(3), or the range applicable to the digital device, as shown in Section 15.33(b)(1), whichever is the higher frequency range of investigation.

#### **Operating the host product**

When testing the host product, all the transmitters must be operating. The transmitters can be enabled by using publicly-available drivers and turned on, so the transmitters a reactive. In certain conditions it might be appropriate to use a technology-specific call box(test set) where accessory devices or drivers are not available.When testing for emissions from the unintentional radiator, the transmitter shall be placed in the receive mode or idle mode, if possible. If receive mode only is not possible then, the radio shall be passive (preferred) and/or active scanning. In these cases, this would needto enable activity on the communication BUS (i.e., PCIe, SDIO, USB) to ensure the unintentional radiator circuitry is enabled. Testing laboratories may need to add attenuation or filters depending on the signal strength of any active beacons (if applicable)from the enabled radio(s). See ANSI C63.4, ANSI C63.10 and ANSI C63.26 for further general testing details.

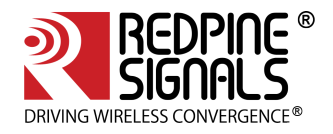

# 17 Wi-Fi Performance Test ioctl usage

The One Box-Mobile software provides applications to test Transmit and receive performances of the module. The Band of operation of the module needs to be configured before performing any tests.

Also open the **common\_insert.sh** file present in the **"release"** folder using an editor like vim. Ensure that below parameters are set as specified.

DRIVER\_MODE=2 POWER\_SAVE\_OPTION=0 STANDBY\_ASSOC\_CHAIN\_SEL=0 LMAC\_BEACON\_DROP=0

Run the following command in order to install the Driver in Performance Test mode

sh wlan\_enable.sh or wlan\_bt\_insert.sh or wlan\_zigb\_insert.sh or onebox\_insert.sh script

# 17.1 WiFi Transmit Tests

The **"transmit"** utility, present in the **"release"** folder allows the configuration of the following parameters in order to start the transmission of packets.

- Transmit Power
- Transmit Data Rate
- Packet Length
- Transmit Mode
- External PA Enable/Disable This is not supported in the current release.
- Rate Flags like Short GI, Greenfield, etc.
- Enable/Disable Aggregation
- Number of packets to be transmitted in Burst Mode
- Delay between packets in Burst Mode
- Regulatory Domain

17.1.1 Transmit Command Usage

The command usage is explained below

./transmit <br/>base-interface> <tp> <r>> <t> <l> <m> <c> <p> <f> <a> <d> <d> <d>

**<base\_interface>:** This parameter specifies the Base Interface (string like rpine0).

**<tp>:** Transmit Power. To control transmit power in dBm units. To set the transmit power value; enter a value either between -7 and18. If a value of 127 is entered, the packet will be transmitted at the maximum power from the Transmit power table in the module.

**<r>:** Transmit Data Rate. To set the transmit data rate, select a value from 1, 2, 5.5, 11, 6, 9, 12, 18, 24, 36, 48, 54, mcs0, mcs1, mcs2, mcs3, mcs4, mcs5, mcs6 and mcs7.

**<l>:** Transmit packet length in bytes. Enter a value between 24 and 1536 when aggregation is not enabled and between 24 and 30000 when aggregation is enabled.

**<m>:** Transmit mode. Enter 0 for Burst mode and 1 for Continuous mode.

**<c>:** Cabled tests can be run in configured channels.. The following table maps the channel numbers to the center frequencies for 20MHz and 40MHz bandwidth modes in 2.4 GHz band.

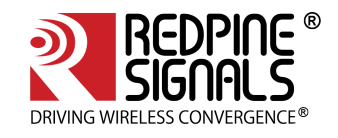

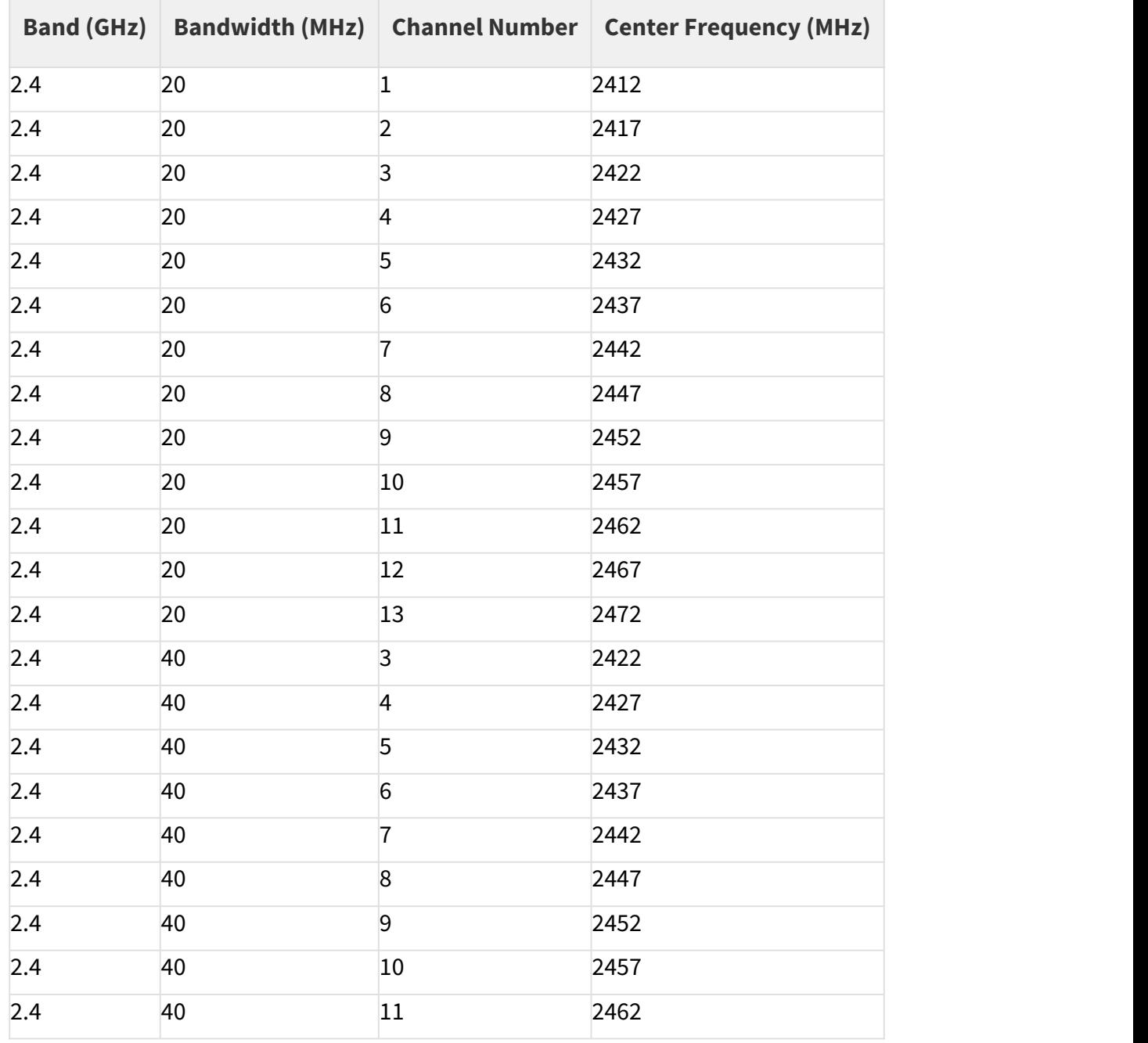

**<p>:** Enable/Disable External PA. This parameter is not supported in the current release.

**<f>:** Rate Flags. This parameter is used to enable/disable Short GI and Greenfield and also to set the channel width of the transmitted packets. The table below explains the flags that can be enabled and disabled. Multiple flags can be set at a time.

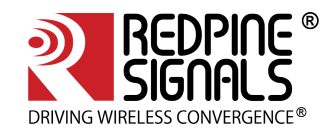

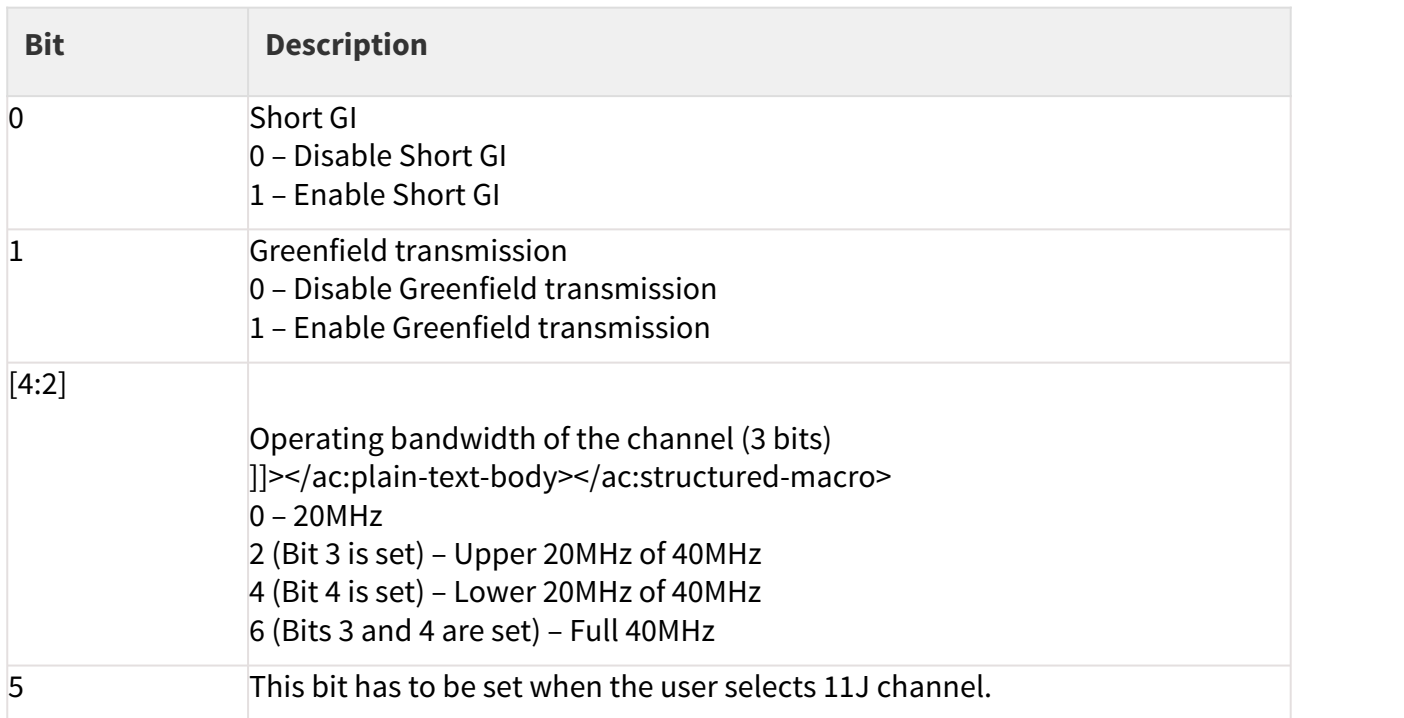

**<a>:** Enable/Disable Aggregation. Enter 0 to disable aggregation and 1 to enable aggregation. The packet length is divided into chunks of size 1792 bytes and aggregated. This parameter applies only to the Burst mode transmission and is ignored in the case of Continuous mode of transmission.

**<n>:** Number of packets to be transmitted in Burst mode. The transmission stops after the number of packets specified by this parameter are transmitted in the Burst mode. If this value is 0, then the transmission will not stop until the user gives the **"./transmit 0"** command inorder to stop the transmissions. This parameter is ignored in the case of Continuous mode of transmission.

**<d>:** Delay between packets in Burst mode. This parameter is used to specify a delay between any two packets. The delay has to be specified in microseconds. If this value is 0, then the packets will be transmitted without any delay. This parameter is ignored in the case of Continuous mode of transmission.

 $\bigcap$  After the transmission starts, the following commands need to be given to stop the transmissions.

**<rd>:** Regulatory Domain. Refer the table below for the mapping of values to the regulatory domains.

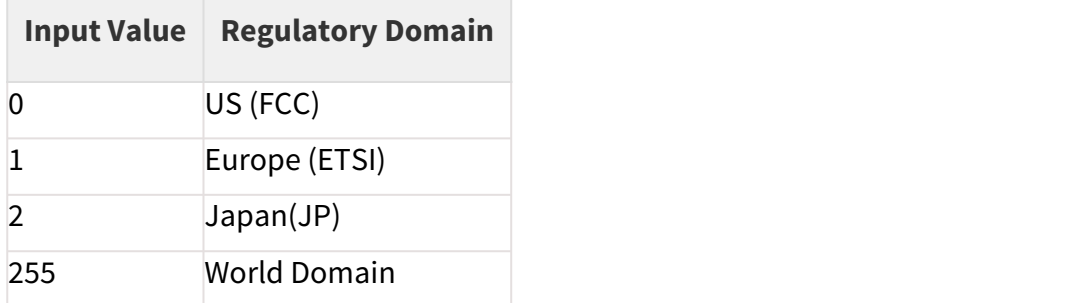

#### **Examples:**

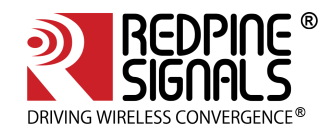

#### #. /transmit rpine0 2 5.5 750 1 11 0 1 0 0 0 0

The above command starts continuous transmission with the following configuration: Transmit gain – 2dbm Data rate – 5.5Mbps Packet Length – 750 bytes Transmit mode – 1 (continuous mode). Channel number –  $11$ External PA – disabled Rate flags – 1 (Short GI is enabled with 20MHz Channel width) Aggregation – disabled (ignored in continuous mode) Number of packets to be transmitted – 0 (ignored in continuous mode) Delay between the packets – 0 (ignored in continuous mode) #. /transmit 12 36 1000 0 6 0 25 0 1000 0 0 The above command starts burst mode transmission with the following configuration: Transmit gain – 12dBm Data rate – 36Mbps Packet Length – 1000 bytes Transmit mode – 0 (Burst mode). Channel number – 6 External PA – disabled Rate flags – 25 (Short GI with Full 40MHz Channel width) Aggregation – disabled Number of packets to be transmitted – 1000 Delay between the packets – 0

### 17.2 Wi-Fi Receive Tests

The **"receive"** utility present in the **"release"** folder can be invoked for displaying the following information.

- Total number of CRC PASS packets
- Total number of CRC FAIL packets and
- Total number of FALSE CCAs

17.2.1 Receive Command Usage

./receive <base-**interface**> <filename> <channel\_number> <start/stop> <channel\_width>

**<base\_interface>:** This parameter specifies the Base Interface (string like rpine0).

**<filename>:** Name of the file into which the statistics will be logged, in addition to being displayed on the console. **<channel\_number>** Cabled tests can be made run in configured channels.: Channel number in which the statistics need to be logged.

**<start/stop>:** Parameter to start or stop logging the statistics. Enter 0 to start logging and 1 to stop logging. **<channel\_width>:** Operating bandwidth of the channel. Refer to the table below.

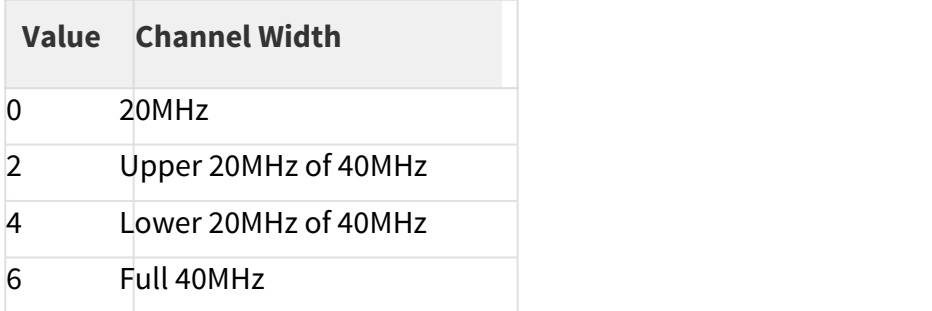

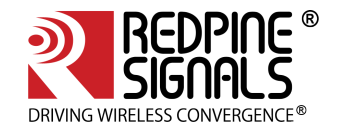

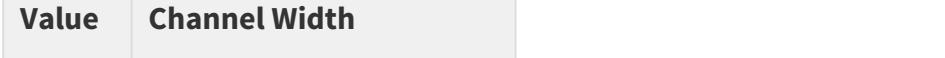

8 20Mhz mode for 11J channel

**Table 10: Channel Width Values**

### **Examples:**

./receive rpine0 stats 6 0 0

The above command starts the receive utility and logs statistics with the following parameters. Filename – stats

Channel number – 6 Channel Width – 20MHz

The test utility displays the following information:

- Total number of packets received with correct CRC.
- Total number of packets received with incorrect CRC.
- Total number of False CCA's received.

./receive stats 6 1 0 The above command will stop the receive application

# 17.3 Continuous Wave (CW) mode

The Continuous Wave mode is used to transmit a single tone – either a sine wave or a cosine wave.

## 17.3.1 Command Usage

./onebox\_util <base\_interface> cw\_mode <channel> <start/stop> <type>

**<base\_interface>:** This parameter specifies the Base Interface (string like rpine0)

**<channel\_number>:** Channel number in which the transmission has to be done. Please refer to the **Table 7: Channel Numbers and Corresponding Center Frequencies** for a mapping between the channel numbers and the center frequencies.

**<start/stop>:** This parameter is used to start or stop the transmission. Enter 0 to start transmission and 2 to stop transmission. In order to start transmission for 11J 20MHz channels, enter 1.

**<type>:** This parameter is used to select among the different types of waves to be transmitted.

Enter 2 for Single Tone of 5MHz.

Enter 5 for DC tone.

1. The transmit power for the CW mode transmission is set using the **"transmit"** utility. The **"transmit"** command has to be issued first inorder to start the transmission at the required transmit power level and then it is called again to stop the transmission before giving the **"onebox\_util"** command to start the CW transmission. The Antenna direction in CW mode will be in reverse direction.

The user can select the appropriate antenna by using the following command.

- # ./onebox\_util <base\_interface> ant\_sel <value>
- <value = 2> Select RF\_OUT\_2/Integrated Antenna
- <value = 3 > Select RF\_OUT\_1/U.FL Connector

#### **Examples**

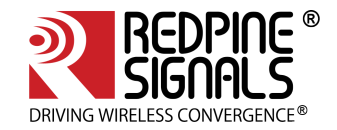

#. /transmit rpine0 2 5.5 750 1 11 0 1 0 0 0 0

- #. /transmit rpine0 0
- #. /onebox\_util rpine0 cw\_mode 6 0 2

The above command starts continuous wave transmission with the following configuration. Channel number – 6 Type – Single tone Transmit Power – 2dBm The command used for stopping continuous wave transmission is outlined below:

#. /onebox\_util rpine0 cw\_mode 6 2 2

The command used for starting transmission in 184(11J ) channel is outlined below:

#. /onebox\_util rpine0 cw\_mode 184 1 2

The command used for stopping the transmission is outlined below:

#. /onebox\_util rpine0 cw\_mode 184 2 2

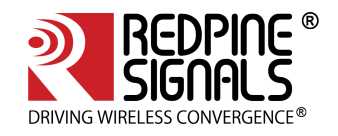

# 18 Wake-On-Wireless LAN

# 18.1 WoWLAN through onebox\_util

The parameters listed below for the Wake-On-Wireless LAN are valid only in Client mode. The <hw\_bmiss> parameter needs to be given as an input during VAP creation inorder to use the WoWLAN feature – refer to the section 5.5 Configuring Using onebox\_util for details on VAP creation.

• < base interface>: Base Interface (string like rpine0)

• **<src\_mac\_addr>**: This parameter is the 48-bit Source MAC address in hexadecimal format with colon separation, which is used to filter the Unicast packets received by the device. This parameter is valid only when bit 2 of the <wowlan\_flags> parameter is set to '1'.

• **<host\_sleep\_status>**: This parameter informs the device whether the Host is entering sleep state ("1") or exiting sleep state ("0"). The device will toggle the GPIO\_2 (Host Wakeup Interrupt) only when the Host indicates that it is entering to sleep state.

• **<wowlan flags>**: This parameter is a bitmap used to program the device to wake up the Host based on the type of packets received by it. It is a 16-bit value as explained in the table below. The Host can program multiple bits to "1" at the same time to enable wakeup on different types of events.

The above configuration is used only when you have kept the device in transmit burst mode and has made random hopping as "enabled". For more details in "Configuration of device in the transmit burst mode", please refer to the section 18.2.1BT Transmit Tests.

# 18.2 WoWLAN using Linux power state machine

Linux supports different power states to handle power management i.e. S3 (suspend), S4 (hibernate) and S5 (poweroff). WoWLAN can be verified through these power states which is the idle way. Presently only S3 is supported in N-Link Linux driver. Also WoWLAN configuration is allowed in NL80211 interface only. Enable ONEBOX\_CONFIG\_WOWLAN in Makefile to use this feature before building the driver. It supports kernel v3.11 or higher

# 18.2.1 Overview

WoWLAN is a power saving technique where device goes to sleep until an explicit trigger is received through WLAN. For this feature to work station should be connected to an AP and the connection should retain while the system is in suspend. User shall configure WoWLAN trigger types like magic packet or pattern etc using which he wants to wake up the system. This trigger packet will be received by the WLAN device through AP. Device firmware shall process the trigger and check whether it is a valid trigger or not. If it is a valid trigger packet, it will trigger the GPIO of host wake-up. It is the vendor responsibility to map this GPIO to the platform's power module. To verify WoWLAN below steps are needed:

- Configure WoWLAN
- Suspend the system
- Trigger wakeup

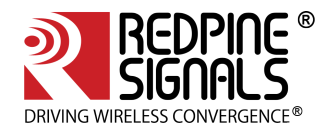

# 18.2.2 Configure WoWLAN

To configure WoWLAN, standard network tool 'iw' can be used. Issue below command in the terminal to configure WoWLAN.

```
# iw phy <phyX> wowlan enable <trigger_type>
```
phyX is the phy physical device number of the system for the device. It can be obtained by using the 'info' command. The command and its example output is shown below.

```
# iw dev <intf_name> info
Interface wlan0
ifindex 5
wdev 0x100000001
addr 00:23:a7:b9:ab:44
type managed
wiphy 1
channel 6 (2437 MHz), width: 20 MHz (no HT), center1: 2437 MHz
```
As can be seen, in this case, phy<X> is termed as phy1.

# 18.2.3 Trigger Type

These are the type of triggers currently available in linux. Possible triggers are:

```
[any] [disconnect] [magic-packet] [gtk-rekey-failure] [eap-identity-request] [4way-handshake] 
[rfkillrelease]
[net-detect interval <in_msecs> [delay <in_secs>] [freqs <freq>+] [matches [ssid <ssid>]+]]
[active [ssid <ssid>]+|passive] [randomise[=<addr>/<mask>]]] [tcp <config-file>] [patterns
[offset1+]<pattern1> ...]
```
Triggers which are currently supported are:

**<any>** - To wake for any received packet

**<disconnect>** - To wake up for receival of disassociation or deauthentication from connected AP.

**<magic-packet>** - Receive of any magic packet generated through wowlan applications.

That host will be waked up if the connection is lost in any case (Like AP is powered off etc). Also host will be wakeup when GTK rekey packet is received. Hence before going to suspend, it is recommended to configure high GTK rekey timeout ⚠

## 18.2.4 Suspend system

Use below command to suspend the system.

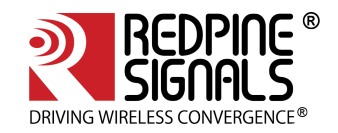

#### #systemctl suspend

This step will suspend the system and system goes to power save mode.

18.2.5 Trigger wakeup

To initiate trigger packet, connect a PC or laptop to AP through LAN/WLAN. Get IP and check ping to AP is working or not.

Copy WOWLAN applications 'wakeonlan' or 'etherwake' to this third party PC. Issue below command to issue trigger.

1. wakeonlan <MAC\_addr\_of\_our\_device>

Or

2. etherwake <MAC\_addr\_or\_our\_device>

For eatherwake application, please edit ether-wake.c and go to main() function, update the ifname with the interface name of our device. Compile the application using below command.

3. gcc ether-wake.c –o etherwake

Upon issuing this trigger, system should resume in 2 to 5 seconds.

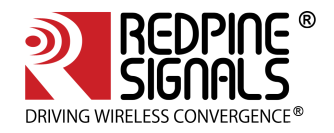

# 19 PUF [ Physical Unclonable Functions ]

# 19.1 Introduction

PUF, is a technology which provides a secure method for storing a key, withstanding today's attack and even protecting against future potential attack. The purpose of PUF is to provide secure key storage without storing the key. Instead of storing the key a Key Code is generated which in combination with SRAM startup behavior is used to reconstruct keys.

## 19.2 Configuration

This feature is default disabled in Host Driver. To use this feature, ensure that driver is compiled with below define enabled in Makefile

EXTRA\_CFLAGS += -DONEBOX\_CONFIG\_PUF

# 19.3 PUF Operations and IOCTL Usage

# 19.3.1 PUF Enroll

This operation enrolls PUF. After successful operation Activation code will be either saved in flash or it will be sent to host. The stored activation code shall be used for every further start operation on PUF.

./onebox\_util rpine0 puf\_req 0 1

## 19.3.2 PUF Start

This operation is used to start PUF. Once valid activation code is available PUF will be started. Start operation is must for any further operation with PUF.

```
./onebox_util rpine0 puf_req 1 1 puf_ac.txt
```
# 19.3.3 PUF Set Key

This operation is used for generating Key Code for the given key input.

```
./onebox_util rpine0 puf_req 2 0 0 abcdefghijklmnop
```
# 19.3.4 PUF Set Intrinsic Key

This operation is used for generating Key Code for internally generated intrinsic key.

```
./onebox_util rpine0 puf_req 3 0 0
```
# 19.3.5 PUF Get Key

This operation is used for generating key for the given key code input.

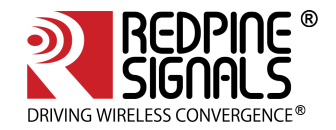

```
 ./onebox_util rpine0 puf_req 4 puf_keycode_0.txt
```
## 19.3.6 PUF Load Key

This operation is used for loading key to AES engine or key holder for the given key code input.

```
./onebox_util rpine0 puf_req 5 puf_keycode_0.txt
```
## 19.3.7 PUF AES Encryption

This operation is used for encrypting data inputted with Key provided or with key which is already loaded into AES by PUF. It also provides provision for encryption with AES engine for two modes (ECB, CBC). Parameters should be provided depending on mode of usage

./onebox\_util rpine0 puf\_req 6 0 0 0 0 128 plain\_data.txt 0 0

For the above command, create a text file plain\_data.txt that should have some data of length more than 128 bytes

## 19.3.8 PUF AES Decryption

This operation is used for decrypting data inputted with Key provided or with key which is already loaded into AES by PUF. It also provides provision for decryption with AES engine for two modes (ECB, CBC). Parameters should be provided depending on mode of usage

./onebox util rpine0 puf req  $7 0 0 0 0 128$  aes enc data.txt 0 0

## 19.3.9 PUF AES MAC Generation

This operation is used for generating Message authentication check (MAC) for the data inputted with provided key as well as Initialization Vector (IV). Parameters should be provided depending on mode of usage

./onebox\_util rpine0 puf\_req 8 1 0 0 0 128 plain\_data.txt 0 abcdefghijklmnop

For the above command, create a text file plain\_data.txt that should have some data of length more than 128 bytes

### 19.3.10 PUF Block Enroll

This operation is used for blocking further enroll operations.

```
./onebox_util rpine0 puf_req 9
```
#### 19.3.11 PUF Block Set Key

This operation is used for blocking further Set Key operations.
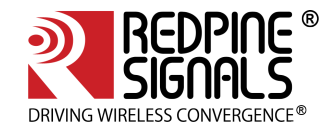

./onebox\_util rpine0 puf\_req 10

#### 19.3.12 PUF Block Get Key

This operation is used for blocking further Get Key operations.

./onebox\_util rpine0 puf\_req 11

Refer the page Features for all IOCTL commands in detail

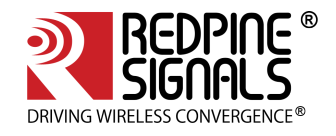

### 20 GTK Offload

GTK Offload is a firmware feature that updates the Group Temporal Key (GTK) by processing EAPOL message within firmware instead of sending EAPOL messages to host driver.

### 20.1 Configuration

To use this feature, ensure that driver is compiled with below define enabled in Makefile

EXTRA\_CFLAGS += -DONEBOX\_CONFIG\_GTK\_OFFLOAD

To enable/disable this feature at run time, use the following ioctl

./onebox\_util rpine0 gtk\_offload 1/0

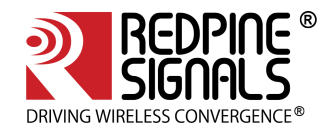

### 21 Steps to connect 802.11R client to AP

1. Use the following configuration in sta\_settings.conf file to connect to 802.11R AP.

```
network={
ssid="<SSID of Access Point>"
key_mgmt=FT-PSK
psk=<passphrase specified in the Access Point>
proto=WPA2
pairwise=CCMP
group=CCMP
}
```
2. Use following command to roam Over-The-DS for RSI 802.11R client: #./wpa\_cli -i <interface\_name>ft\_ds <AP\_MAC\_ID> NOTE: Here AP\_MAC\_ID is obtained from scan results and given manually.

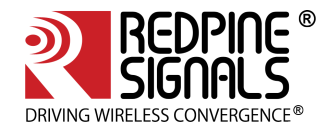

<span id="page-111-0"></span>22 Steps to configure 802.11W

22.1 Configuring and Compiling Driver for PMF in client mode:

- 1. Enable CONFIG\_11W in Driver Makefile
- 2. Enable CONFIG\_IEEE80211W=y in wpa\_supplicant .config
- 3. Enable WPA-PSK-SHA256 as key\_mgmt in network block in supplicant sta\_settings.conf i. pmf=1/2, PMF is enabled/required correspondingly .

```
pmf=2
network = { ssid="REDPINE_AP_MFP"
 pairwise=CCMP 
 group=CCMP 
 key_mgmt=WPA-PSK-SHA256
 psk="12345678"
 proto=WPA2
 priority=1
}
```
4. Configure AP as MFP Capable/Required.

22.2 Configuring and Compiling Driver for PMF in AP mode:

- 1. Enable CONFIG\_11W in Driver Makefile
- 2. Enable CONFIG\_IEEE80211W=y in hostapd .config
- 3. Enable WPA-PSK-SHA256 as key\_mgmt in hostapd\_ccmp.conf i. pmf=1/2, PMF is enabled/required correspondingly . Make sure below options are enabled apart from your configuration.

```
# This field is a bit field that can be used to enable WPA (IEEE 802.11i/D3.0)
# and/or WPA2 (full IEEE 802.11i/RSN):
# bit0 = WPA# bit1 = IEEE 802.11i/RSN (WPA2) (dot11RSNAEnabled)
wpa=2
# ieee80211w: Whether management frame protection (MFP) is enabled
# 0 = disabled (default)
# 1 = optional
# 2 = required
ieee80211w=2
wpa_key_mgmt =WPA-PSK-SHA256 
group_mgmt_cipher=AES-128-CMAC
```
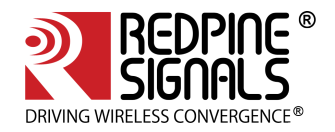

### 23 Update WLAN region based maximum powers from driver

Following are the steps need to be followed to program region based maximum powers to the WLAN device.

- 1. Go to the host/release folder.
- 2. Open and update maximum powers in wlan\_gain\_table.txt file.
- 3. Now give below commands

```
#sh wlan_enable.sh
#./onebox_util rpine0 update_wlan_gain_table
```
With the above commands, gain tables programming will start and a successful programming should show below output in dmesg logs.

\*\*\*\*\*\*\*\*\*\*\*\*\*Successfully completed programming n gain tables \*\*\*\*\*\*\*\*\*\*\*\*\*

Here 'n' is the number of structures given in wlan\_gain\_table.txt file.

**Note**: Please note that in END-TO-END mode gain table update is recommended to be done before VAP creation and after enabling the protocol ( sh wlan\_enable.sh).

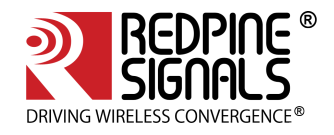

# 24 Bluetooth hcitool and hciconfig Usage

The hcitool and hciconfig commands are used to control and configure parameters for the Bluetooth interface. The HCI commands explained here are the most frequently used commands. For other HCI commands please refer to the Bluetooth specification, Volume 2 Part E, Chapter7 from **[www.bluetooth.org.](http://www.bluetooth.org/)**

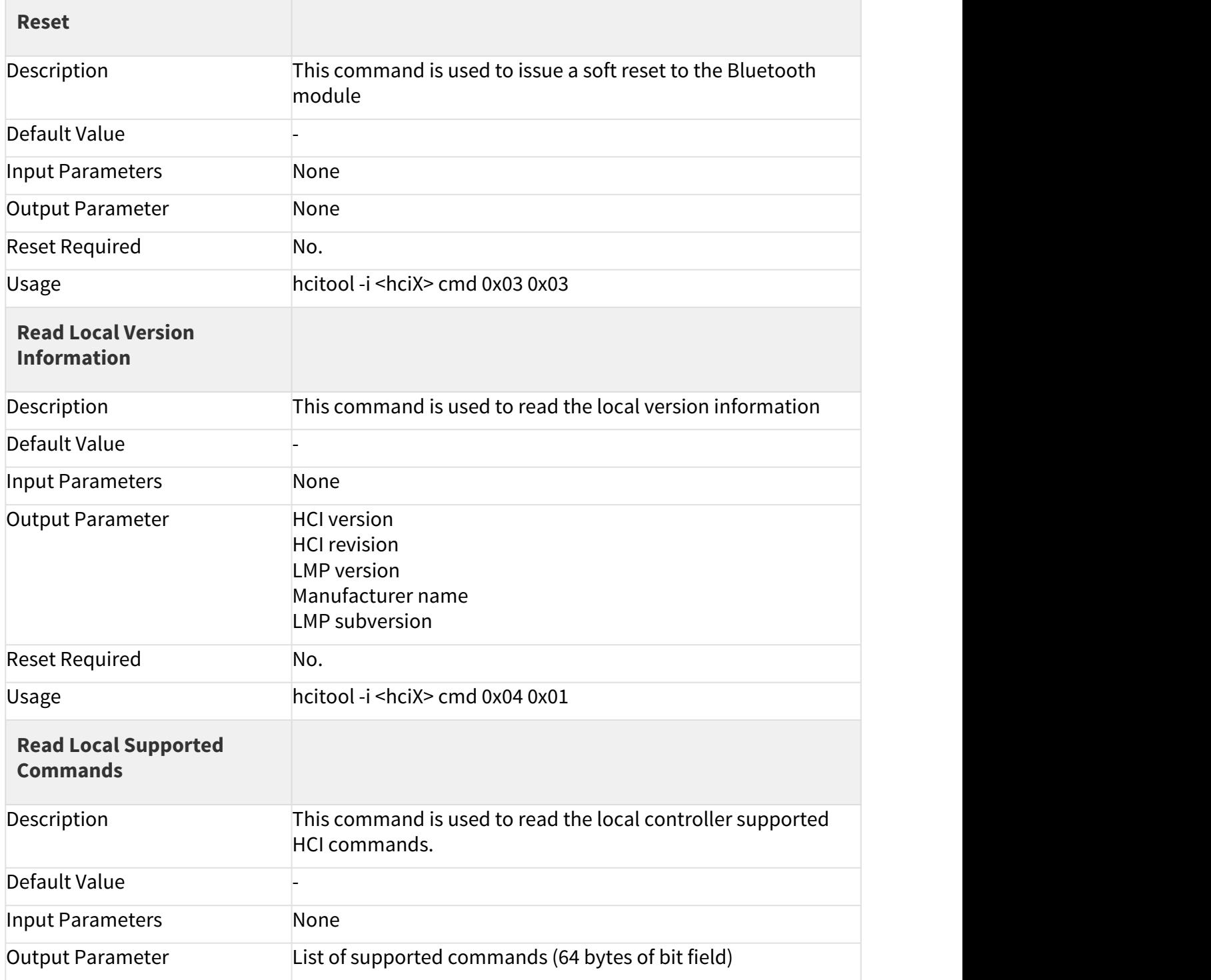

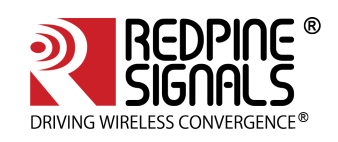

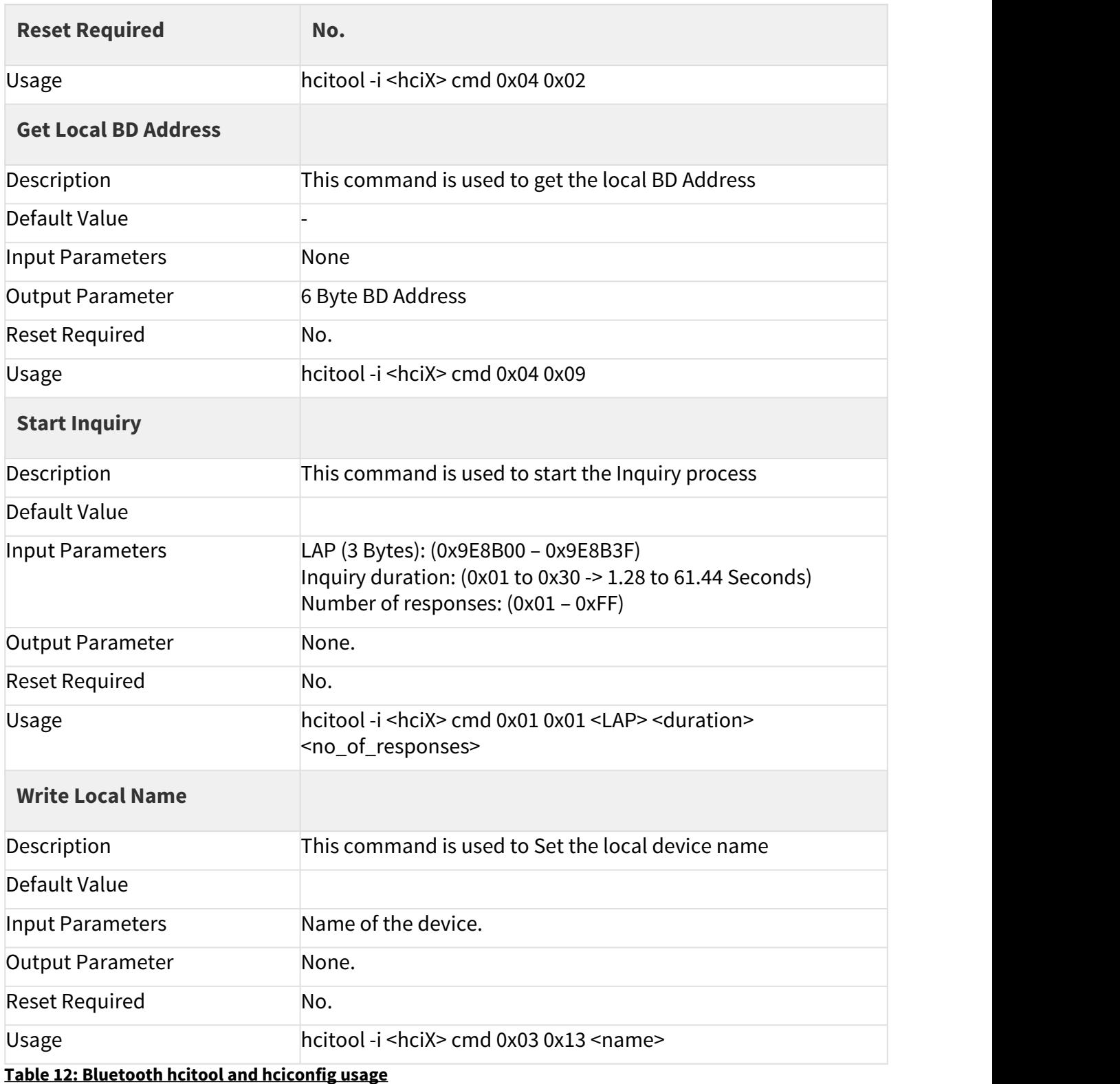

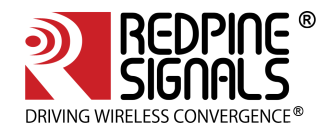

#### 24.1 Bluetooth Power Save Commands

The vendor-specific HCI Commands are used to configure the device in the power save mode. The module supports Low Power (LP) and Ultra-Low Power (ULP) modes. These are explained in more detail in the **Power Save Modes** section of WLAN ioctl Usage Guide. The LP and ULP modes are supported with the SDIO interface while only the LP mode is supported in USB mode.

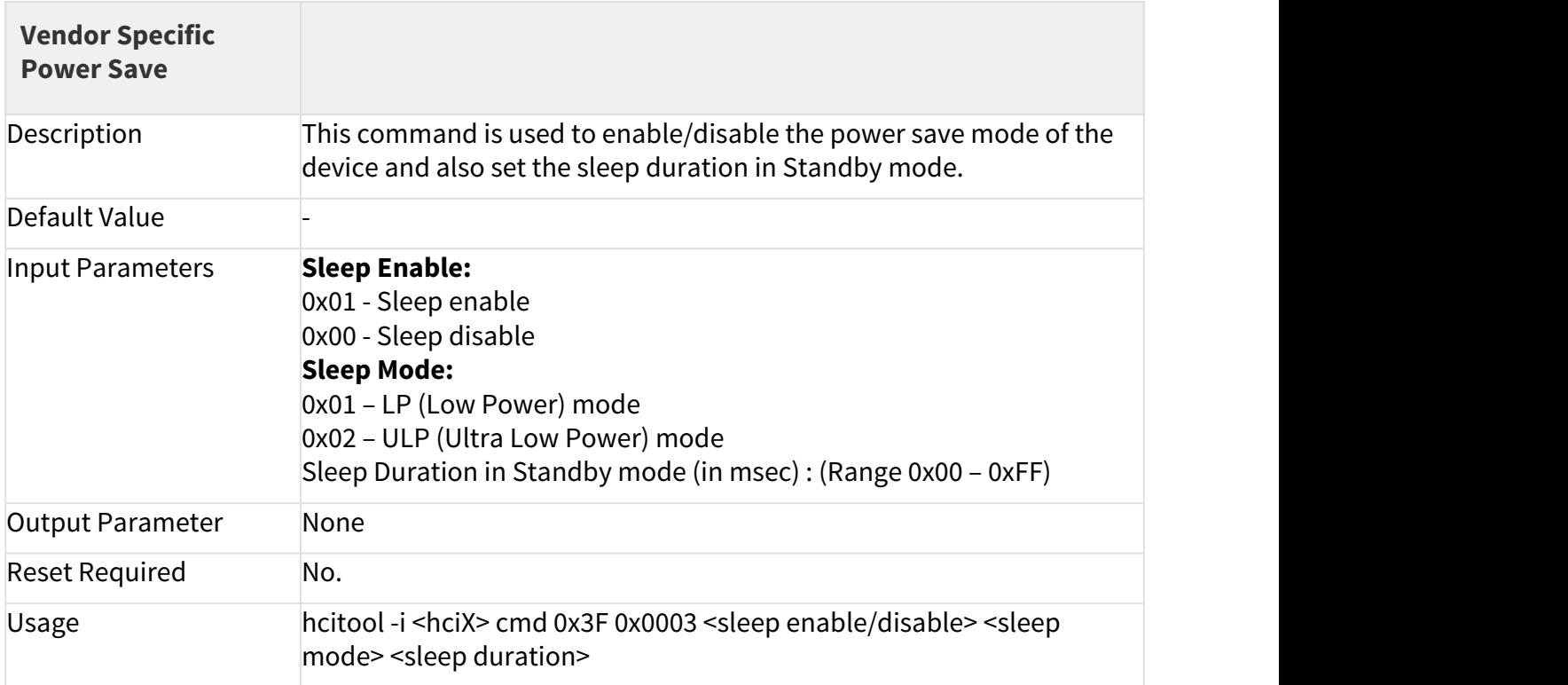

#### 24.2 Bluetooth Performance Test ioctl Usage

The OneBox-Mobile software provides applications to test Transmit and Receive performance of the module.Open the common\_insert.sh file present in the **"release"** folder using an editor like vim. Ensure that the DRIVER\_MODE and COEX\_MODE is set as below:

```
DRIVER_MODE = 2
COEX_MODE = 8(for BT LE)
```
Ensure that only Bluetooth is selected in menuconfig. Run the **onebox\_insert.sh** script present in the **"release"** folder to install the Driver in Performance Test mode**.** Next, follow the instructions below to run the Transmit and Receive tests.

<span id="page-115-0"></span>24.3 BLE/BLR Transmit

#### 24.3.1 Introduction

The **"transmit"** utility, present in the **"release"** folder requires configuring the following parameters to start transmitting packets.

• Access address

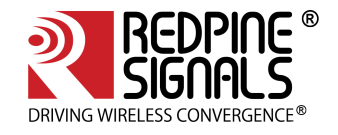

- packet length
- ble rate
- Receive channel index
- Transmit\_channel index
- Scrambler seed
- no.of packets
- payload type
- le channel type
- tx power
- tx mode
- hopping\_type
- antenna selection
- inter\_pkt\_gap
- pll\_mode
- rf\_type
- rf chain

24.3.2 IOCTL

The following command can be given to start the transmission

**./ble\_transmit <Access\_Addr> <pkt\_length> <ble\_rate> <rx\_channel\_index> <tx\_channel\_index> <scrambler\_seed> <no\_of\_packets> <payload\_type> <le\_channel\_type> <tx\_power> <tx\_mode>** <hopping\_type> <ant\_sel> <inter\_pkt\_gap> <pll\_mode> <rf\_type> <rf\_chain>

After the transmission starts, the following command can be given to stop the transmission.

Please stop the transmission before you start again using the command below :

#### **./ble\_transmit 0**

24.3.3 Description

Access Address : It is a 32-bit address in hexadecimal format, e.g.,00112233

pkt\_length : Length of the packet, in bytes, to be transmitted.

ble\_rate : 1Mbps - 1 ,2Mbps - 2 , 125Kbps - 4, 500Kbps - 8

rx\_channel\_index : Receive channel index, as per the Bluetooth standard.i.e, 0 to 39

tx\_channel\_index : Transmit channel index, as per the Bluetooth standard. i.e, 0 to 39

scrambler\_seed : Initial seed to be used for whitening. It should be set to '0' in order to disable whitening. In order to enable the whitening scrambler seed should be given, which is used on the receive side.

no\_of\_packets : Number of packets to be transmitted. It is valid only when the <tx\_mode> is set to Burst mode.

payload\_type : Type of payload to be transmitted

- '0' Payload consists of all zeros
- '1' Payload consists of all 0xFF's
- '2' Payload consists of all 0x55's
- '3' Payload consists of all 0xF0's
- '4' Payload consists of PN9 sequence.

le\_channel\_type : advertising channel - 0 data channel - 1

tx\_power : Transmit power value should be between 0 and 18

tx\_mode : Burst mode - 0 Continuous mode - 1

hopping\_type: no hopping -0 fixed hopping - 1 random hopping - 2

ant\_sel : onchip antenna - 2 u.f.l - 3

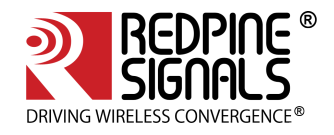

inter\_pkt\_gap : Number of slots to be skipped between two packets - Each slot will be 1250usec

pll\_mode : PLL\_MODE0 – 0 PLL\_MODE1 – 1 PLL\_MODE2 – 2 rf\_type : External RF – 0 Internal RF – 1

rf\_chain: WLAN\_HP\_CHAIN 0

WLAN\_LP\_CHAIN 1 BT\_HP\_CHAIN 2

BT\_LP\_CHAIN 3

### 24.3.4 Appendix

Frequencies and channel Numbers used for Bluetooth LE Mode:

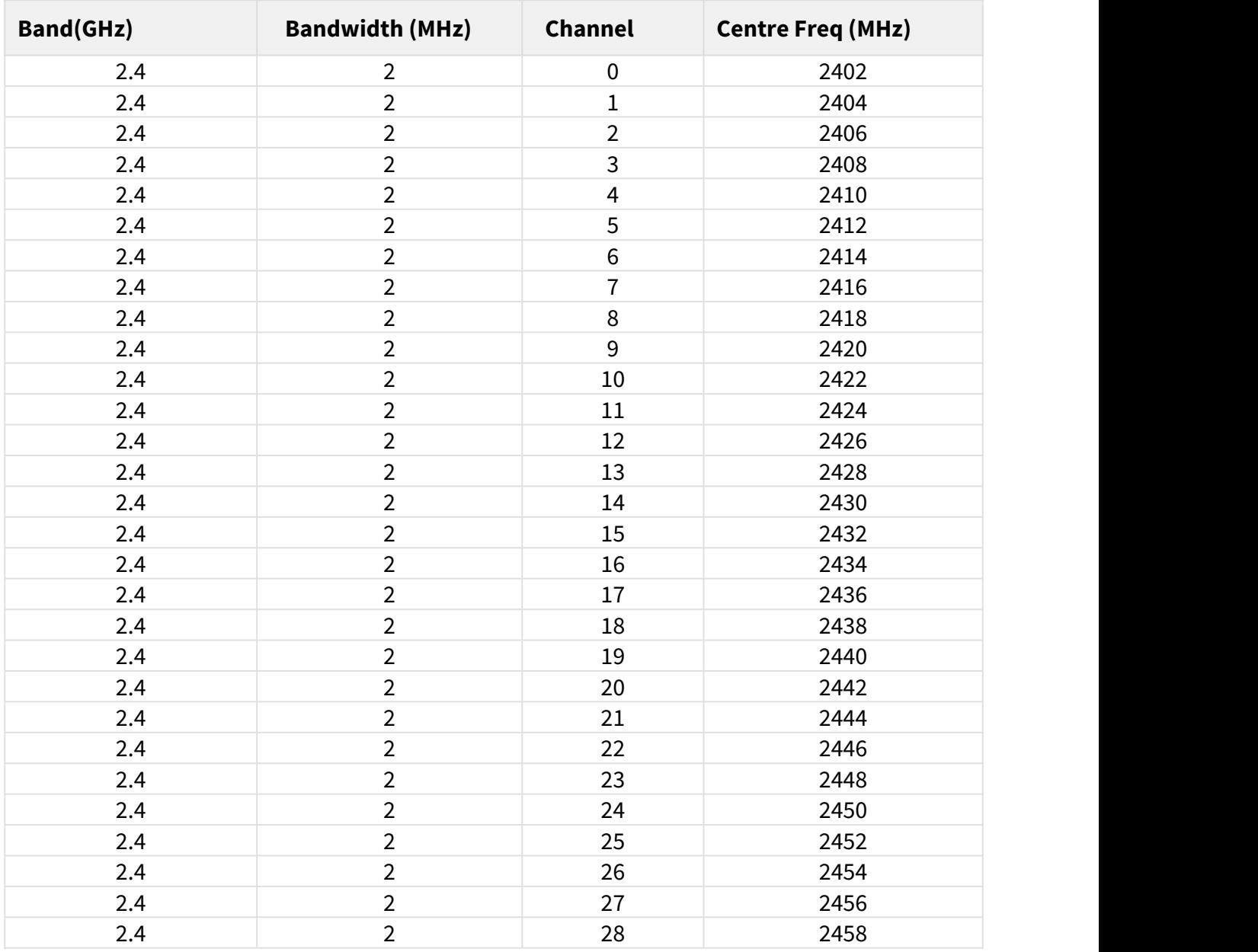

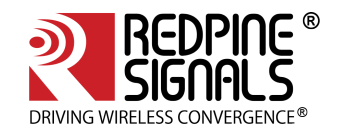

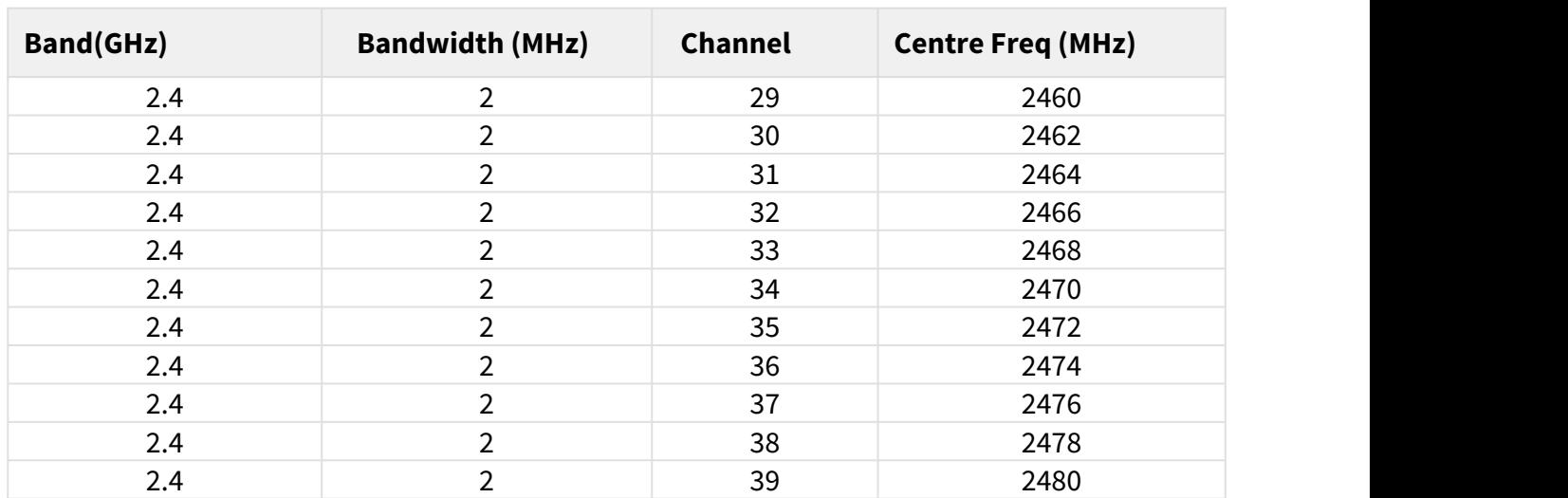

#### **Examples:**

**<Access\_Addr> <pkt\_length> <ble\_rate> <rx\_channel\_index> <tx\_channel\_index> <scrambler\_seed> <no\_of\_packets> <payload\_type> <le\_channel\_type> <tx\_power> <tx\_mode> <hopping\_type> <ant\_sel> <inter\_pkt\_gap> <pll\_mode> <rf\_type> <rf\_chain>**

#### **Continuous mode :**

#### **./ble\_transmit 71764129 250 1 38 38 2 0 0 1 10 1 0 3 0 0 1 3**

For transmitting a BLE-1Mbps Advertising packet with Access Address of 0x71764129 and packet length of 250bytes on 2478MHz with the following parameters

Access\_Addr - 71764129

pkt\_length - 250

ble rate -1

rx\_channel\_index -38

tx\_channel\_index -38

- scrambler\_seed 2
- no\_of\_packets 0

payload\_type - 0

le\_channel\_type -1

tx\_power -10

tx\_mode - 1

hopping\_type - 0

ant\_sel -3

inter\_pkt\_gap -0

pll\_mode -0

rf\_type - 1

rf\_chain - 3

#### **Burst mode :**

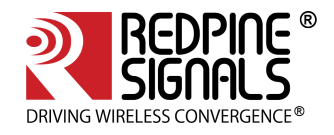

#### **./ble\_transmit 71764129 250 1 38 38 0 0 0 1 10 0 0 3 0 0 1 3**

For transmitting a BLE-1Mbps Advertising packet with Access Address of 0x71764129 and packet length of 250bytes on 2478MHz with the following parameters

Access\_Addr - 71764129 pkt\_length - 250 ble\_rate - 1

rx\_channel\_index -38

tx\_channel\_index -38

scrambler\_seed - 0

no\_of\_packets - 0

payload\_type - 0

le\_channel\_type -1

tx\_power - 10

tx\_mode - 0

hopping\_type - 0

ant\_sel -3

inter\_pkt\_gap -0

pll\_mode -0

rf\_type - 1

rf\_chain - 3

Please stop the transmission before you start again using the command below : **. /ble\_transmit 0**  $\bigcap$ 

#### 24.4 BLE/BLR Receive

#### 24.4.1 Introduction

The **"receive"** utility, present in the **"release"** folder requires configuring the following parameters to start transmitting packets.

- Access Address
- Data Length indication
- Scrambler\_seed
- ble\_rate
- Receive channel index
- Transmit\_channel index
- LE Channel type
- hopping type
- Antenna selection
- Loop\_back\_mode enable/disable
- pwrsave\_options
- pll\_mode
- rf\_type
- rf\_chain

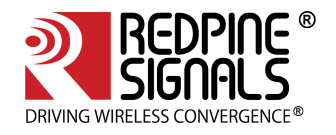

#### 24.4.2 IOCTL

The following command can be given to start the reception

**./ble\_receive <access\_addr> <data\_legth\_indication> <scrambler\_seed> <ble\_rate> <rx\_channel\_index> <tx\_channel\_index> <le\_channel\_type> <hopping\_type> <ant\_sel> <loop\_back\_mode> <pwrsave\_options> <pll\_mode> <rf\_type> <rf\_chain>**

After the receive starts, the following command can be given to stop the reception.

#### **./ble\_receive 0**

(i) Stop the Reception first before starting of Receiving

#### 24.4.3 Description

Access Address : It is a 32-bit address in hexadecimal format, e.g.,00112233 data\_length\_indication : 0 – Disable(37 Bytes) 1 – Enable(255 Bytes) scrambler\_seed : Initial seed to be used for whitening. It should be set to '0' in order to disable whitening. ble\_rate : 1Mbps - 1 ,2Mbps - 2 , Long Range(LR) - 4 rx channel index : Receive channel index, as per the Bluetooth standard.i.e, 0 to 39 tx\_channel\_index : Transmit channel index, as per the Bluetooth standard. i.e, 0 to 39 le\_channel\_type : advertising channel – 0 data channel – 1 hopping\_type: no hopping -0 fixed hopping - 1 random hopping - 2 ant sel : onchip antenna -  $2 \text{ u.f.l} - 3$ loop\_back\_mode : Disable – 0 Enable – 1 pwrsave\_options : Disable – 0 Enable – 1 pll\_mode : PLL\_MODE0 – 0 PLL\_MODE1 – 1 PLL\_MODE2 – 2 rf\_type : External RF – 0 Internal RF – 1 rf\_chain: WLAN\_HP\_CHAIN 0 WLAN\_LP\_CHAIN 1 BT\_HP\_CHAIN 2 BT\_LP\_CHAIN 3

24.4.4 Appendix

Frequencies and channel numbers used for Bluetooth LE Mode are same as BLE TX case.

#### **Examples:**

For receiving a BLE-1Mbps Advertising packet with Access Address of 0x71764129 and packet length of 250bytes on 2478MHz with the following parameters

scrambler\_seed : 0 hopping\_type: disable

ant\_sel : u.f.l

loop\_back\_mode : Disabled

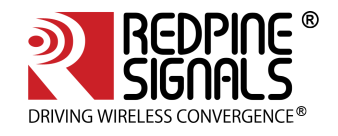

#### pwrsave\_options : Disabled

pll\_mode : PLL\_MODE0

rf\_type : Internal RF

rf\_chain: BT\_LP\_CHAIN

#### **IOCTL Command**:

**. /ble\_receive 71764129 0 0 1 37 37 0 3 0 0 0 1 3**

24.5 Hopping

#### 24.5.1 Introduction

The "bt\_util" command is used to configure the device in order to transmit packets in required channels when random hopping feature is enabled.

#### 24.5.2 IOCTL

The parameters of "bt util" command are as follows:

#### **./bt\_util afh\_map <classic\_le\_mode> <channel\_bit\_map>**

#### 24.5.3 Description

Classic\_le\_mode: 2 – BLE

channel\_bit\_map: It is bitmap to transmit in required channels. It is 10 bytes in length. Range: 00000000000000000001 to 7FFFFFFFFFFFFFFFFFFF

Bit number is the channel number used.

#### 24.5.4 Appendix

**Note:-**

The above configuration is used only when you have kept the device in transmit burst mode and has made random hopping as "enabled".

For more details in "Configuration of device in the transmit burst mode", please refer to the section **[BLE/BLR](#page-115-0) [Transmit](#page-115-0)**.

#### **111111111111**

**Examples:**

#### **. /bt\_util afh\_map 2 7FFFFFFFFFFFFFFFFFFF**

Classic\_le\_mode – 2

channel bit map – **7FFFFFFFFFFFFFFFFFFFFF** (here all the bits of bit map are set. So, transmission happens in all the channels randomly)

#### **. /bt\_util afh\_map 2 00000000000000000007**

Classic\_le\_mode – 2

channel\_bit\_map – **00000000000000000007** (here only lower 3 bits of bit map are set. So, transmission happens in 0,1 & 2 channels randomly)

#### **/bt\_util afh\_map 2 70000000000000000000**

Classic\_le\_mode – 2

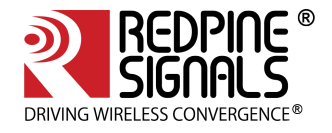

channel\_bit\_map –**70000000000000000000** (here only upper 4 bits of bit map are set. So, transmission happens in 76,77 & 78 channels randomly)

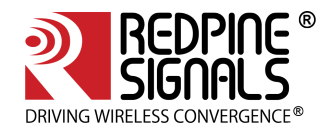

# 25 Android support for RS9116

Redpine Signlas also supports Android Operating System.

Currently supported variants in Android

- MarshMallow (6.0.1)
- Nougat (7.1)

Please contact [sales@redpinesignals.com](mailto:sales@redpinesignals.com) for further details.

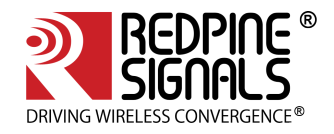

### 26 Appendix A: Configuration of Kernels from 3.13 and above

To ensure that the OneBox-Mobile software works on kernel versions from 3.13 and above, some configuration changes might be needed. These are explained in this section. Super user permissions are needed to make these changes.

For SDIO mode, ensure that the SDIO stack related modules are already inserted in the kernel.

This can be verified by using the commands below :

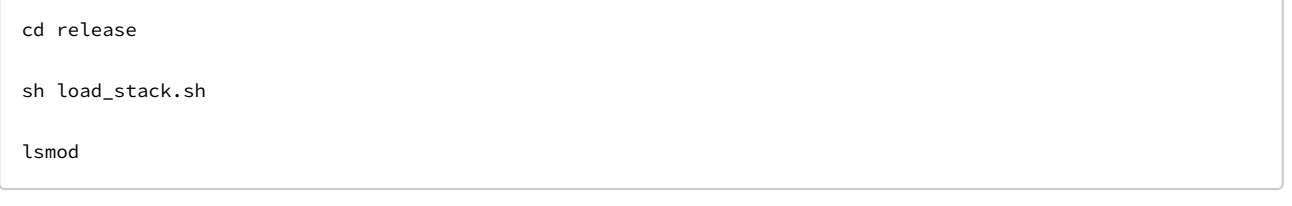

Verify that the output of the **"lsmod"** command should describe **sdhci.ko**, **sdhci\_pci.ko** (Specific for x86/PC, others should use their controller specific ko ), **mmc\_block.ko** as well as **mmc\_core.ko** modules. This is a one-time process and need not be repeated unless the modules are explicitly removed by the user.

#### 26.1 SDIO Stack Options

If SDIO is the interface to the Host processor, it has to be ensured that the SDIO stack related modules are compiled in the kernel. If the SDIO stack modules are not present, follow the steps below in order to enable SDIO support in the kernel.

- 1. Navigate to the Linux kernel source folder. This is usually in /usr/src/kernels/Linux-<kernel-version>
- 2. Execute the **'make menuconfig'** command in order to open the Kernel Configuration menu.

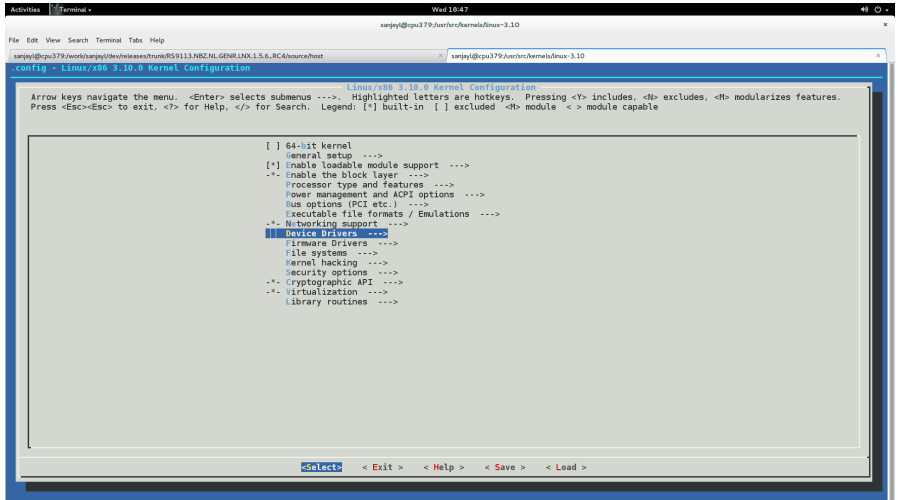

- 3. Scroll down to the **"Device Drivers --->"** option and hit Enter.
- 4. In the new menu, scroll down to the **"MMC/SD/SDIO card support --->"** option and press **'M'** to modularize the **"MMC/SD/SDIO card support"** feature and hit Enter.

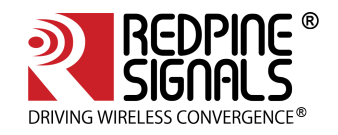

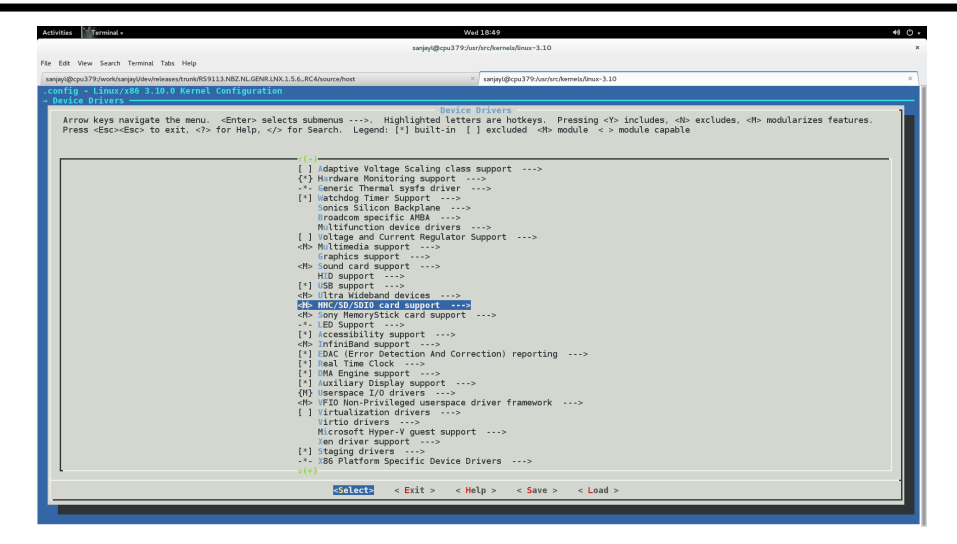

- 5. In the new menu, press **'M'** to modularize the following options:
	- MMC block device driver
	- Secure Digital Host Controller Interface support
	- SDHCI support on PCI bus

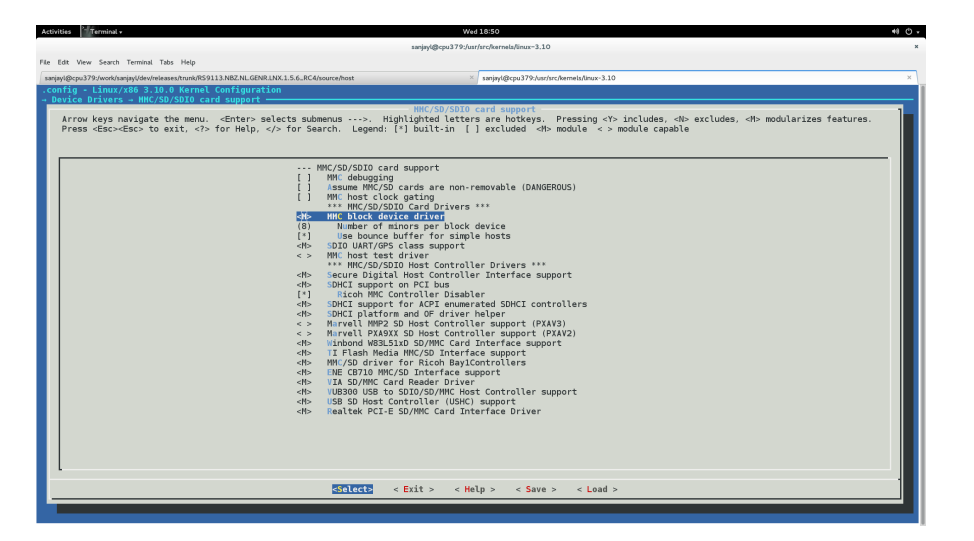

- 6. Hit the Tab key to select Exit and hit Enter. Repeat this till you are asked whether you want to save the configuration.
- 7. Select "Yes" and hit Enter. If the above options are already selected, the menuconfig screen will exit immediately

#### 26.2 Wireless Extension Tools

Wireless Extension tools like **'iwconfig'** and **'iwpriv'** are required for configuring the OneBox-Mobile software. Make sure that the wireless extensions are enabled in the Linux kernel configuration file.

User needs to enable below options in kernel configuration file, re-compile the kernel and cross compile the driver.

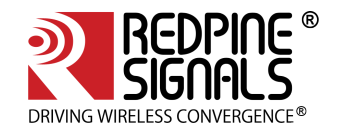

CONFIG\_WIRELESS\_EXT

CONFIG\_WEXT\_PRIV

CONFIG\_WEXT\_SPY

#### 26.3 Bluetooth Stack Options

If Bluetooth is required, it has to be ensured that the Bluetooth modules are compiled in the kernel. If the Bluetooth modules are not present, follow the steps below to enable Bluetooth support in the kernel.

- 1. Navigate to the Linux kernel source folder. This is usually in /usr/src/kernels/linux-<kernel-version>
- 2. Execute the **'make menuconfig'** command in order to open the Kernel Configuration menu.
- 3. Scroll down to **"Networking support --->"** and hit Enter.

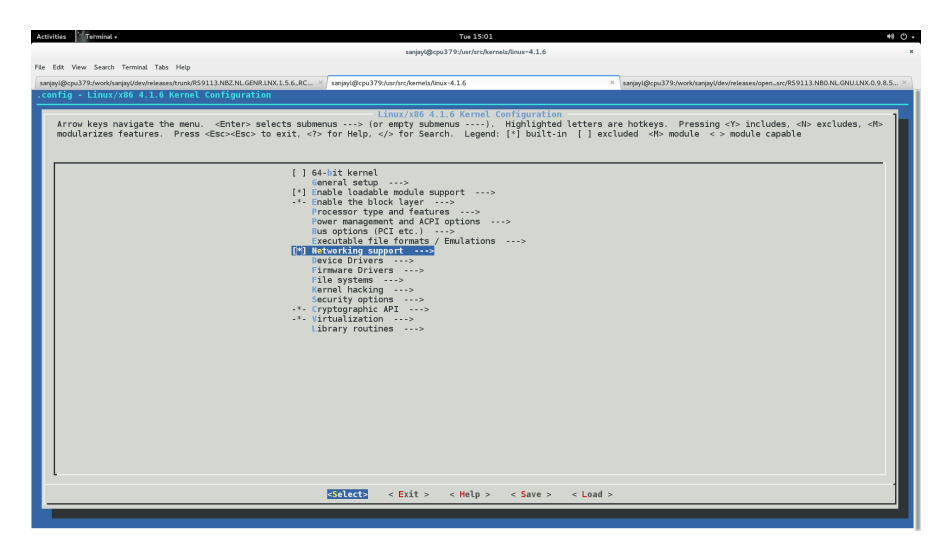

4. In the new menu, scroll down to the **"Bluetooth subsystem support --->"** option and press **'M'** to modularize the **"Bluetooth subsystem support"** feature and hit Enter.

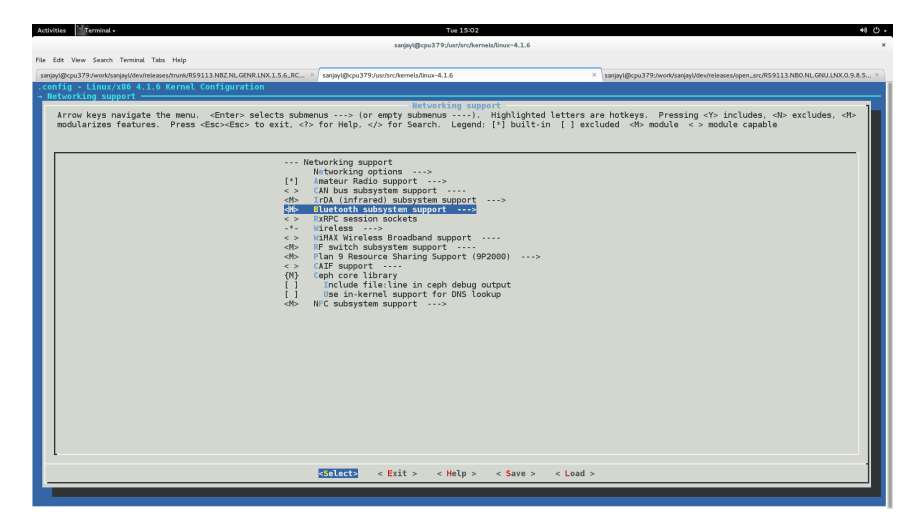

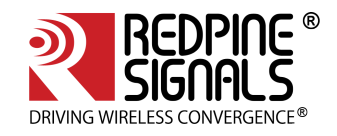

5. In the new menu, press **'M'** to modularize the following options:

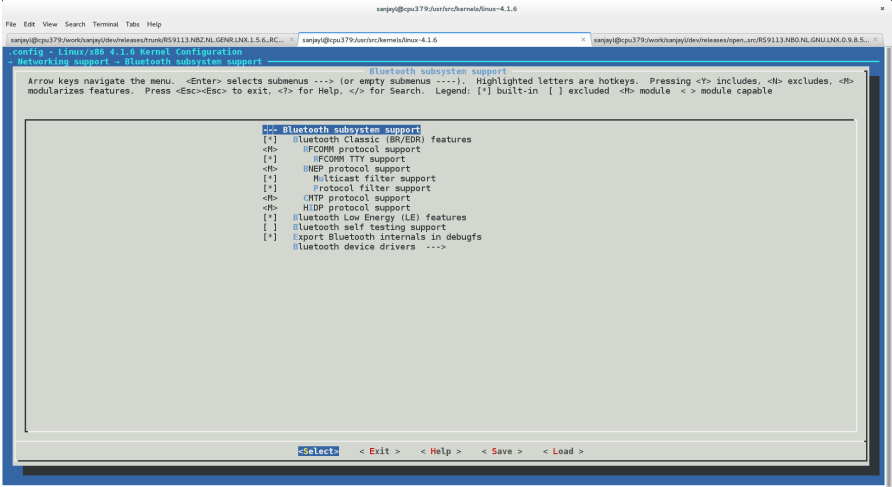

- RFCOMM Protocol support (enable the "RFCOMM TTY support" feature under this).
- BNEP Protocol support (enable the "Multicast filter support" and "Broadcast filter support" features under this).
- CMTP Protocol support
- HIDP Protocol support

 6. Hit the Tab key to select Exit and hit Enter. Repeat this till you are asked whether you want to save the configuration.

 7. Select "Yes" and hit Enter. If the above options are already selected, the menuconfig screen will exit immediately.

#### 26.4 Kernel Compilation

The steps used for Kernel Compilation are as follows:

- 1. Navigate to the kernel source folder.
- 2. Execute the **"make"** command.
- 3. Execute the **"make modules\_install"** command.
- 4. Execute the **"make install"** command. This ensures that the customized kernel is installed and the boot loader is updated appropriately.
- 5. Reboot the system in order to boot up with the customized kernel.

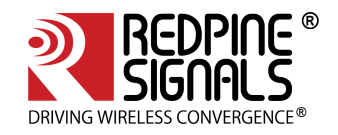

### 27 Appendix B: Binary Files for Embedded Platforms

Redpine offers pre-built binary files of the OneBox-Mobile software in order to enable customers to evaluate the software on specific embedded processor platforms. The platforms supported for the current release are listed below:

- Freescale i.MX6
- Atmel ATSAM9G45 and AT91SAM9M10

27.1 Common Hardware Requirements for Embedded Platforms

- RS9116 Evaluation Kit. The contents are as follows:
- RS9116 Module Evaluation Board
- USB-to-microUSB Cable
- SDIO Adaptor Cable
- SPI Adaptor Cable
- USB Pen Drive

The sections below explain about the usage of the binaries on these platforms and also describes like how to generate the binaries in case of the OneBox-Mobile software source is available.

#### 27.2 Freescale i.MX6

#### 27.2.1 Hardware Requirements

- i.MX 6SoloLite Evaluation Kit. The kit contents are as follows:
	- a. Board: MCIMX6SLEVK
	- b. Cables: Micro USB-B-2-USB-Type A male, V2.0
	- c. Power supply: 100/240 V input, 5 V, 2.4 A output W/AC adaptor
	- d. Two SD cards: Programmed Android™
	- e. Linux PC with Serial-to-USB drivers installed Used to communicate with the i.MX6 platform.

#### 27.2.2 Software Requirements

- Toolchain, BSP and Ubuntu Linux OS package for i.MX6 Kernel version 3.0.35.
- OneBox-Mobile Software Release package.

#### 27.2.3 Hardware Setup

The steps for Hardware Setup are as follows:

- 1. Connect the i.MX6 board to the Linux PC by using the USB-to-microUSB cable the cable has to be connected to port J26 (microUSB) of the board.
- 2. Connect the Redpine Evaluation Board (EVB) to the i.MX6 board by using the SDIO adaptor or USB-tomicroUSB cable (both are included in the Redpine Evaluation Kit), depending on which Host Interface is needed.
- i.MX6 + Redpine EVB with USB: Connect USB cable to J10 (USB) port of i.MX6
- i.MX6 + Redpine EVB with SDIO: Connect SDIO Adapter to SD3 port of i.MX6
- 1. Preparing the MMC Card: It is an SD/MMC memory card which is required to transfer the bootloader and kernel images for initializing the partition table and copy the root file system. This is included in the i.MX6 Evaluation Kit but it is programmed for Android OS.

Refer to the i.MX\_6SoloLite\_EVK\_Linux\_User's\_Guide.pdf document provided by Freescale as a part of the **[L3.0.35\\_4.1.0\\_LINUX\\_MMDOCS](https://www.freescale.com/webapp/Download?colCode=L3.0.35_4.1.0_LINUX_MMDOCS&location=null&fasp=1&WT_TYPE=Supporting Information&WT_VENDOR=FREESCALE&WT_FILE_FORMAT=gz&WT_ASSET=Documentation&fileExt=.gz)** documentation package in order to prepare the SD/MMC card for Linux OS with kernel version 3.0.35.

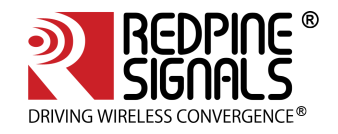

#### 27.2.4 Cross Compile and Copy OneBox-Mobile Software

If the OneBox-Mobile software's source is available, follow the steps mentioned in the **[Compiling the Driver](#page-8-0)** section in order to cross compile the OneBox-Mobile software for i.MX6.

Assign the DEF\_KERNEL\_DIR variable in the Makefile as follows (assuming the kernel source is available in the "/lib/ modules" folder):

DEF\_KERNEL\_DIR:= /lib/modules/linux-3.0.35\_SOLOLITE\_hw

The **"make"** command for the i.MX6 is as follows, assuming the toolchain is present in the **"/toolchain/opt/ freescale"** folder:

make ARCH=arm CROSS\_COMPILE=/toolchain/opt/freescale/FWIOCUA0R1M1P1/TOOLS/cross/bin/arm-mv5sft-linuxgnueabi-

Next, plugin the SD/MMC card to the PC and copy the pre-built binaries or the binaries generated above to the SD/ MMC card.

Plugin the SD/MMC card into the i.MX6 board and follow the boot procedure. Once the bootup and login are completed, go to the **release** folder and follow the procedure explained in the **[Installing the Drive](#page-13-0)**[r](#page-13-0) section.

#### 27.3 Freescale i.MX53

#### 27.3.1 Hardware Requirements

- IMX53QSB: i.MX53 Quick Start Board. The kit contents are as follows:
	- a. i.MX53‐QUICK START Board
	- b. microSD Card preloaded with Ubuntu Demonstration Software
	- c. USB Cable (Standard‐A to Micro‐B connectors)
	- d. 5V/2.0A Power Supply
	- e. Quick Start Guide
	- f. Documentation DVD
	- g. Linux PC with Serial port this will be used to communicate with the processor platform.
	- h. Serial RS232 Cable

#### 27.3.2 Software Requirements

The software requirements Free scale i MX53 platform are as follows:

- Toolchain, BSP and Linux OS package for i.MX6 Kernel version 2.6.35.
- OneBox-Mobile Software Release package
- minicom/GTKTerm on the Linux PC

#### 27.3.3 Hardware Setup

The hardware setup is as follows:

- 1. Connect the i.MX53 board to the Linux PC using the Serial RS232 cable.
- 2. Connect the Redpine Evaluation Board (EVB) to the i.MX53 board using the SDIO adaptor or USB-tomicroUSB cable (both included in the Redpine Evaluation Kit), depending on which the Host Interface is needed.
- 3. Open a serial terminal program like minicom or GTKTerm and configure it with the following settings:
	- a. Baud Rate: 115200
	- b. Data bits: 8
	- c. Stop bits: 1
	- d. Parity: None
	- e. Flow Control:

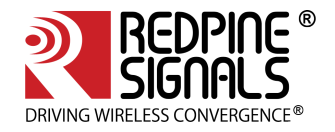

4. Preparing the MMC Card: An SD/MMC memory card is required to transfer the bootloader and kernel images for initializing the partition table and copy the root file system. This is included in the i.MX53 Evaluation Kit. Refer to the i.MX53\_EVK\_Linux\_BSP\_UserGuide.pdf document provided by Freescale as a part of the **IMX53\_1109\_LINUXDOCS\_BUNDLE** documentation package, in order to prepare the SD/MMC card for Linux OS with kernel version 2.6.35.

#### 27.3.4 Cross Compile and Copy OneBox-Mobile Software

If the OneBox-Mobile software's source is available, follow the steps mentioned in the section **[Compiling the](#page-8-0) [Driver](#page-8-0)** in order to cross compile the OneBox-Mobile software for i.MX53. Assign the **DEF\_KERNEL\_DIR** variable in the Makefile as follows (assuming the kernel source is available in the **"/ lib/modules"** folder):

DEF\_KERNEL\_DIR := /lib/modules/linux-2.6.35.3

The **"make"** command for the i.MX53 is as follows:

make ARCH=arm CROSS\_COMPILE=/toolchain/opt/freescale/usr/local/gcc-4.4.4-glibc-2.11.1-multilib-1.0/arm-fsllinux-gnueabi/bin/arm-none-linux-gnueabi-

Next, plugin the SD/MMC card to the PC and copy the pre-built binaries or the binaries generated above to the SD/ MMC card.

Plugin the SD/MMC card into the i.MX53 board and follow the boot procedure. Once the bootup and login are completed, go to the **release** folder and follow the procedure explained in the section 4 [Installing the Driver](#page-13-0).

#### 27.4 Atmel AT91SAM9G45 and AT91SAM9M10

The Linux kernel version used on the Atmel AT91SAM9G45/M10 is 2.6.30. This is used to verify only the Wi-Fi mode. Bluetooth drivers are not compatible with this kernel version.

#### 27.4.1 Hardware Requirements

- SAM9M10-G45-EK ARM926-based eMPU Eval Kit. The kit contents are as follows:
	- a. Board: SAM9M10-G45-EK
	- b. Cables: One micro A/B-type USB cable, One serial RS232 cable, One RJ45 crossed cable
	- c. Power supply: Universal input AC/DC power supply, One 3V Lithium Battery type CR1225
	- d. Linux PC with Serial port Used to communicate with the processor platform

#### 27.4.2 Software Requirements

The software requirements for Atmel AT91SAM9G45 and AT91SAM9M10 platform are as follows:

- Toolchain, BSP and Ubuntu Linux OS package for AT91SAM9G45 and AT91SAM9M10 Kernel version 2.6.30
- OneBox-Mobile Software Release package
- minicom/GTKTerm on the Linux PC

#### 27.4.3 Hardware Setup

The hardware setup is as follows:

- 1. Connect the Atmel board to the Linux PC using the Serial RS232 cable.
- 2. Connect the Redpine Evaluation Board (EVB) to the processor board using the SDIO adaptor or USB-tomicroUSB cable (both included in the Redpine Evaluation Kit), depending on which Host Interface is needed.
- 3. Power on the processor board.
- 4. Open a serial terminal program like minicom or GTKTerm and configure it with the following settings:
- Baud Rate: 115200
- Data bits: 8

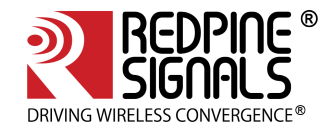

- Stop bits: 1
- Parity: None
- Flow Control:
- 1. Connect the RJ45 cable between the PC and the board.
- 2. Follow the instructions given at **<http://www.at91.com/linux4sam/bin/view/Linux4SAM/GettingStarted>** in order to setup the board with the Linux OS kernel version 2.6.30.

#### 27.4.4 Cross Compile and Copy OneBox-Mobile Software

If the OneBox-Mobile software's source is available, follow the steps mentioned in the section **[Compiling the](#page-8-0) [Driver](#page-8-0)** in order to cross compile the OneBox-Mobile software for the Atmel processor. Assign the **DEF\_KERNEL\_DIR** variable in the Makefile as follows (assuming the kernel source is available in the **"/ lib/modules"** folder): DEF\_KERNEL\_DIR := /lib/modules/linux-2.6.30

The **"make"** command for the **AT91SAM9G45/M10** is as follows, assuming the toolchain is present in the **"/ toolchain/opt/atmel"** folder:

make ARCH=arm CROSS\_COMPILE=/toolchain/opt/atmel/arm-2007q1/bin/arm-none-linux-gnueabi-The steps need to be followed inorder to copy the pre-built binaries or the binaries generated above the Atmel processor platform are as follows: Ensure that the Linux PC and the Atmel platform are in the same subnet. The IP of the processor platform can be assigned using the minicom/GTKTerm terminal. ifconfig <vap\_name> <ip\_address> Example: ifconfig eth0 192.168.1.24 Power cycle the board. Login as "root". There is no password required **for** the **default** credentials unless and until some changes has been done by the user. Create a folder called "rsi" in the "/home" folder. Copy the OneBox-Mobile binaries by using the command below: scp –r release/ root@192.168.1.24:/home/rsi

Follow the procedure explained in the section **[Installing the Driver](#page-13-0)** in order to start using the OneBox-Mobile software.

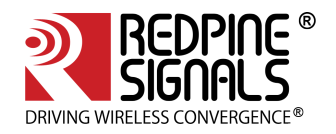

### 28 Appendix C: Using the Bluetooth Manager

The steps given below explain about the usage of the Bluetooth Manager in Fedora Core 18 on an x86 platform for pairing Bluetooth devices and transferring files.

Once the Bluetooth modules have been installed using **wlan\_bt\_insert.sh** or **onebox\_insert.sh** script present in the **"release"** folder as per the instructions mentioned in **Section 4.1,** hit the "Windows" button on the keyboard. You will see Bluetooth symbol at the bottom-right corner of the screen, as shown in the given below figure.

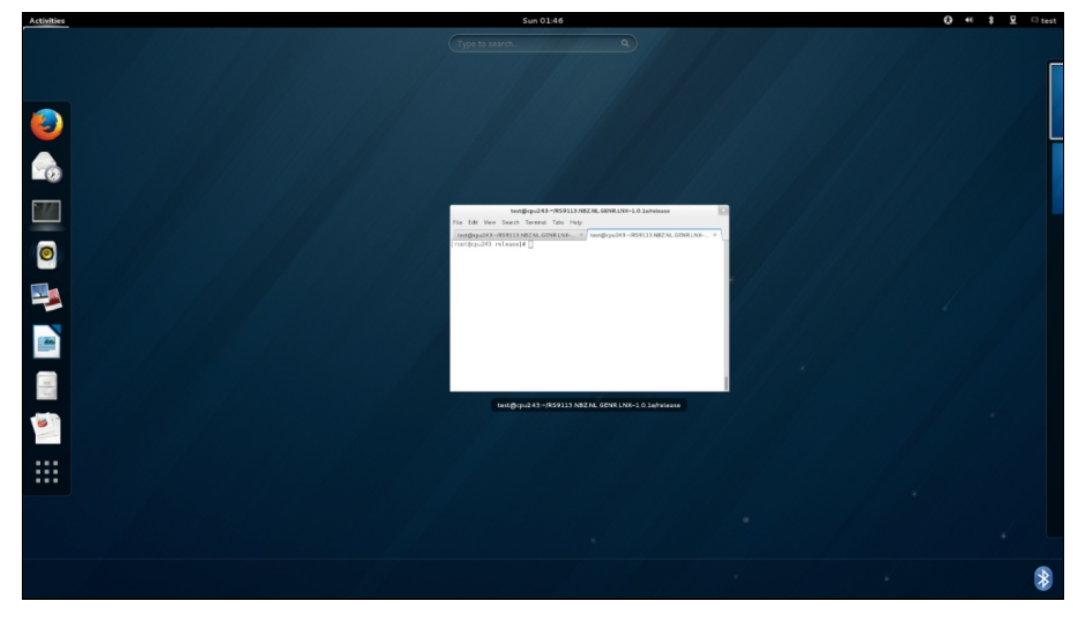

This will open the Bluetooth Manager as shown in the figure below:

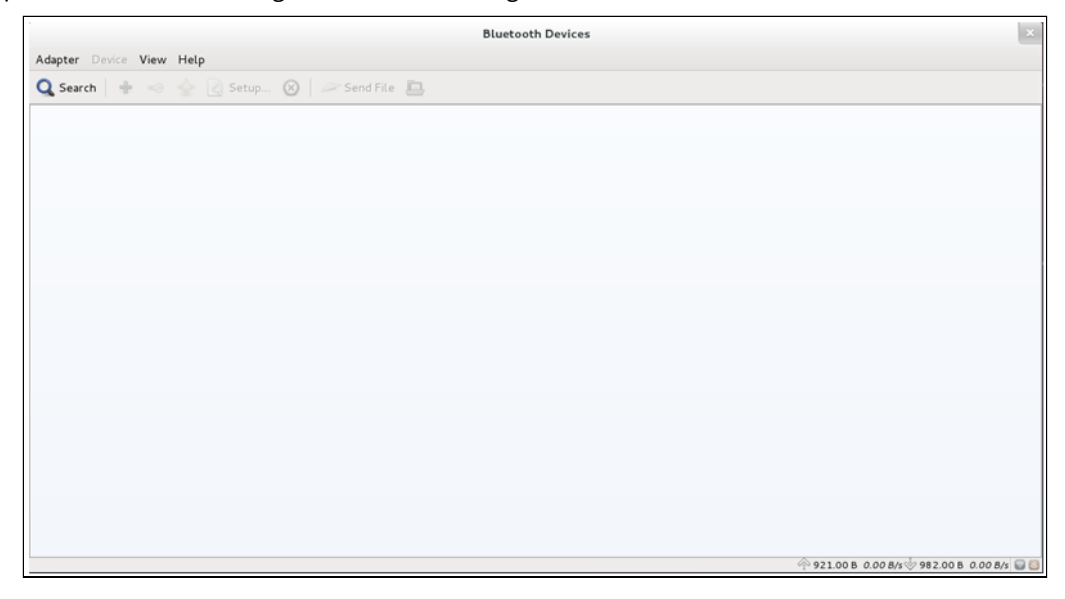

Click on **Search** in order to start inquiry.

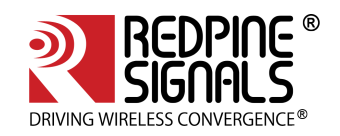

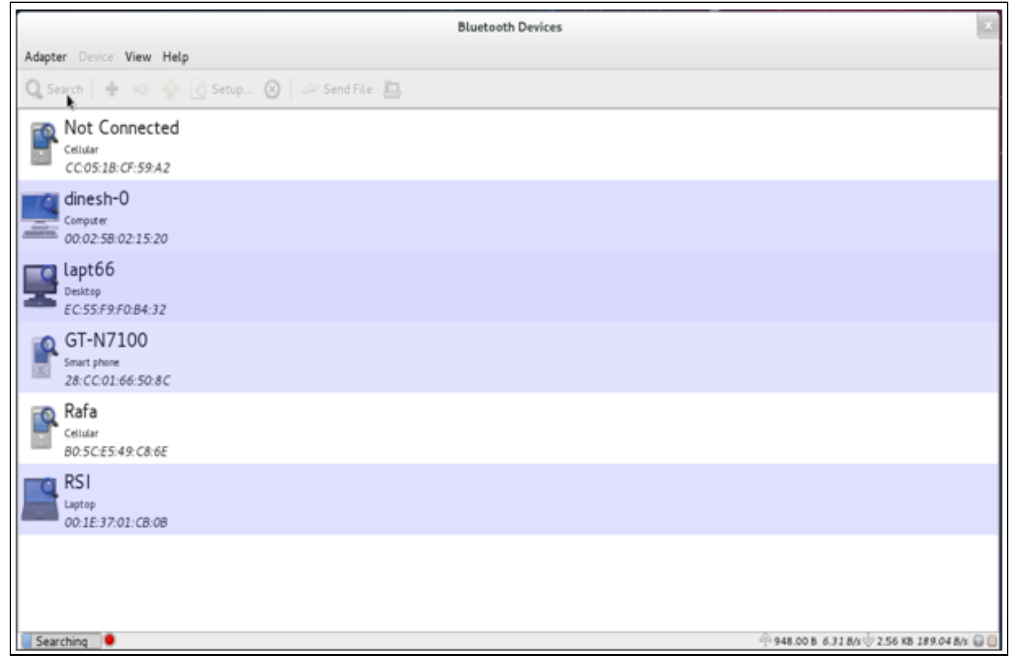

Select the particular device, like your smartphone, right click and select **Pair** tab to pair with that device.

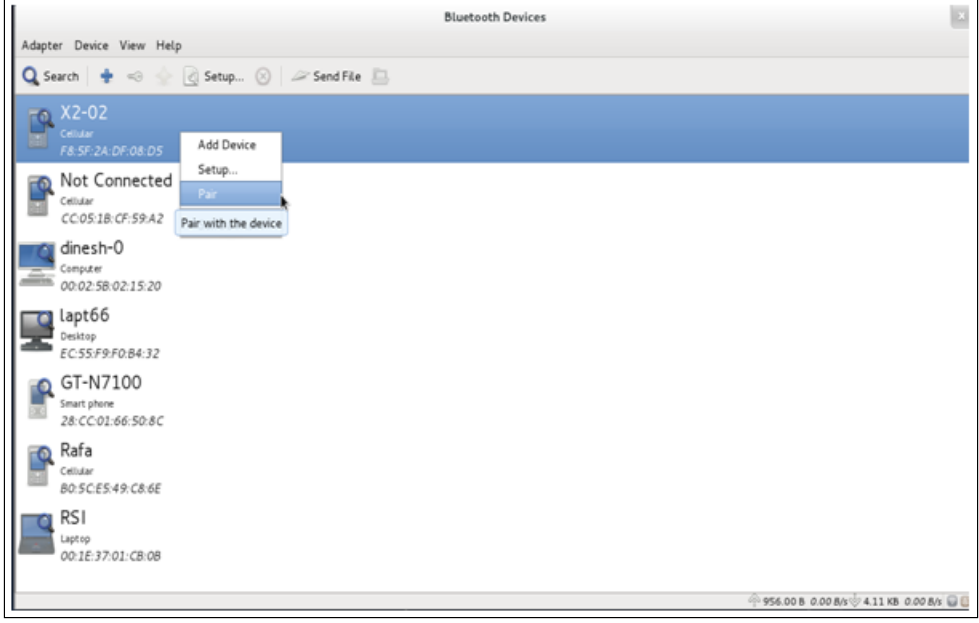

After successfully pairing with the device, right-click on the device and select **"Send a file"** button in order to send data to the device. You will be presented with a dialog box to select the file that you wish to send.

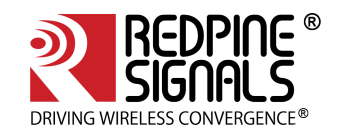

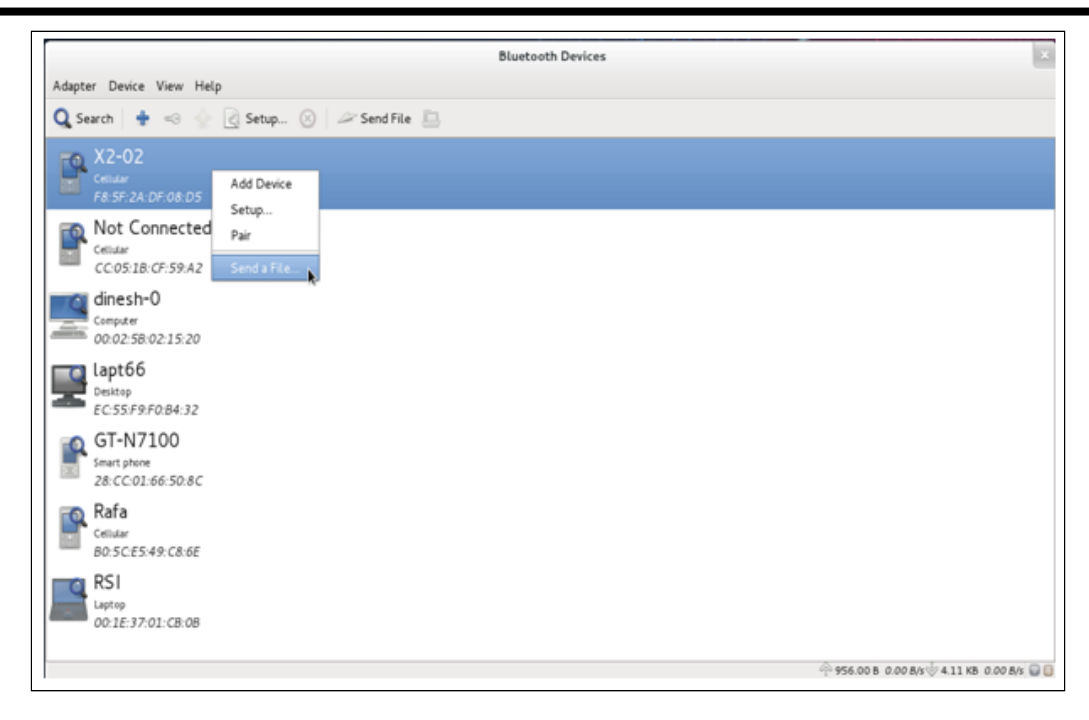

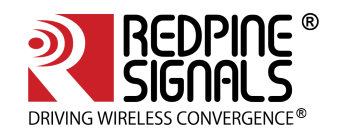

### 29 Appendix D: Common Configuration Parameters

The common\_insert.sh script is used to configure parameters at boot time. The parameters with their usage and input values are described below.

#### 29.1 RF Power Mode parameter

The RF Power Mode parameter is used to set the power mode at which the RF operates. It is applicable for each protocol. By default, it is set to high power TX and high power RX. The following are the possible configurable values:

- 0x00 For Both TX and RX High Power
- 0x11 For Both TX and RX Medium Power
- 0x22 For Both TX and RX LOW Power
- 0x10 For High Power TX and Medium RX Power
- 0x20 For High Power TX and LOW RX Power
- 0x01 For Medium TX and RX High Power
- 0x21 For Medium Power TX and LOW RX Power
- 0x02 For Low Power TX and RX High Power
- 0x12 For LOW Power TX and Medium RX Power

**WLAN\_RF\_PWR\_MODE** is used to set the rf power mode for WLAN protocol. **BT\_RF\_PWR\_MODE** is used to set the rf power mode for Bluetooth protocol.

#### **Example:**

WLAN\_RF\_PWR\_MODE=0x00 The above sets high TX and high RX power for WLAN. BT\_RF\_PWR\_MODE=0x00 The above sets high TX and high RX power for Bluetooth.

#### 29.2 Country selection

This parameter is used to set the module in a specific country. This is set commonly across all protocols. The following country codes are applicable.

- 0 World Domain
- 840 US Domain Maps to US Region
- 276 Germany Maps to EU Region
- 392 Japan Maps to Japan Region

#### **Example:**

SET\_COUNTRY\_CODE=0 The above sets the module in the world domain.

In the NL80211 mode priority is given for the country code from "sta\_settings /hostapd.conf / iw" than the country code from common insert.sh. It is recommended to use same country code in all inputs to avoid confusion.  $(i)$ 

#### 29.3 Antenna selection

This variable is used to select the antenna to be used. The following are the possible values:

- 2 Select internal antenna
- 3 Select external antenna

#### **Example:**

ANT\_SEL\_VALUE=2 The above line selects the internal antenna. The Operation starts on this antenna.

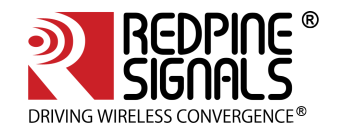

If antenna diversity selection feature is also enabled, initial operation will start on the antenna selected. Antenna diversity operation will continue as expected.

#### 29.3.1 COEX Mode selection

This variable is used to select the Coex mode in which the module has to operate. The following are the possible values:

- 1 WLAN STATION /WIFI-Direct/WLAN PER
- 2 WLAN ACCESS POINT (including multiple APs on different vaps)
- 3 WLAN ACCESS POINT + STATION MODE (on multiple vaps)
- 8 BT LE MODE /BT LE PER MODE
- 9 WLAN STATION + BT LE MODE
- 12 BT CLASSIC + BT LE MODE

#### **Example:**

COEX\_MODE=3

The above line sets the module to operate in WLAN AP + STA concurrent mode.

#### 29.3.2 LED ON/OFF

This variable is used to enable or disable the LED functionality for Wi-Fi activity. The following are the possible values:

- 0 Disable LED functionality
- 1 Enable LED functionality

#### **Example:**

#### LED\_FUNC\_EN=1

The above line enables the LED functionality for Wi-Fi activity.

#### 29.3.3 BT RF Type

This variable is used to select the BT RF TYPE which the module has to operate. The following are the possible values:

#### 0 - EXTERNAL RF

1 - INTERNAL RF

#### **Example:**

BT\_RF\_TYPE=1

The above sets bt rf type to Internal RF.

29.3.4 BLE\_TX\_PWR\_INX

This variable is used to select the BLE\_TX \_PWR index value.The following are the possible values.

Default Value for BLE Tx Power Index is 30 Range for the BLE Tx LP Chain Power Index is 1 - 63 (0, 32 are invalid) Range for the BLE Tx HP Power Index is 64 to 76

#### **BLE\_TX\_PWR\_INX=0x1e**

29.3.5 BLE\_PWR\_SAVE\_OPTIONS

BLE\_PWR\_SAVE\_OPTIONS=2

This variable is used to select the BLE\_PWR\_SAVE\_OPTIONS mode value.The following are the possible values. BLE\_DUTY\_CYCLING BIT(0)

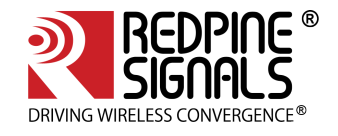

BLR\_DUTY\_CYCLING BIT(1) BLE\_PWR\_SAVE\_4X\_MODE BIT(2)

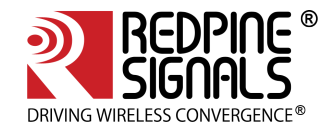

### 30 Appendix E: Installation of Missing Generic Netlink Libraries

libnl CFlags should be enabled with CONFIG\_LIBNL32=y in supplicant and hostpad .config file \[The above configuration settings should be set to "y" in case NL80211 is used\]. Make sure that the NL80211 support and Hostapd support are enabled in the menuconfig during compilation.  $\bigcap$ 

#### Create a directory in the location where Tool chain and BSP are present

mkdir build

Download the libnl 3.2.xx.tar.gz\[Referring 3.2.27.tar.gz as an example here \] library and extract it in the build directory.

cd build

tar xvf 3.2.27.tar.gz

Configure the libnl library for target platfrom

```
CC=/path to the toochain/bin/arm-linux-gnueabihf-gcc
./configure --host=arm-linux-gnueabihf -prefix=/<complete path to build directory>/
```
Here headers will be installed in \${prefix}/include/libnl3.

Make and install the libraries in the destination directory or else they will be installed in /usr/local/lib and /usr/ local/include/libnl folders of host machine by default.

Follow the example given below:

make DESTDIR=\$(arm-cortex\_a8-linux-gnueabihf-gcc -print -/<path to build directory>/build/)

Exporting the path for build directory in the command line or add these flags in the supplicant and hostapd config files under CONFIG\_DRIVER\_NL80211= y variable.

```
#export LDFLAGS='-L/<path to build directory>/lib/libnl'
OR OR Service of the service of the service of the service of the service of the service of the service of the service of the service of the service of the service of the service of the service of the service of the serv
CFLAGS += -I/<path to build directory>/include/libnl3
Ex: LIBS += -L/<path to build directory>/lib/libnl
LIBS : Contains a list of additional libraries to pass to the linker command.
```
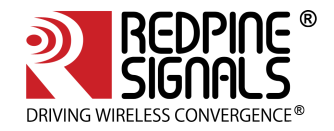

### 31 Appendix F: Procedure to use latest supplicant with NL80211 interface

Follow the below steps to use latest supplicant with the NL80211 interface

Download the supplicant from [https://w1.fi/wpa\\_supplicant/](https://w1.fi/wpa_supplicant/)

Extract the supplicant using the following command

tar xvf wpa\_supplicant-2.6.tar.gz

cd wpa\_supplicant-2.6/wpa\_supplicant

cp defconfig .config

Make sure the following parameters are enabled in the supplicant configuration file (.config)

```
CONFIG_DRIVER_NL80211=y CONFIG_BGSCAN_SIMPLE=y
NL80211_CMD_ROAM=y
CONFIG_LIBNL20=y
CONFIG_LIBNL32=y
CONFIG_WPS2=y
CONFIG_p2p=y
CONFIG_BGSCAN=y
```
#### Save the configuration file and exit

Compile the supplicant using "make" command in the following path

```
$ cd wpa_supplicant-2.6/wpa_supplicant
```
\$ make clean

\$ make

After successful compilation the supplicant executable will be found in the same path.Copy the supplicant executable to the driver release folder.

cp wpa\_supplicant RS9116.NXX.NL.XXX.LNX.XXX/source/host/release.

#### 31.1 Bgscan and Roaming

To enable Bgscan and Roaming add 'bgscan="simple:10:-45:100" ' in the sta\_settings.conf.

#### 31.1.1 Description

wpa\_supplicant behavior for background scanning can be specified by configuring a bgscan module. These module s are responsible for requesting background scans for the purpose of roaming within an ESS (i.e., within a single net work block with all the APs using the same SSID).

The bgscan parameter uses the below format:

"<bgscan module name>:<module parameters>"

bgscan="simple:<short bgscan interval in seconds>:<signal strength threshold>: <long interval>"

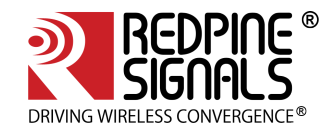

```
ctrl_interface=/var/run/wpa_supplicant
update_config=1
network={
        ssid="REDPINE_AP_CCMP"
        pairwise=CCMP TKIP
        group=CCMP TKIP
        key_mgmt=WPA-PSK
        psk="12345678"
    proto=WPA2 WPA
    bgscan="simple:10:-45:100"
        priority=1
}
```
#### 31.1.2 Configure Connection quality monitoring (cqm ) rssi and hysteresis using iw command

To know more about iw tool, refer to the section [Configuration Using CFG80211.](#page-64-0)

```
 $iw dev <devname> cqm rssi <threshold|off> [<hysteresis>] 
Set connection quality monitor RSSI threshold. 
Example: 
$iw dev wlan0 cqm rssi -45 4
```
When finished, execute the commands given in the chapter [Wi-Fi ioctl Usage Guide](#page-43-0)-->>Enable Background Scan and Set Parameters (only in Client mode).

To know more about Background Scan and Set Parameters, refer to the section [Background Scan Parameters.](#page-89-0)

Use only open source supplicant for roaming using NL80211. Latest supplicant is recommended.

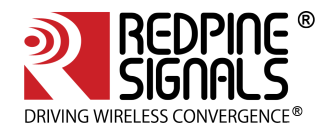

### 32 Appendix G: Considerations need to be made during hostapd usage

#### 32.1 Parameters updated from hostapd.conf file

The following are the parameters that **will be updated from hostapd conf** file instead of using onebox util ioctls.

• **Band Selection**:To enable 40MHz for onebox-mobile AP using hostapd following params must be enabled in hostap.conf file

ieee80211n=1 ht\_capab=[HT40-] (or) ht\_capab=[HT40+] require ht=1 wmm\_enabled=1

- Here ht\_capab variable must be set as per the channel selected, description regarding this is available in hostap.conf file, set\_htconf ioctl will not work in case of hostapd.
	- **Hidden ssid**: To disable ssid broadcast in beacons for onebox-mobile AP using hostapd , use following variable in hostapd.conf file.

ignore\_broadcast\_ssid=0

Here hide\_ssid ioctl will not work in case of hostapd.

• **DTIM Interval**: To set dtim interval in beacons for onebox-mobile AP using hostapd, use following variable in hostapd.conf file.

dtim\_period=5

(i) Here dtim\_period iwprivioctl will not work in case of hostapd.

• **SHORT GI**: To enable Short GI using hostapd following params must be enabled in hostap.conf file.

ht\_capab=[SHORT-GI-20][SHORT-GI-40]

Here SHORT-GI iwprivioctl will not work in case of hostapd.

• **Beacon Interval** : To set beacon interval for onebox-mobile AP using hostapd, use following variable in hostapd.conf file.

beacon\_int=200

Here beacon\_int iwprivioctl will not work in case of hostapd.

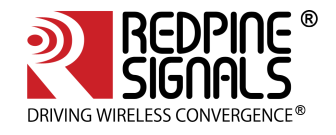

# 33 Appendix H: Antennae

33.1 **Taoglas Antenna**

Part No : GW.71.5153

- 33.2 **SMARTEQ Antenna** Part No : 4211613980
- 33.3 **InsideWLAN Antenna**

Part No : PRO-IS-299

33.4 **PCB Antenna**

Part No : RSIA7

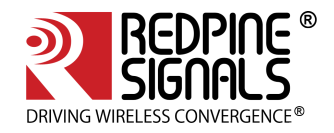

# 34 RS9116 n-Link Software TRM Revision History

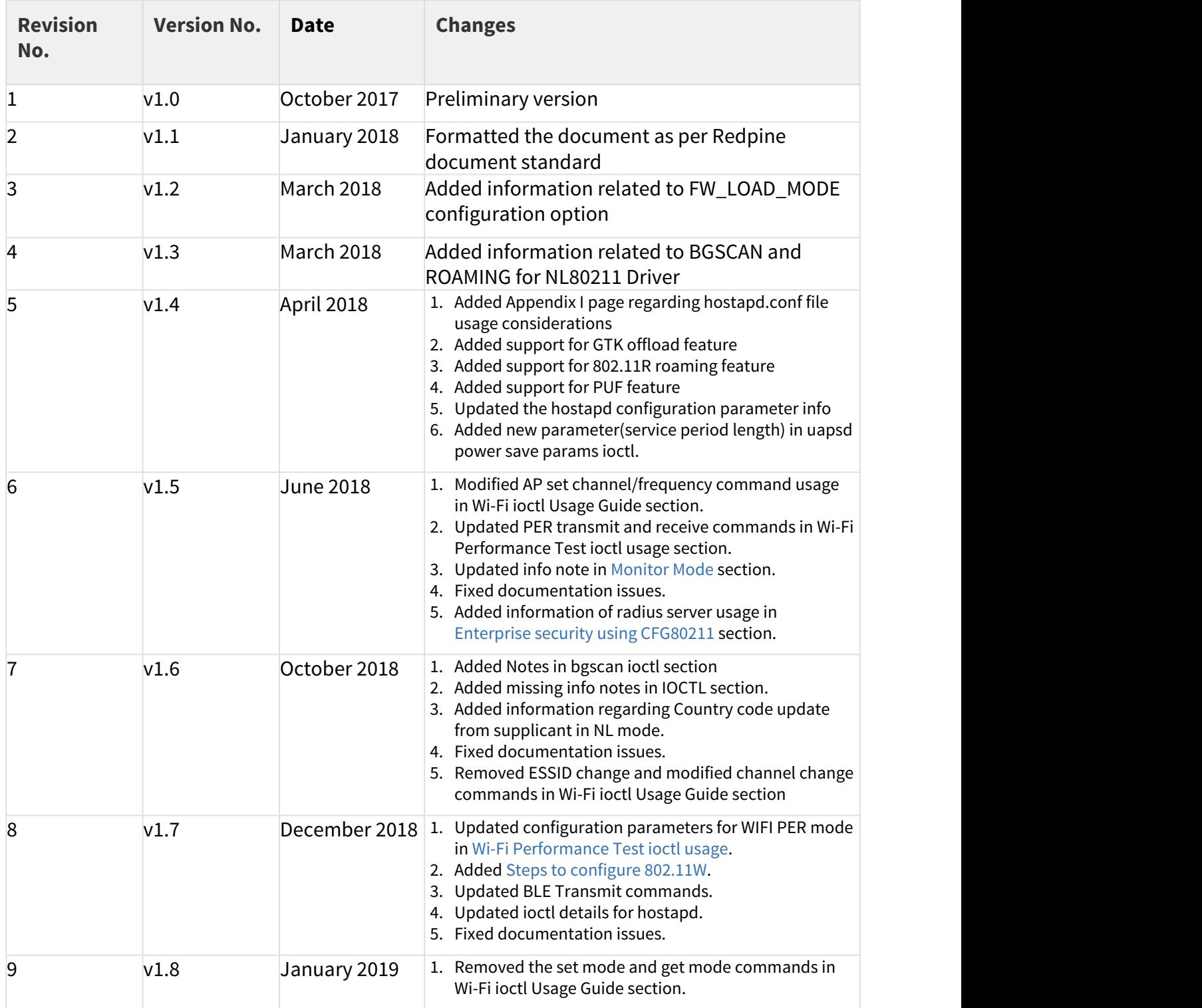
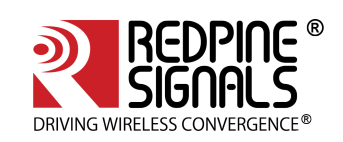

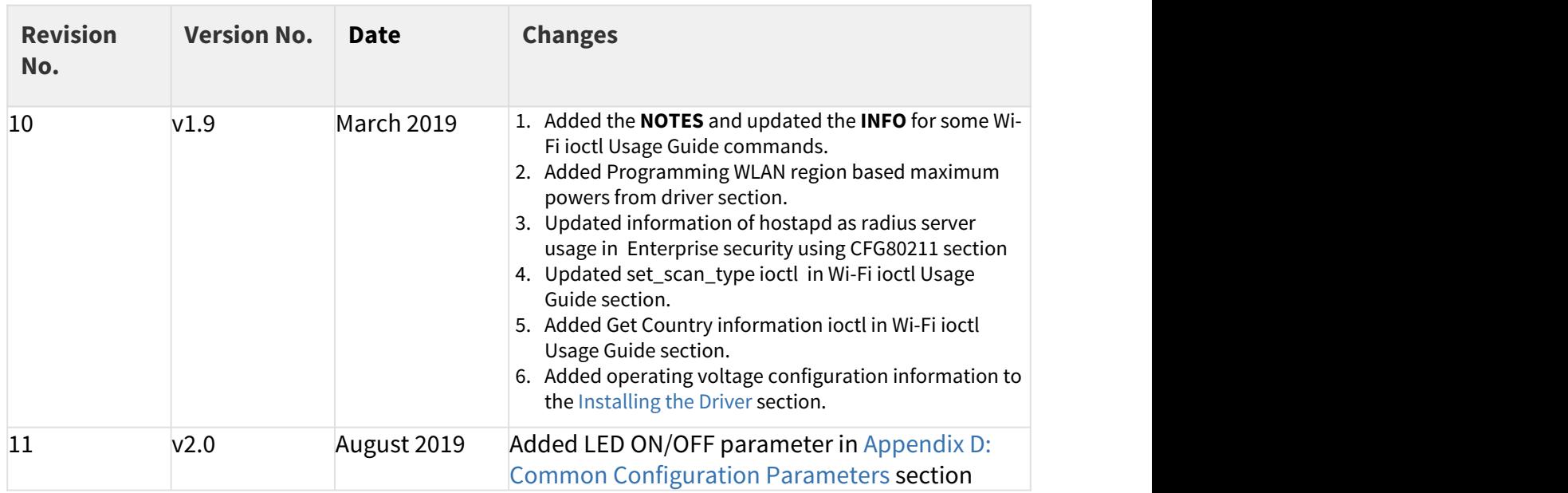

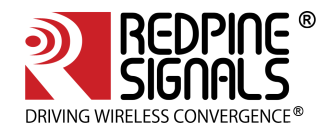

## **Disclaimer**

The information in this document pertains to information related to Redpine Signals, Inc. products. This information is provided as a service to our customers, and may be used for information purposes only.

Redpine assumes no liabilities or responsibilities for errors or omissions in this document. This document may be changed at any time at Redpine's sole discretion without any prior notice to anyone. Redpine is not committed to updating this document in the future.

Copyright © 2020 Redpine Signals, Inc. All rights reserved.